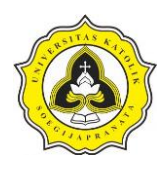

# **BAB 3 METODE PENELITIAN**

# **3.1. Uraian Umum**

Metode penelitian adalah cara ilmiah yang dipakai sebagai pengumpulan data dengan tujuan dan kegunaan tertentu. Berdasarkan hal tersebut terdapat beberapa poin penting yang perlu diperhatikan yaitu cara ilmiah, data, tujuan dan kegunaan. Metode penelitian adalah salah suatu cara ilmiah untuk mendapatkan data dengan tujuan dan kegunaan tertentu.

Cara ilmiah berarti kegiatan penelitian ini didasarkan pada ciri keilmuan yaitu rasional, empiris, dan sistematis. Berdasarkan pemaparan di atas dapat disimpulkan bahwa metode penelitian adalah suatu cara ilmiah untuk memperoleh data dengan tujuan dan kegunaan tertentu.

Penelitian terbagi menjadi empat tahapan. Tahapan-tahapan tersebut terdiri dari:

a. Tahap I

Tahapan I, adalah meliputi kegiatan tinjauan pustaka dan melakukan studi *literature*. *Output* dari tahap I yaitu ujian proposal.

b. Tahap II

Tahapan II, meliputi kegiatan tindak lanjut setelah ujian proposal yaitu survei yang menghasilkan *output* berupa pengolahan data, *input* data, analisis wawancara narasumber dan pembahasan.

c. Tahap III

Tahapan III, meliputi kegiatan proses penyusunan kesimpulan dan saran dengan *output* berupa seminar *draft*.

d. Tahap IV

Tahapan IV, meliputi kegiatan proses penyempurnaan hasil seminar *draft* dengan *output* berupa ujian tugas akhir. Pada Gambar 3.1. diperlihatkan tahap penelitian dengan masing-masing kegiatan serta hasil *output*.

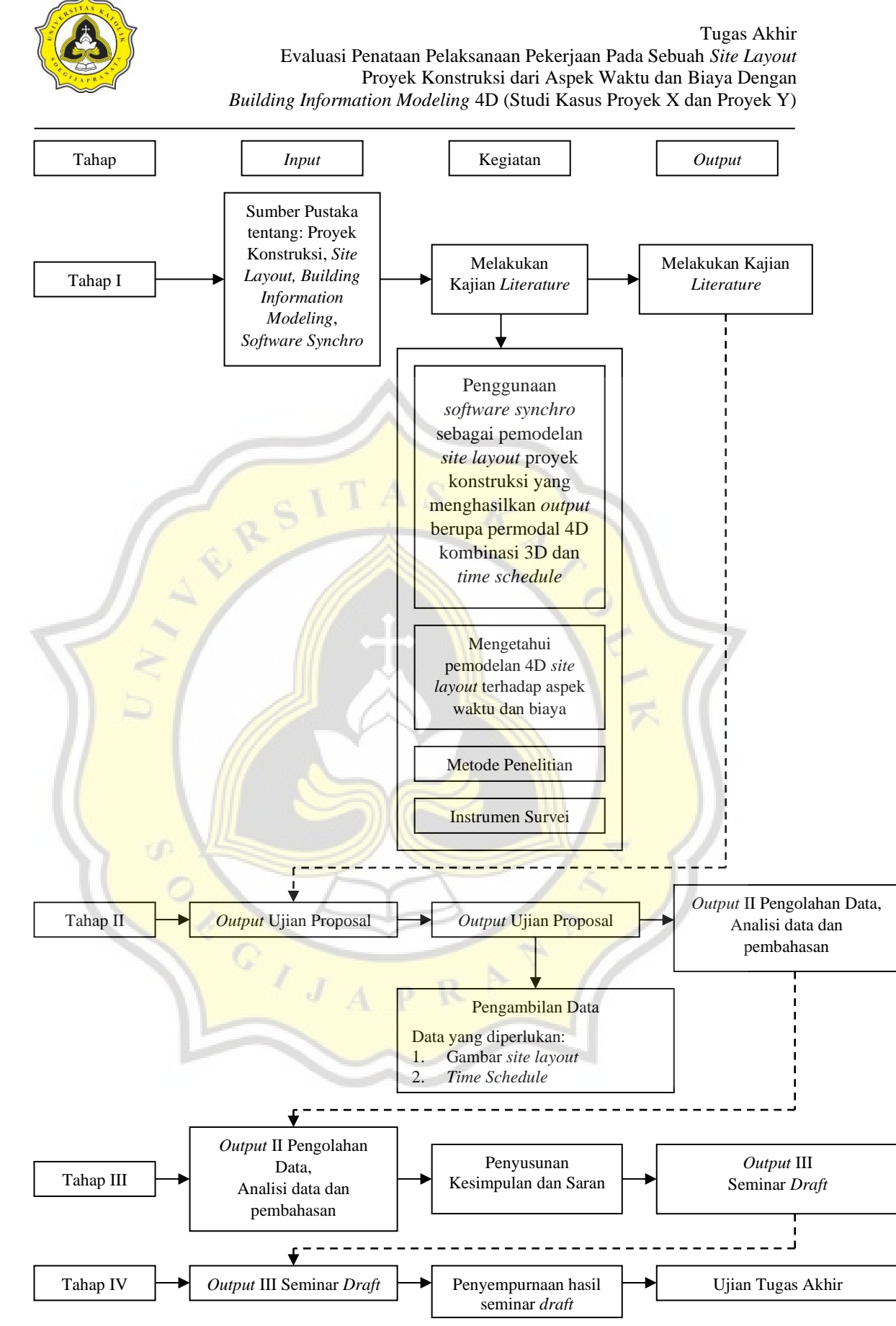

#### Gambar 3.1. Metode Penelitian

Abyan Harits Dio 21.B1.0072 Evi Parnius Frenky 21.B1.0060

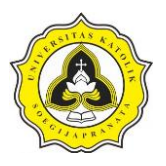

Pada Gambar 3.1 diatas diperlihatkan tahap penelitian dengan masing-masing kegiatan serta hasil *output,* yang akan dijabarkan sebagai berikut:

# 1. Tahap I

Tahap I merupakan tahap kegiatan pengumpulan materi-materi yang dilakukan demi mendapatkan tinjauan pustaka perihal penelitian yaitu evaluasi *layout* proyek konstruksi dari aspek waktu dan biaya dengan *Building Information Modeling* 4D studi kasus Proyek X dan Proyek Y. Materi yang dikumpulkan berupa teori-teori tentang proyek konstruksi, layout konstruksi, waktu dan biaya dalam pekerjaan konstruksi, pengertian tentang *Building Information Modeling,* serta *software* yang digunakan yaitu *Synchro* dan *Sketchup* 3D*.*

Pada tahap kajian *literature* diketahui bahwa penataan pelaksanaan pekerjaan pada sebuah *site layout* diperlukan karena akan berpengaruh kepada produktivitas para pekerja dari aspek waktu dan biaya. Setiap proyek konstruksi memiliki luas lahan yang berbeda – beda, sehingga akan berpengaruh dalam menentukan aturan. Untuk mengatur proses *site layout* terdapat dua kondisi penempatan di lapangan yaitu *unequal site layout* dan *equal site layout. Unequal site layout* adalah kondisi jumlah lahan yang tersedia lebih banyak daripada jumlah lokasi fasilitas (*site facility*) yang terdapat di proyek. Sedangkan *equal site layout* adalah kondisi jumlah lahan yang tersedia sama dengan jumlah lokasi fasilitas (*site facility*) yang terdapat di proyek.

Penelitian ini dilakukan untuk membuktikan kontribusi teknologi *Building Information Modeling* terhadap penataan pelaksanaan pekerjaan pada sebuah *site layout* pekerjaan konstruksi dari aspek waktu dan biaya sehingga dapat memberikan nilai tambah berupa efisiensi pekerjaan proyek konstruksi. Kontribusi *Building Information Modeling* dalam pekerjaan konstruksi nantinya akan dilihat dari efektivitas yang dapat digunakan dalam penataan pelaksanaan pekerjaan pada sebuah *site layout* pekerjaan konstruksi dari segi biaya, waktu dan pelaksanaan pekerjaan konstruksi. Selain itu akan digambarkan proses bagaimana teknologi *Building Information Modeling* dapat memberikan peranan penting dalam penataan pelaksanaan pekerjaan pada sebuah *site layout* pekerjaan konstruksi dengan *software Building Information Modeling* yaitu *Synchro* dan *Sketchup* 3D.

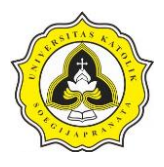

Data-data yang di dapat diolah dengan menggunakan *software Synchro Pro* 2017 dan *Sketchup* 3D untuk melihat efektivitas waktu dan biaya dalam penataan pelaksanaan pekerjaan pada sebuah *site layout* pekerjaan konstruksi. Penyusunan formulir survei diperlukan untuk mendapatkan data-data yang dibutuhkan. Terdapat beberapa tahap dalam penyusunan tugas akhir. Tahap alur pikir penelitian yang digunakan dalam penelitian Tahap I. Pada Gambar 3.2 diperlihatkan Tahap I penelitian.

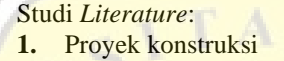

- **2.** *Site layout*
- **3.** *Building information modeling* (BIM)
- **4.** *Software Synchro* (*Synchro Pro* 2017).

#### Identifikasi Masalah:

- 1. Masalah penataan pelaksanaan pekerjaan pada sebuah *site layout*  pada saat pelaksanaan proyek konstruksi.
- 2. Efisiensi biaya dan waktu pada pelaksanaan pekerjaan proyek konstruksi
- 3. Kontribsui *Building Information Modeling* 4D *software*.

#### Rumusan Masalah:

Synchron.

- 1. Bagaimana penataan pelaksanaan pekerjaan pada sebuah *site layout* agar terciptanya efisiensi terhadap aspek waktu dan biaya dalam pekerjaan konstruksi proyek menggunakan teknologi *Building Information Modeling* 4D dengan *software Synchro*.
- 2. Bagaimana alternatif pemecahan masalah penataan pelaksanaan pekerjaan pada sebuah *site layout* dari aspek waktu dan biaya menggunakan *Building Information Modeling* 4D dengan *software*

Penentuan metode yang digunakan dalam penelitian

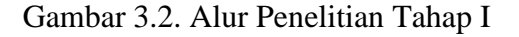

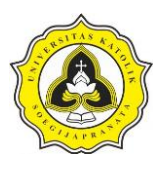

Penelitian ini diawali dengan melakukan studi *literature* yang berkaitan terhadap proyek konstruksi, *site layout*, *Building Information Modeling*, *software Synchro.* Tujuan dari studi *literature* yang dilakukan adalah untuk mengidentifikasikan masalah. Setelah dilakukan studi *literature* maka permasalahan-permasalahan yang ada dapat diidentifikasikan.

Salah satu permasalahan yang dapat diidentifikasi adalah permasalahan biaya dan waktu yang tidak efisien pada pelaksanaan pekerjaan konstruksi sehingga pekerjaan yang dilakukan sangat merugikan. Masalah-masalah ini kemudian dirumuskan dan dijadikan bahan penelitian. Penelitian tugas akhir ini dilakukan untuk membuktikan bahwa penataan pelaksanaan pekerjaan pada sebuah *site layout* proyek konstruksi menggunakan teknologi *Building Information Modeling* 4D dapat meminimalisir efektivitas waktu dan biaya, sehingga mengurangi kerugian pada pekerjaan konstruksi.

Langkah terakhir yang dilakukan pada tahap I adalah menentukan metode yang dapat mengatasi permasalahan-permasalahan yang telah disebutkan. Metode yang dipakai adalah dengan menggunakan teknologi *Building Information Modeling 4D* dengan *software Synchro*.

2. Tahap  $II$ 

Setelah melakukan ujian proposal pada tahap I, maka tahap selanjutnya yaitu tahap II akan dilakukan survei dan pengumpulan data baik data kualitatif maupun data kuantitatif. Survei akan dilakukan pada proyek X dan proyek Y sesuai dengan kriteria yang sudah ditentukan. Data – data yang akan dikumpulkan adalah sebagai berikut:

### A. Pengumpulan data

Pengumpulan data dilakukan dengan 2 (dua) cara yaitu cara kualitatif dan kuantitatif. Cara kualitatif dilakukan dengan cara tanya jawab kepada pihak pelaksana pada proyek X dan proyek Y untuk memperoleh data *time schedule.*  Sedangkan pengumpulan data dengan cara kuantitatif bertujuan untuk memperoleh data gambar *site layout* pada proyek X dan proyek Y. Setelah memperoleh data

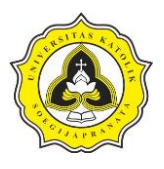

yang dibutuhkan maka selanjutnya data tersebut akan digunakan untuk membuat pemodelan pada *software Synchro* dengan tujuan melakukan perbandingan model *site layout* pada Proyek X dan Proyek Y.

B. Pengolahan data dan perencanaan model *site layout* melalui *software Synchro*.

Dari data yang telah diperoleh, maka akan dilakukan pengolahan data dan pemodelan *site layout* sebagai berikut:

Tahap yang pertama yaitu melakukan *input* gambar *site layout* dari *software Sketchup* 3D ke dalam *software Synchro.* Dengan tujuan memodelkan dan menyesuaikan *time schedule* pekerjaan yang akan dilakukan pada pemodelan *site layout* dengan menggunakan *software Synchro*.

Setelah melakukan tahap pemodelan, maka tahap selanjutnya yaitu melakukan perbandingan antara *site layout* yang didesain secara manual dengan *site layout* yang didesain menggunakan *software Synchro* terhadap aspek waktu dan biaya.

Setelah melakukan tahap perbandingan, maka tahap selanjutnya yaitu membuat suatu penilaian. Penilaian dilakukan berdasarkan efisiensi terhadap waktu dan biaya.. Penggunaan *software Synchro* dapat menggabungkan *time schedule* dan pendesainan *site layout* menggunakan *software Sketchup* 3D sehingga menjadi 4D yang berbasis *Building Information Modeling* dan dapat lebih efisien dibandingkan dengan pendesainan *site layout* secara manual.

C. Pemodelan 4D (*Modeling 4D*)

Tahap ketiga dalam pemodelan 4D adalah perancangan *(design*). Pemodelan 4D terdapat beberapa langkah atau tahapan yang harus dilalui, tahapan tersebut yaitu:

#### C.1. *Media Selection* (Pemilihan Media)

Secara garis besar pemilihan media dilakukan untuk identifikasi media pemodelan. Pemilihan media pemodelan menggunakan *software synchro* dan *sketchup* 3D. Pemilihan media harus didasari dengan jelas untuk memaksimalkan penggunaannya dalam pemodelan yang dilakukan.

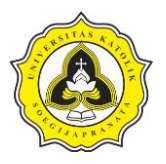

#### C.2. *Format Selection* ( Pemilihan Format)

Pemilihan format dalam pemodelan 4D bertujuan untuk merumuskan rancangan media pemodelan, pemilihan strategi pemodelan, pendekatan dan metode pemodelan.

#### C.3. *Initial Design* ( Rancangan Awal)

Rancangan awal adalah keseluruhan perancangan perangkat pekerjaan. Dalam pengerjaan tugas akhir ini, rancangan awal diperoleh dari pekerjaan *site layout* pada Proyek X dan Proyek Y.

### C.4. *Output* Data ( Pemodelan *Site Layout*)

*Output* data merupakan proses menghasilkan data dalam bentuk berbagai media. Dalam pengerjaan tugas akhir ini, *output data* yang dihasilkan berupa format pemodelan 4D melalui *software synchro* dan *sketchup* 3D. *Output* data yang dihasilkan nantinya akan dapat menjabarkan evaluasi *site layout* proyek Konstruksi dasi aspek waktu dan biaya.

D. *Time Scheduling* dan Hasil Penataan Pelaksanaan Pekerjaan.

Umumnya pada pekerjaan proyek, akan membutuhkan sebuah penjadwalan atau *time schedule*. Penjadwalan berisi tahapan perencanaan pekerjaan hingga proyek tersebut selesai. Secara singkat, *project time schedule* adalah suatu teknik guna menentukan waktu dalam pelaksanaan pekerjaan. Pada suatu proyek kerja memerlukan penjadwalan. J. A D R

*Time schedule* (jadwal pelaksana) adalah suatu alat pengendali prestasi pelaksanaan proyek secara menyeluruh agar dalam pelaksanaan atau pengerjaan suatu proyek dapat berjalan dengan lancar dan tertata. *Time schedule* menerangkan kapan waktu selesainya pekerjaan, waktu yang dibutuhkan pekerjaan atau durasi kerja dan perkiraan waktu selesainya pekerjaan.

Dalam pengerjaan tugas akhir ini *time schedule* yang dibuat hanya sebatas pengerjaan pada *site layout* Proyek X dan Proyek Y. Hasil yang diperoleh dari pemodelan menggunakan BIM (*software synchro* dan *sketchup* 3D) nantinya akan

50

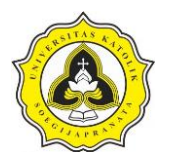

berupa penjadwalan serta proses *output*-nya berupa pemodelan 4D sehingga akan terlihat jelas proses pelaksanaan pekerjaan pada *site layout*.

Berdasarkan pada uraian diatas, sehingga dapat disusun secara singkat ke dalam diagram alir pemodelan menggunakan *software Synchro* yang dapat diperlihatkan Pada Gambar 3.3.

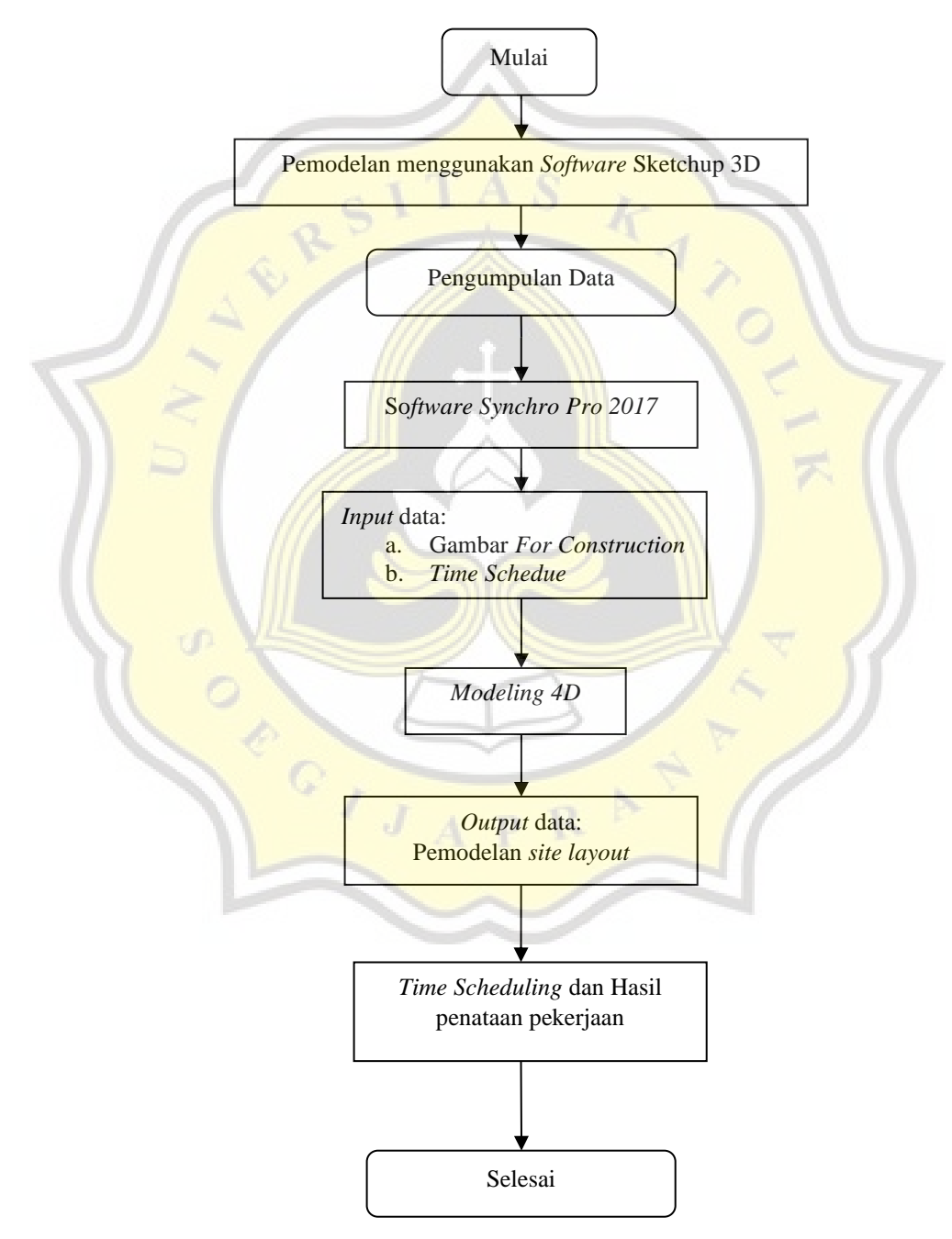

Gambar 3.3. Alur Pemodelan Menggunakan *Software Synchro*

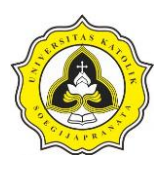

# 3. Tahap III (Seminar *Draft*)

Tahap III yaitu adalah melakukan penyusunan kesimpulan dan saran dengan *output*  berupa seminar *draft*. Kesimpulan adalah hasil dari analisis penelitian yang mencakup pernyataan yang menjawab pertanyaan pada rumusan masalah. Kesimpulan dari penelitian ini berupa hasil dari rumusan masalah berdasarkan pemodelan yang telah dilakukan.

Hasil akhir penulisan berupa penyusunan kesimpulan dan saran yang akan dipaparkan pada hasil penelitian berupa seminar *draft*. Tahap penyusunan saran adalah pendapat dari hasil penulisan yang berkaitan dengan solusi pemecahan masalah pada pendesainan *site layout* berdasarkan pada pembahasan yang telah dilakukan. Saran adalah pendapat penulis yang berkaitan dengan dengan pemecahan masalah pada penelitian berdasarkan pembahasan yang telah dilakukan. Penyusunan saran bertujuan agar pembaca melakukan penelitian lebih lanjut yang berkaitan dengan studi kasus yang pernah dilakukan.

4. Tahap IV (Ujian Tugas Akhir)

Setelah melakukan tahap III yaitu seminar draft, tahap selanjutnya yaitu tahap IV dengan output ujian tugas akhir. Tahap IV ujian tugas akhir dilakukan dengan tujuan penyempurnaan dari laporan terhadap perbaikan setelah melakukan tahap III yaitu seminar draft. Tahap penyempurnaan adalah membuat laporan menjadi lebih baik dan mempunyai manfaat bagi setiap pembaca sehingga mampu mnjadi acuan untuk penelitian yang akan dilakukan lebih lanjut.

### **3.2. Pengumpulan Data**

Pengumpulan data dilakukan dengan 2 (dua) cara yaitu kualitatif dan kuantitatif. Cara kualitatif dilakukan dengan cara tanya jawab kepada pihak pelaksana pada Proyek X dan Proyek Y.

Setelah melakukan tanya jawab maka pengamatan survei dilakukan demi menunjang pengumpulan data yang diperlukan, contoh data yang diperlukan seperti *time scheduling, shop drawing temporary facility building*. Pengamatan survei dimulai pada jam kerja, yaitu pukul 10.00-15.00 WIB. Sedangkan cara kuantitatif

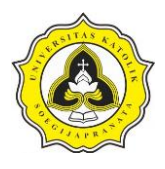

dilakukan dengan cara mengumpulkan data observasi berupa *time shcedulling*  pekerjaan, denah *layout* pekerjaan, dan melakukan pengamatan pelaksanaan pekerjaan untuk menyimpulkan efektivitas pekerjaan yang dilakukan. Pada Gambar 3.4 diperlihatkan contoh *time scheduling* pada pelaksanaan pekerjaan proyek konstruksi.

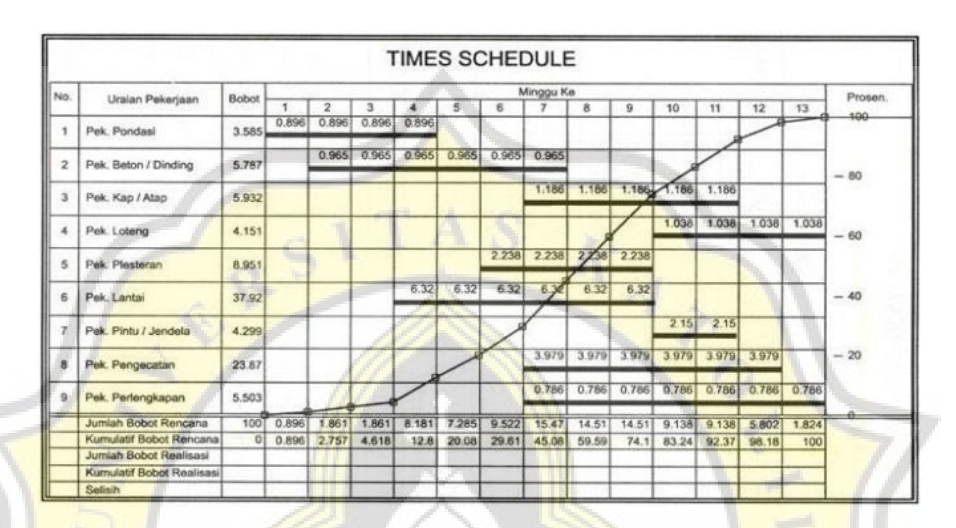

Gambar 3.4. *Time Schedule* (Sumber: https://sarif023.files.wordpress. co[m/2016/07/g.jpg?w=665](https://sarif023.files.wordpress.com/2016/07/g.jpg?w=665) diunduh Pada Tanggal 29 Agustus 2021, Pukul 12.21 WIB)

### **3.3. Analisis Data**

Analisis data adalah proses mencari data, menyusun secara sistematis data yang diperoleh dari hasil wawancara, catatan lapangan, dan dokumentasi, dengan cara mengorganisasikan data ke dalam kategori, menjabarkan ke dalam unit-unit, melakukan sintesis, menyusun ke dalam pola memilih mana yang penting dan yang akan dipelajari, dan membuat kesimpulan sehingga mudah dipahami oleh diri sendiri maupun orang lain.

Selama survei di lapangan berlangsung, yang dilakukan adalah mengamati proses pelaksanaan pekerjaan pada Proyek X dan Proyek Y. Proses pelaksanaan pekerjaan kemudian dibandingkan pada *time schedule* masing-masing proyek. Penulis juga mengamati efektivitas penempatan dan penataan *temporary building* pada saat pelaksanaan pekerjaan, hal ini dilakukan untuk *inputting* data ke dalam *software Synchro*.

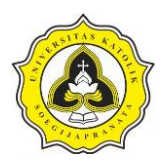

#### **3.4. Pengolahan Data**

Penelitian tugas akhir ini dilakukan Pada Proyek X dan Proyek Y. Proyek X yaitu Pembangunan Gedung The Manhattan Square yang berlokasi pada Jalan TB Simatupang, RT.3/RW.3, Cilandak Timur, Pasar Minggu, Jakarta Selatan. Pada Gambar 3.5 diperlihatkan lokasi Proyek X.

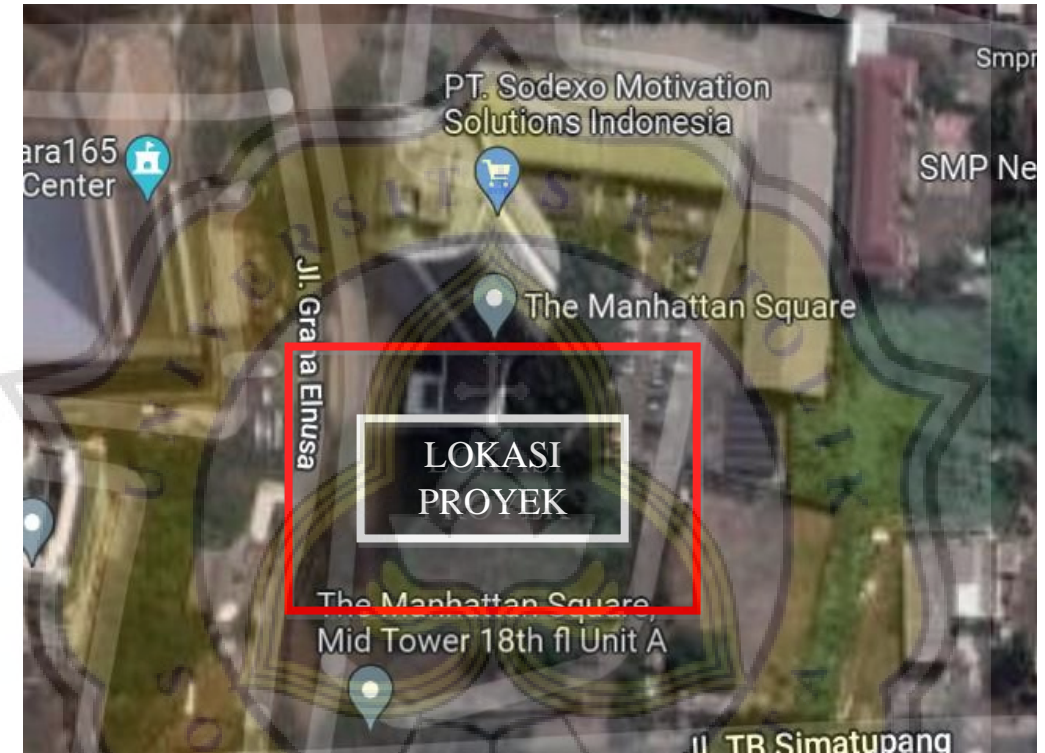

Gambar 3.5. Lokasi Proyek X Pembangunan The Manhattan Square (Sumber: https://bit.ly/3Jh9XCN diunduh pada tanggal 16 November 2021, pada pukul 11.37 WIB)

Lokasi Proyek X mempunyai batas-batas proyek sebagai berikut:

- 1. Batas Utara : PT. Sodexo Motivation Solutions Indonesia
- 2. Batas Timur : Lapangan Futsal Indonesia.
- 3. Batas Selatan : Jalan TB. Simatupang
- 4. Batas Barat : PT. Elnusa Trans Samudra

Lokasi kedua adalah Proyek Y. Proyek Y yaitu Pembangunan Gedung Universitas Katolik Soegijapranata BSB yang terletak di Jalan Raya Semarang-Boja, Pesantren,

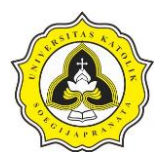

Kec. Mijen, Kota Semarang. Pada Gambar 3.6 diperlihatkan lokasi Proyek Y (Pembangunan Gedung Universitas Katolik Soegijapranata BSB, Semarang).

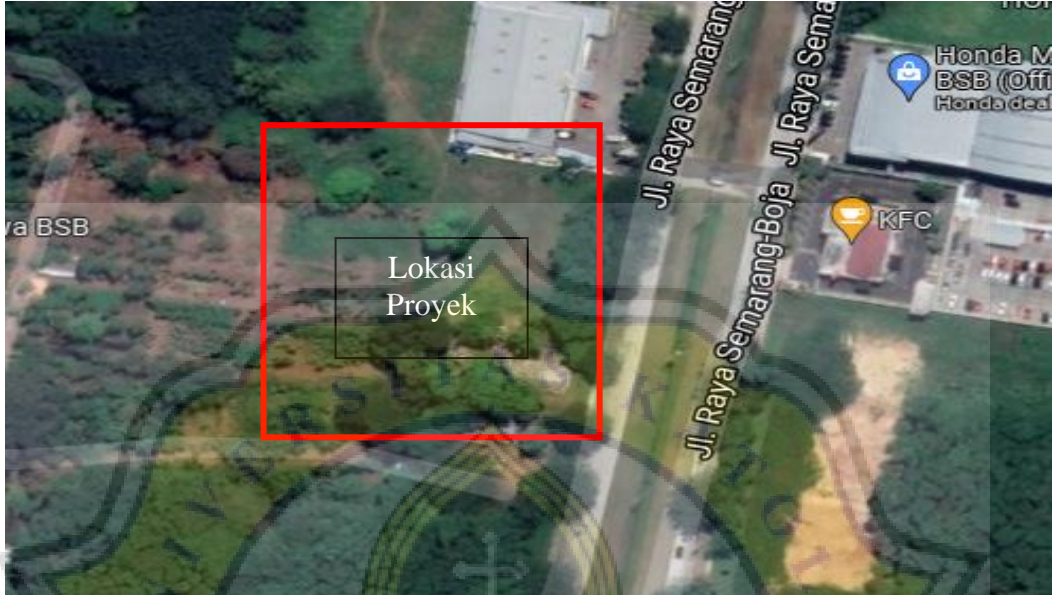

Gambar 3.6. Lokasi Proyek Y Pembangunan Gedung Universitas Katolik Soegijapranata BSB Semarang. (Sumber: <https://goo.gl/maps/XscGaWP8jD5GZY4b6> diunduh pada tanggal 16 November 2021, pada pukul 11.54 WIB)

Lokasi Proyek Y mempunyai batas-batas proyek sebagai berikut:

- 1. Batas Utara : Gedung Uptown Mall BSB City
- 2. Batas Timur : Jalan Raya Semarang-Boja
- 3. Batas Selatan : PT. Sumber Cipta Multiniaga
- 4. Batas Barat : : Hutan Kota dan Jalan H. Subeno

Penelitian ini terdapat beberapa tahap kegiatan yang harus dilalui untuk mencapai hasil akhir yang baik. Tahap-tahap tersebut mencakup persiapan, pengumpulan data, pengolahan data dan analisis data sehingga menghasikan suatu kesimpulan di akhir sebuah penelitian. Berdasarkan hasil kesimpulan sampailah kepada saran, yang dapat digunakan sebagai masukan yang berguna untuk mengambil keputusan.

Mutu suatu penelitian tergantung dari mutu tiap tahap tersebut, yaitu kegiatan yang satu dan yang lainnya tidak dapat dipisahkan dan saling berkaitan. Penulisan ini

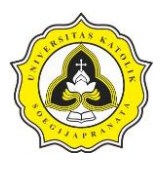

tidak akan membahas semua tahapan, tetapi hanya mendalami satu tahap kegiatan di dalam penelitian yaitu tahap pengumpulan data.

Hampir pada semua penelitian metode wawancara paling banyak digunakan di dalam pengumpulan data. Pengumpulan data dalam penelitian ini diperoleh dengan melakukan observasi pengamatan di lapangan Pada Proyek X dan Proyek Y. Berdasarkan penelitian yang dilakukan, data yang diperlukan selain observasi lapangan adalah data *time schedule* dan *site layout* dari Proyek X dan Proyek Y.

#### **3.4.1.** *Site layout*

Penelitian tugas akhir ini tentu tidak akan membahas secara menyeluruh, yang akan dibahas pada penelitian ini hanya berfokus kepada penataan pelaksanaan pekerjaan pada sebuah *site layout* proyek konstruksi pada Proyek X dan Proyek Y dengan metode 4D. Pada Gambar 3.7 diperlihatkan *site layout* Proyek X.

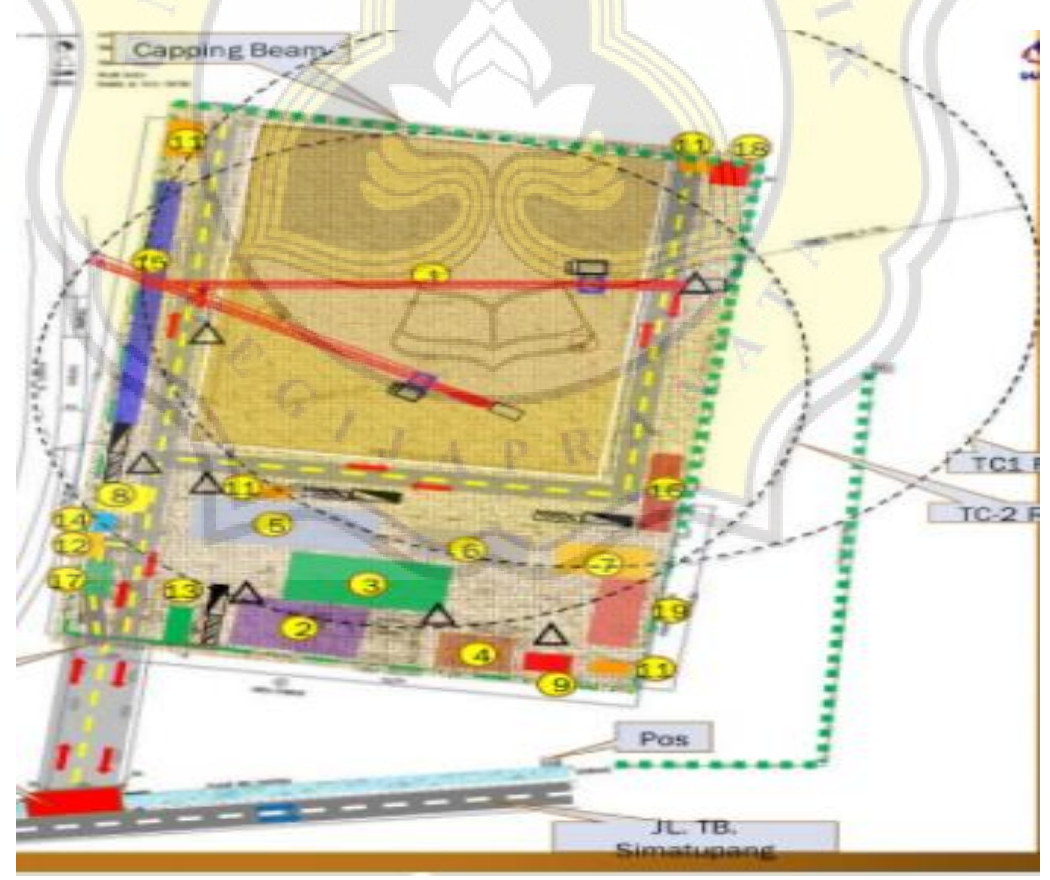

Gambar 3.7. *Site Layout* Pembangunan Gedung The Manhattan Square sebagai Proyek X

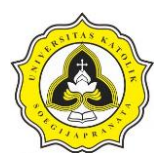

Pada Gambar 3.8 diperlihatkan *site layout* pelaksanaan pekerjaan dari Pembangunan Gedung Universitas Katolik Soegijapranata BSB Semarang sebagai Proyek Y.

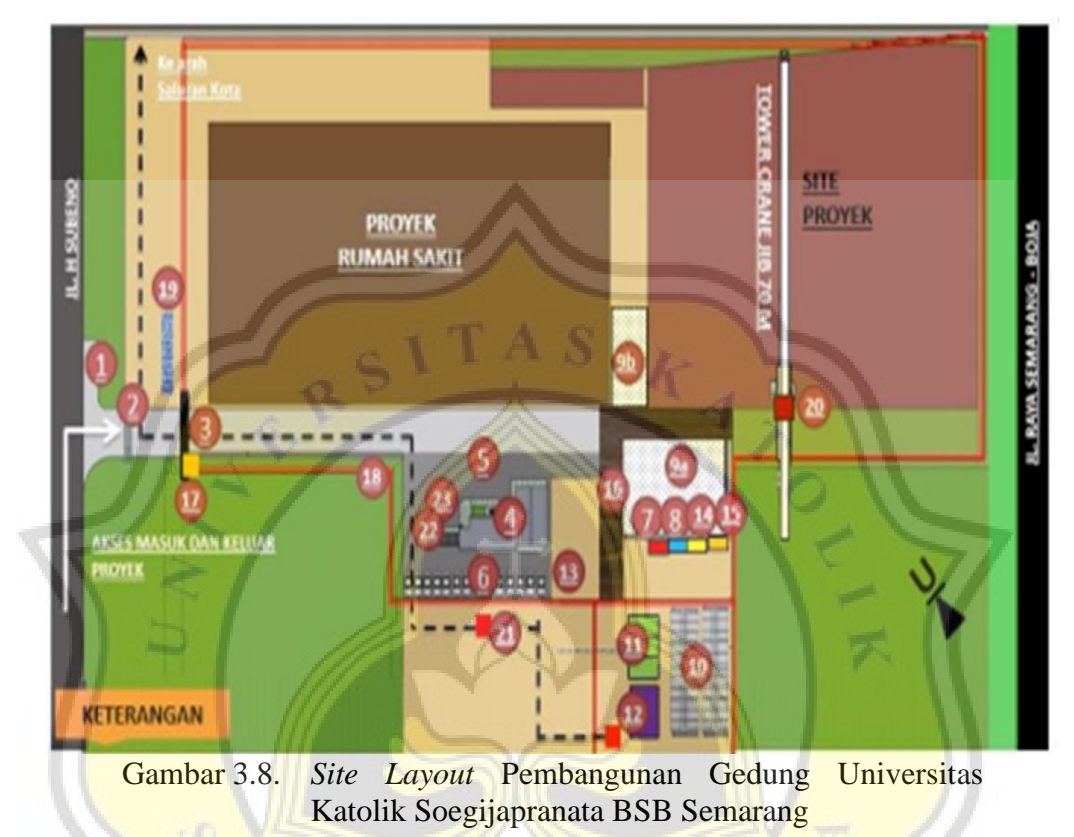

# **3.4.2.** *schedule*

*Time schedule* yang digunakan adalah *time schedule* berbentuk Kurva-S. Metode Kurva-S yaitu sebuah metode penjadwalan pelaksanaan pekerjaan yang mana ditampilkan dalam bentuk tabel dan bagan yang menyerupai huruf S. Model penjadwalan dengan metode kurva-S berguna untuk memberikan informasi berupa bobot pekerjaan dengan *index* 0% hingga 100% berdasarkan waktu proyek.

Metode kurva-S umumnya berguna untuk memonitoring kemajuan pekerjaan dalam pelaksanaan konstruksi, guna memberikan manfaat dalam bukti laporan atas proses administrasi pembayaran kepada pihak-pihak terkait.

Pada Gambar 3.9 diperlihatkan *time schedule* pada Proyek X yaitu *time schedule*  Proyek Pembangunan Gedung The Manhattan Square.

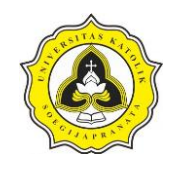

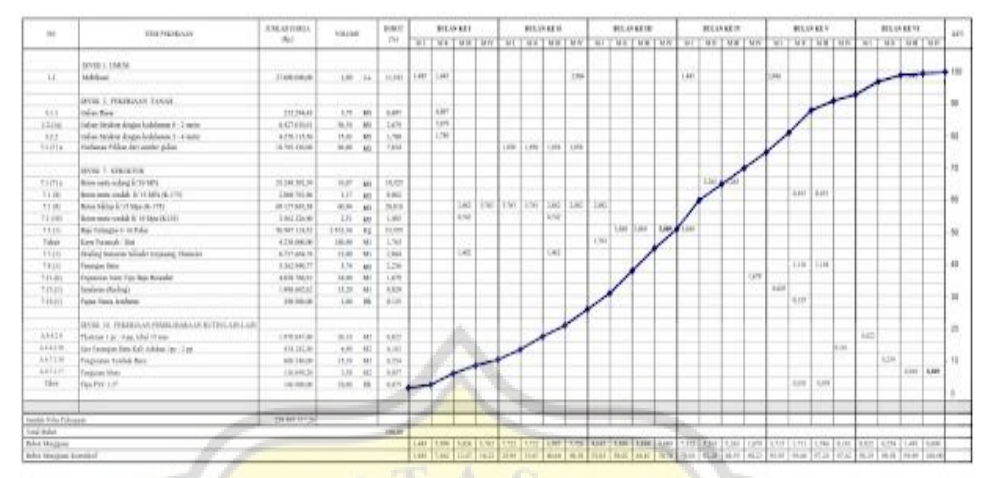

Gambar 3.9. *Time Schedule* Proyek X Pembangunan Gedung The Manhattan **Square** 

Pada Gambar 3.9 diperlihatkan waktu pelaksanaan Proyek Pembangunan Gedung The Manhattan Square. Berdasarkan data tersebut pelaksanaan Proyek Pembangunan Gedung The Manhattan Square dimulai dari bulan Maret 2020 dan berakhir pada bulan September 2021.

Penelitian ini juga membutuhkah *time schedule* dari Proyek Y. Pada gambar 3.10 diperlihatkan *time schedule* Pada Proyek Y yaitu *time schedule* Proyek Pembangunan Gedung Universitas Katolik Soegijapranata BSB Semarang.

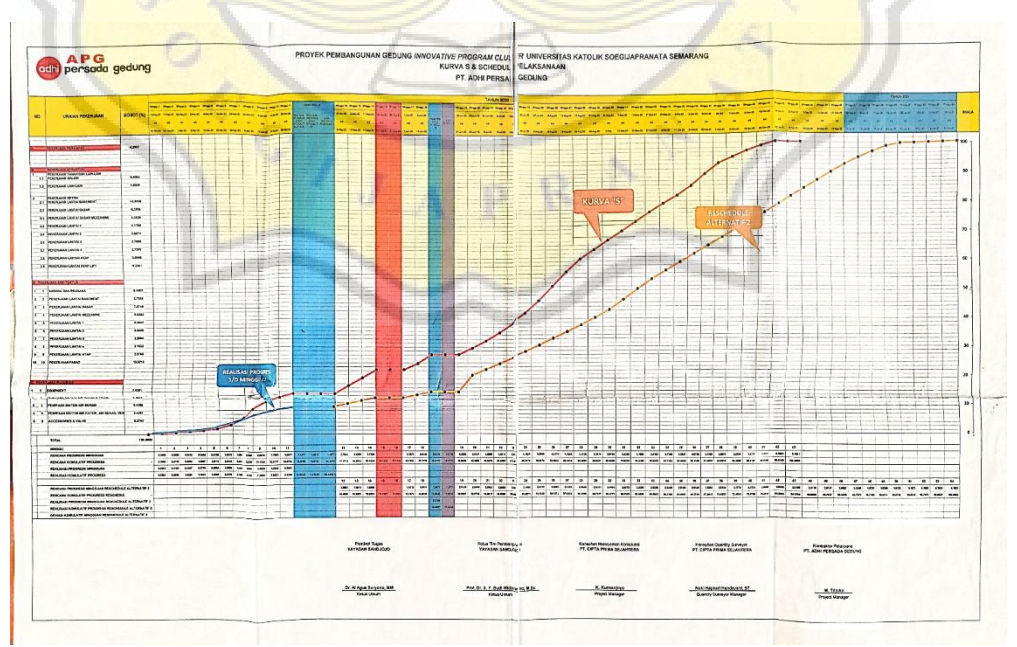

Gambar 3.10 *Time Schedule* Proyek Pembangunan Gedung Universitas Katolik Soegijapranata BSB Semarang

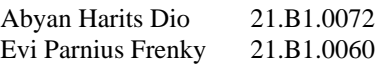

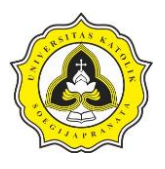

Pada Gambar 3.10 diperlihatkan waktu pelaksanaan Proyek Pembangunan Gedung Universitas Katolik Soegijapranata BSB Semarang. Berdasarkan data tersebut pelaksanaan Proyek Gedung Universitas Katolik Soegijapranata BSB Semarang dimulai dari tanggal 13 Februari 2020 dan berakhir pada bulan 21 Februari 2021.

# **3.5. Langkah Pengolahan Data di Synchro Pro 2017**

Penelitian tugas akhir ini yang berjudul evaluasi penataan pelaksanaan pekerjaan pada sebuah *site layout* proyek konstruksi dari aspek waktu dan biaya dengan *Building Information Modeling* 4D (studi kasus Proyek X dan Proyek Y) menggunakan *software* Synchro Pro 2017.

Sebelum memulai tahapan dalam *inputting data* ke dalam *software* Synchro Pro 2017, terlebih dahulu data-data yang ada seperti *time schedule,* dan *site* layout dikumpulkan kemudian dijadikan satu dalam sebuah *folder* di komputer atau laptop. Tahapan dalam *inputting data* Proyek X dan Proyek Y pada Synchro Pro 2017 dapat dijabarkan sebagai berikut:

- a. *Opening Software* (*Software* Synchro Pro 2017) :
- 1. Klik 2x *icon software* Synchro Pro 2017 yang sudah terinstal pada komputer atau laptop. Pada gambar 3.11 diperlihatkan *icon software* Synchro Pro 2017 yang sudah terinstal dan terletak pada *desktop* komputer atau laptop.

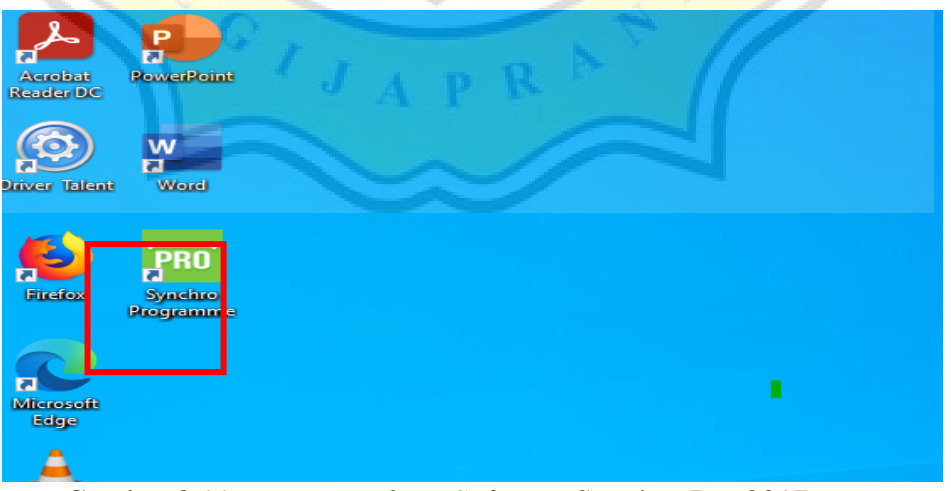

Gambar 3.11. *Icon Desktop Software* Synchro Pro 2017 yang Sudah *Terinstal* pada Komputer atau Laptop

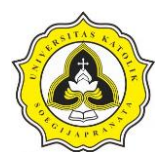

2. Langkah selanjutnya tunggu sampai *loading software selesai*. Pada Gambar 3.12 diperlihatkan *loading progress* dari *software* Synchro Pro 2017.

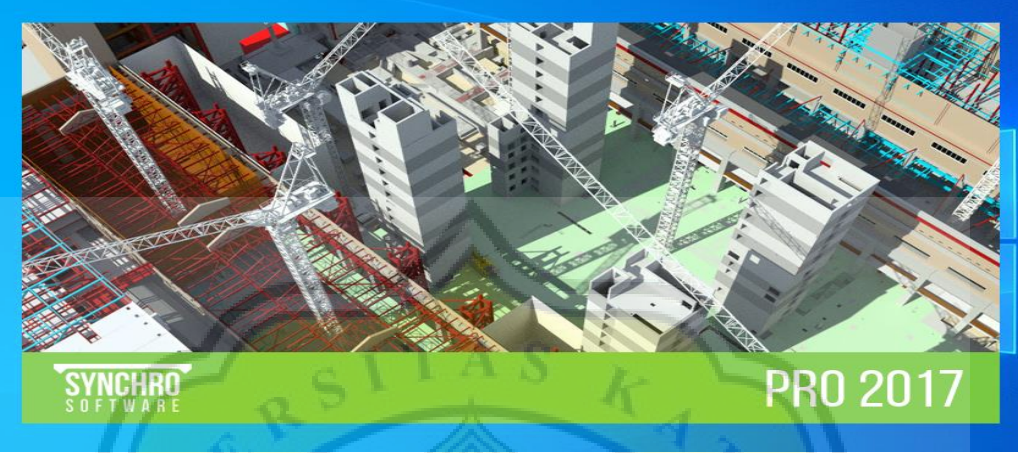

Gambar 3.12. *Loading Progress* Dari *Software* Synchro Pro 2017

Pada Gambar 3.12 diperlihatkan nama *software* di sebelah kiri bawah (Synchro *software*) dan versi dari *software* (Pro 2017) yang terletak pada kanan bawah pada *opening loading software.* Saat proses ini sebaiknya tidak melakukan *multi-tasking*  agar tidak mengganggu *opening progress* dari *software* Synchro Pro 2017.

3. Setelah *opening progress software* Synchro Pro 2017 selesai maka akan ditampilkan tampilan *default* (tampilan awal) dari *software* Synchro Pro 2017. Pada Gambar 3.13 diperlihatkan tampilan *default* dari *software* Synchro Pro 2017.

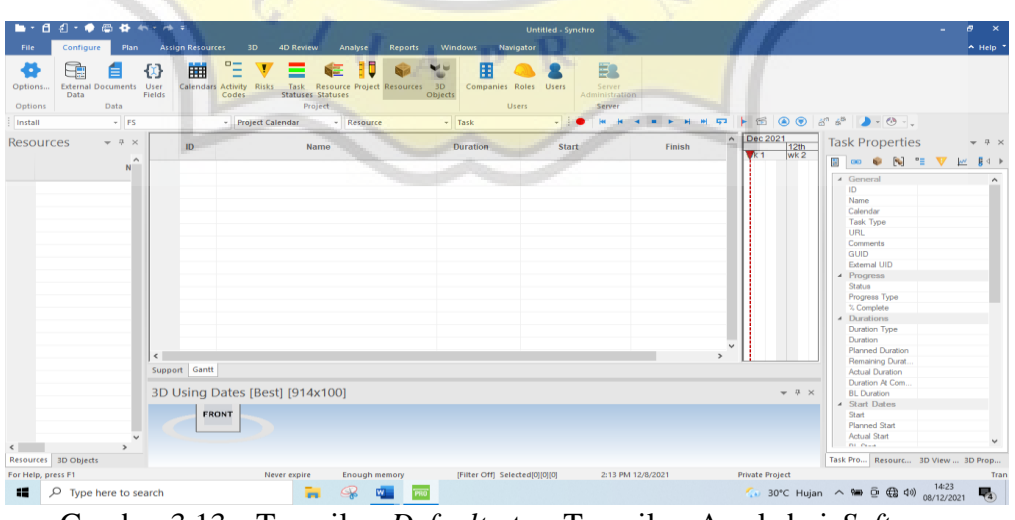

Gambar 3.13 Tampilan *Default* atau Tampilan Awal dari *Software*  Synchro Pro 2017

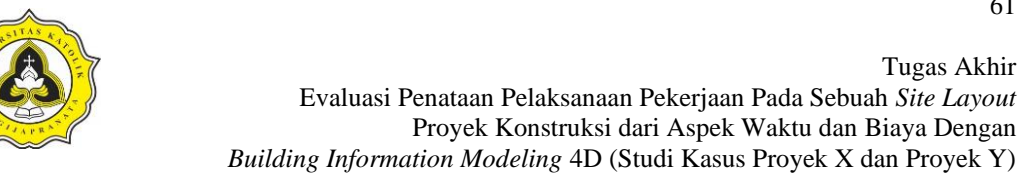

4. Langkah berikutnya adalah *inputting schedule project*. Dengan cara menuliskan jenis pekerjaan yang dilakukan pada *bar name*. Pada langkah ini akan menuliskan jadwal pekerjaan persiapan yang dilakukan.

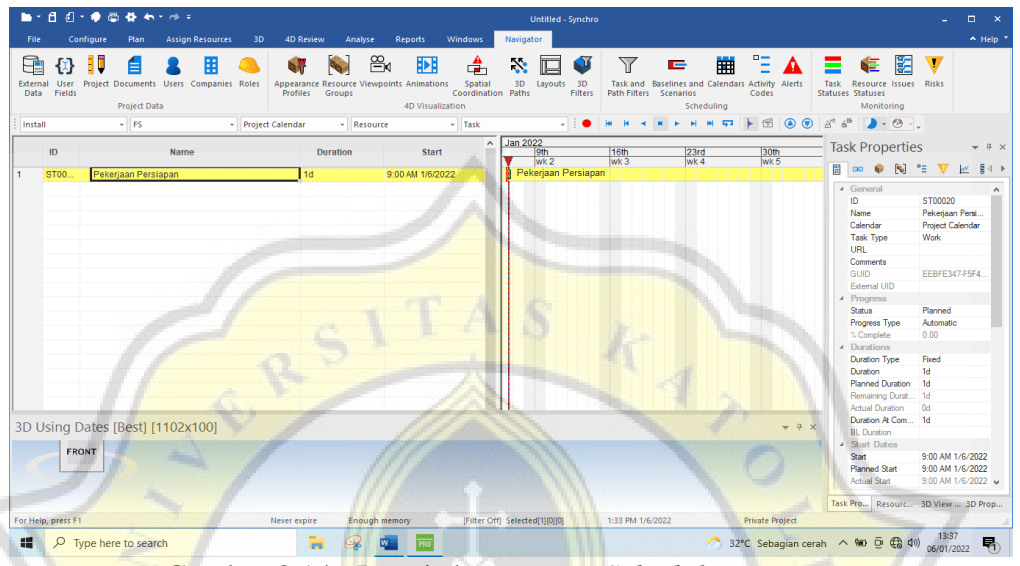

Gambar 3.14. Langkah *Inputting Schedule Project*

5. Selanjutnya tuliskan semua jenis-jenis pekerjaan yang dilakukan, setelah semua jenis pekerjaan di *input* maka langkah selanjutnya adalah langkah *indent data* ke dalam pekerjaan persiapan dengan cara blok semua pekerjaan (kecuali pekerjaan persiapan) kemudian klik *indent*. Pada Gambar 3.15 diperlihatkan proses *indent data*.

| File<br>Ξ<br>Above<br>Create | 뉴<br>Indent<br>Move | Configure<br>Plan<br>8a<br>GO<br>On<br>Link As<br>Chain* Screen*<br>Links | <b>Assign Resources</b><br>b<br>Start<br>$\sim$  | 呂<br>Project<br>Start +<br>Focus Centre View | 3D<br>4D Review<br>  <br>Calendars<br>G,<br>Edit | 當<br>品 -<br>ID<br>Ø                                        | Analyse<br>$\sqrt{2}$<br>53 | Reports<br>G<br>Reschedule Reschedule<br>Selected<br>Schedule | Windows<br>图 图<br><b>10 A</b><br>$\mathbf{a}$<br>$\mathbf{z}$ | Navigator<br>E<br><b>TEXT</b><br>Baselines and<br><b>Baseline</b><br>Selected Tasks<br>Scenarios<br><b>Baselines</b> | Е<br><b>WBS</b><br>$\sim$<br>Grouping | Ξ<br>言<br><b>WBS</b><br>Activity<br>Lavout<br>Codes<br>Structure | Έ<br>6ē<br>Use Status Show<br>Colours * Spotlight *<br>Display |                       | a-b Find and Replac *<br>in Select  *<br><b>B</b> Up to previous select<br>Find/Select |                                                            | $A$ Help<br>Y<br>Filters<br>Filters |
|------------------------------|---------------------|---------------------------------------------------------------------------|--------------------------------------------------|----------------------------------------------|--------------------------------------------------|------------------------------------------------------------|-----------------------------|---------------------------------------------------------------|---------------------------------------------------------------|----------------------------------------------------------------------------------------------------|---------------------------------------|------------------------------------------------------------------|----------------------------------------------------------------|-----------------------|----------------------------------------------------------------------------------------|------------------------------------------------------------|-------------------------------------|
| Install                      |                     | $-$ FS                                                                    |                                                  |                                              | - Project Calendar                               |                                                            | * Resource                  |                                                               | $-$ Task                                                      |                                                                                                    |                                       | <b>HH</b><br>$\sqrt{4}$<br>н                                     | 园<br>$\circ$                                                   | $\hat{\mathcal{C}}^n$ | $6^{\circ}$ $\rightarrow$ $(0, -)$                                                     |                                                            |                                     |
|                              | ID<br>ST00          | Pekerjaan Persiapan                                                       | Name                                             |                                              | 1d                                               | Duration                                                   |                             | <b>Start</b><br>9:00 AM 1/6/2022                              |                                                               | Jan 2022<br>$\lambda$<br>9th<br>wk <sub>2</sub><br>Pekerjaan Persiapan                                               | 16th<br>WK <sub>3</sub>               | 23rd<br>WK4                                                      | 30th<br>WK <sub>5</sub>                                        |                       | <b>Task Properties</b><br>E O O O N "                                                  | $\Psi$                                                     | $v + x$<br>区 【 1                    |
|                              | ST00.               | Pekerjaan pembangunan Keet Kontraktor                                     |                                                  |                                              | 1d                                               |                                                            |                             | 9:00 AM 1/6/2022                                              |                                                               | Pekerjaan pembangunan Keet Kontraktor                                                                                |                                       |                                                                  |                                                                |                       | $\angle$ General                                                                       |                                                            |                                     |
|                              | ST00.               | Pekerjaan pembangunan mustor area                                         |                                                  |                                              | 1d                                               |                                                            |                             | 9:00 AM 1/6/2022                                              |                                                               | Pekerjaan pembangunan mustor area                                                                                    |                                       |                                                                  |                                                                |                       | ID.                                                                                    |                                                            |                                     |
|                              | ST00                | Pekeriaan Logistik dan Workshop                                           |                                                  |                                              | 1 <sub>d</sub>                                   |                                                            |                             | 9:00 AM 1/6/2022                                              |                                                               | Pekerjaan Logistik dan Workshop                                                                                      |                                       |                                                                  |                                                                |                       | Name                                                                                   |                                                            |                                     |
|                              | ST00                | Pabrikan Besi                                                             |                                                  |                                              | 1 <sub>d</sub>                                   |                                                            |                             | 9:00 AM 1/6/2022                                              |                                                               | Pabrikan Besi                                                                                                    |                                       |                                                                  |                                                                |                       | Calendar<br>Task Type                                                                  | Project Calendar<br><b>Work</b>                            |                                     |
|                              | ST00.               | <b>Stock Yard</b>                                                         | Stock Yard<br>9:00 AM 1/6/2022<br>1 <sub>d</sub> |                                              |                                                  |                                                            |                             |                                                               |                                                               |                                                                                                    |                                       | URL                                                              |                                                                |                       |                                                                                        |                                                            |                                     |
|                              | ST00                | <b>Stock Scafolding</b><br><b>Tempat Sampah</b>                           |                                                  |                                              |                                                  | 1 <sub>d</sub>                                             |                             | 9:00 AM 1/6/2022                                              |                                                               | <b>Stock Scafolding</b>                                                                                              |                                       |                                                                  |                                                                |                       | Comments                                                                               |                                                            |                                     |
|                              | ST00                |                                                                           |                                                  |                                              |                                                  | <b>Tempat Sampah</b><br>1 <sub>d</sub><br>9:00 AM 1/6/2022 |                             |                                                               |                                                               |                                                                                                    |                                       |                                                                  | GUID.                                                          |                       |                                                                                        |                                                            |                                     |
|                              | ST00                | Gudang B3                                                                 |                                                  |                                              | 1d                                               |                                                            |                             | 9:00 AM 1/6/2022                                              |                                                               | Gudang B3                                                                                                    |                                       |                                                                  |                                                                |                       | External UID                                                                           |                                                            |                                     |
|                              | ST00                | Tempat makan                                                              |                                                  |                                              | 1 <sub>d</sub>                                   |                                                            |                             | 9:00 AM 1/6/2022                                              |                                                               | Tempat makan                                                                                                    |                                       |                                                                  |                                                                |                       | Progress<br>Status                                                                     | Planned                                                    |                                     |
|                              | ST00                | Smoking Area                                                              |                                                  |                                              | 1 <sub>d</sub>                                   |                                                            |                             | 9:00 AM 1/6/2022                                              |                                                               | <b>Smoking Area</b>                                                                                                  |                                       |                                                                  |                                                                |                       | Progress Type                                                                          | Automatic                                                  |                                     |
|                              | ST00.               | Toilet pekerja                                                            |                                                  |                                              | 1 <sub>d</sub>                                   |                                                            |                             | 9:00 AM 1/6/2022                                              |                                                               | Toilet pekeria                                                                                                    |                                       |                                                                  |                                                                |                       | % Complete                                                                             | 0.00                                                       |                                     |
|                              | ST00                | Pos Jaga dan ruang induksi                                                |                                                  |                                              | 1 <sub>d</sub>                                   |                                                            |                             | 9:00 AM 1/6/2022                                              |                                                               | Pos Jaga dan ruang induksi                                                                                           |                                       |                                                                  |                                                                |                       | Durations                                                                              |                                                            |                                     |
|                              | ST00                | Air Keria                                                                 |                                                  |                                              | 1 <sub>d</sub>                                   |                                                            |                             | 9:00 AM 1/6/2022                                              |                                                               | Air Kerja                                                                                                    |                                       |                                                                  |                                                                |                       | Duration Type                                                                          | Fored                                                      |                                     |
|                              | <b>ST00</b>         | <b>Washing Bay</b>                                                        |                                                  |                                              | 1d                                               |                                                            |                             | 9:00 AM 1/6/2022                                              |                                                               | <b>Washing Bay</b>                                                                                                   |                                       |                                                                  |                                                                |                       | Duration                                                                               | 1d                                                         |                                     |
|                              | ST00.               | Ruano Panel                                                               |                                                  |                                              | 1 <sub>d</sub>                                   |                                                            |                             | 9:00 AM 1/6/2022                                              |                                                               | <b>Ruang Panel</b>                                                                                                   |                                       |                                                                  |                                                                |                       | Planned Duration<br>Remaining Durat                                                    | 1 <sub>d</sub><br>1d                                       |                                     |
|                              | ST00.               | Subkont bekisting                                                         |                                                  |                                              | 1d                                               |                                                            |                             | 9:00 AM 1/6/2022                                              |                                                               | Subkont bekisting                                                                                                    |                                       |                                                                  |                                                                |                       | Actual Duration                                                                        | Od                                                         |                                     |
|                              |                     |                                                                           |                                                  |                                              |                                                  |                                                            |                             |                                                               |                                                               |                                                                                                    |                                       |                                                                  |                                                                |                       | Duration At Com                                                                        | 1 <sub>d</sub>                                             |                                     |
|                              |                     | 3D Using Dates [Best] [1102x100]                                          |                                                  |                                              |                                                  |                                                            |                             |                                                               |                                                               |                                                                                                    |                                       |                                                                  | $-4x$                                                          |                       | <b>BL</b> Duration                                                                     | 0d                                                         |                                     |
|                              | <b>FRONT</b>        |                                                                           |                                                  |                                              |                                                  |                                                            |                             |                                                               |                                                               |                                                                                                    |                                       |                                                                  |                                                                |                       | Start Dates                                                                            |                                                            |                                     |
|                              |                     |                                                                           |                                                  |                                              |                                                  |                                                            |                             |                                                               |                                                               |                                                                                                    |                                       |                                                                  |                                                                |                       | Staff<br><b>Planned Start</b><br>Achual Start                                          | 9:00 AM 1/6/2022<br>9:00 AM 1/6/2022<br>9:00 AM 1/6/2022 v |                                     |
|                              |                     |                                                                           |                                                  |                                              |                                                  |                                                            |                             |                                                               |                                                               |                                                                                                    |                                       |                                                                  |                                                                |                       | Task Pro<br>Resourc 3D View  3D Prop                                                   |                                                            |                                     |
|                              | For Help, press F1  |                                                                           |                                                  |                                              | Never expire                                     |                                                            | Enough memory               |                                                               |                                                               | [Filter Off] Selected[16][0][0]                                                                                      | 1:33 PM 1/6/2022                      |                                                                  | Private Project                                                |                       |                                                                                        |                                                            |                                     |

Gambar 3.15. Langkah *Indent* Jadwal Pekerjaan

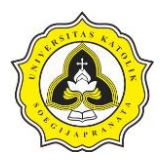

Pada Gambar 3.16 dibawah ini diperlihatkan jenis-jenis pekerjaan yang telah dituliskan ke dalam pekerjaan persiapan.

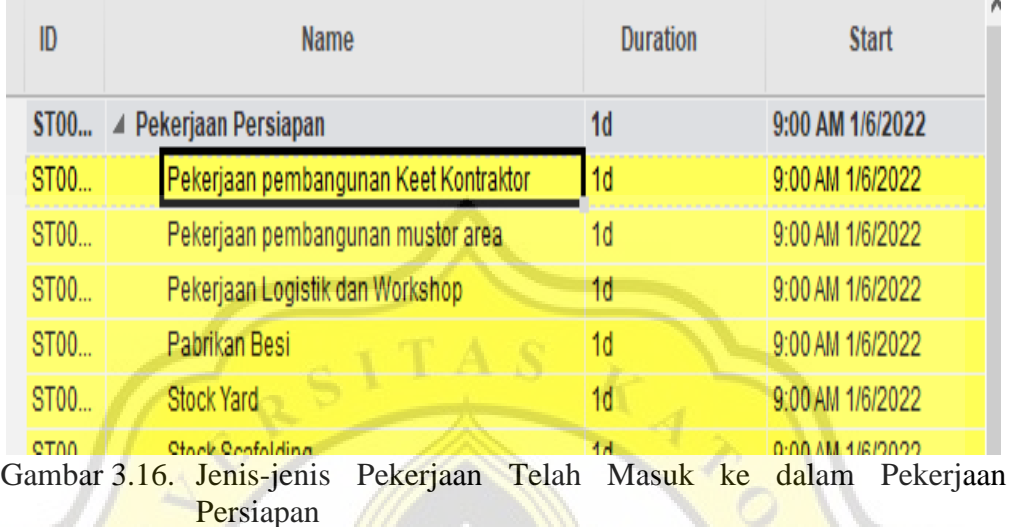

6. Setelah *input* semua jenis pekerjaan maka akan tampil pada *time bar schedule*  secara otomatis. Pada Gambar 3.17 diperlihatkan jenis pekerjaan yang telah di *input* masuk ke dalam *time bar schedule*.

| Jan 2022<br>9th                       | 16th            | 23rd | 30th            | Feb:<br>6th |
|---------------------------------------|-----------------|------|-----------------|-------------|
| wk 2                                  | wk <sub>3</sub> | wk 4 | wk <sub>5</sub> | wk 6        |
| Pekerjaan Persiapan                   |                 |      |                 |             |
| Pekerjaan pembangunan Keet Kontraktor |                 |      |                 |             |
| Pekerjaan pembangunan mustor area     |                 |      |                 |             |
| Pekerjaan Logistik dan Workshop       |                 |      |                 |             |
| Pabrikan Besi                         |                 |      |                 |             |
| <b>Stock Yard</b>                     |                 |      |                 |             |
| <b>Stock Scafolding</b>               |                 |      |                 |             |
| <b>Tempat Sampah</b>                  |                 |      |                 |             |
| Gudang B3                             |                 |      |                 |             |
| Tempat makan                          |                 |      |                 |             |
| <b>Smoking Area</b>                   |                 |      |                 |             |
| Toilet pekerja                        |                 |      |                 |             |
| Pos Jaga dan ruang induksi            |                 |      |                 |             |
| Air Kerja                             |                 |      |                 |             |
| Washing Bay                           |                 |      |                 |             |
| <b>Ruang Panel</b>                    |                 |      |                 |             |
| Subkont bekisting                     |                 |      |                 |             |

Gambar 3.17. *Time Bar Schedule*

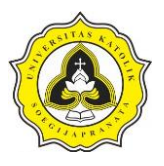

7. Langkah berikutnya adalah mengatur durasi waktu masing-masing pekerjaan pada *layout time schedule*. Pada Gambar 3.18 diperlihatkan durasi yang sudah diatur pada masing-masing pekerjaan.

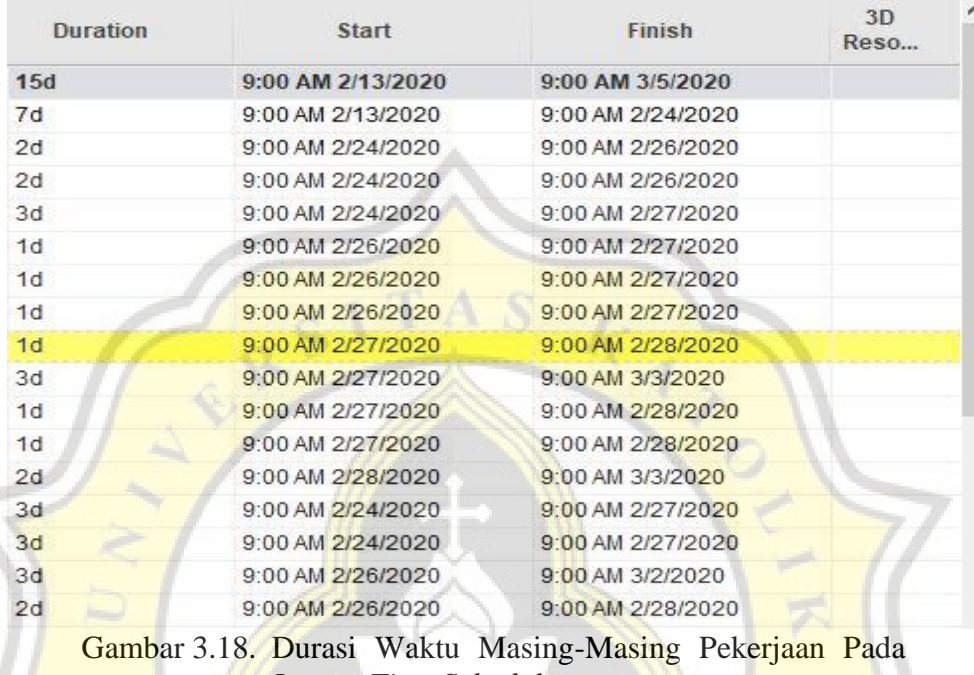

*Layout Time Schedule*

Setelah durasi masing-masing pekerjaan tersusun maka secara otomatis *progress*  pekerjaan akan ditampilkan. Pada Gambar 3.19 diperlihatkan *time schedule progress* yang berbentuk bar pada tampilan Synchro *software*.

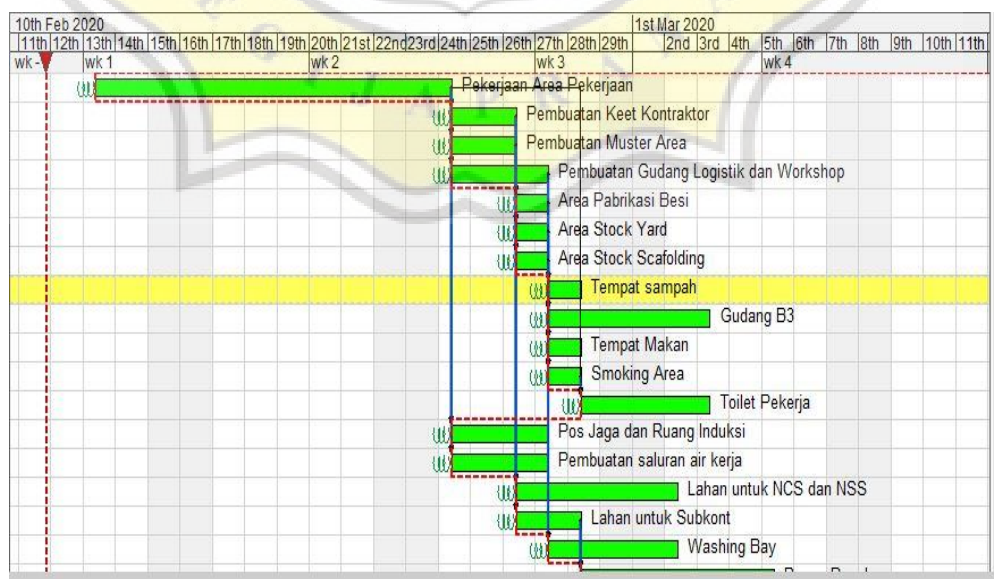

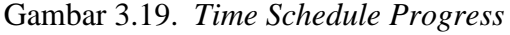

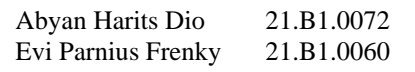

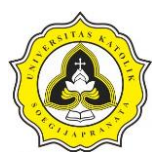

- 8. Setelah membuat *time schedule*, maka langkah selanjutnya adalah membuat desain 3D *site layout* Proyek X. Data *site layout* menggunakan data yang diberikan oleh pihak kontraktor.
- 9. Pembuatan *site layout* secara 3D dikerjakan menggunakan program Sketchup 3D. Pada Gambar 3.20 diperlihatkan tampilan awal program Sketchup 3D.

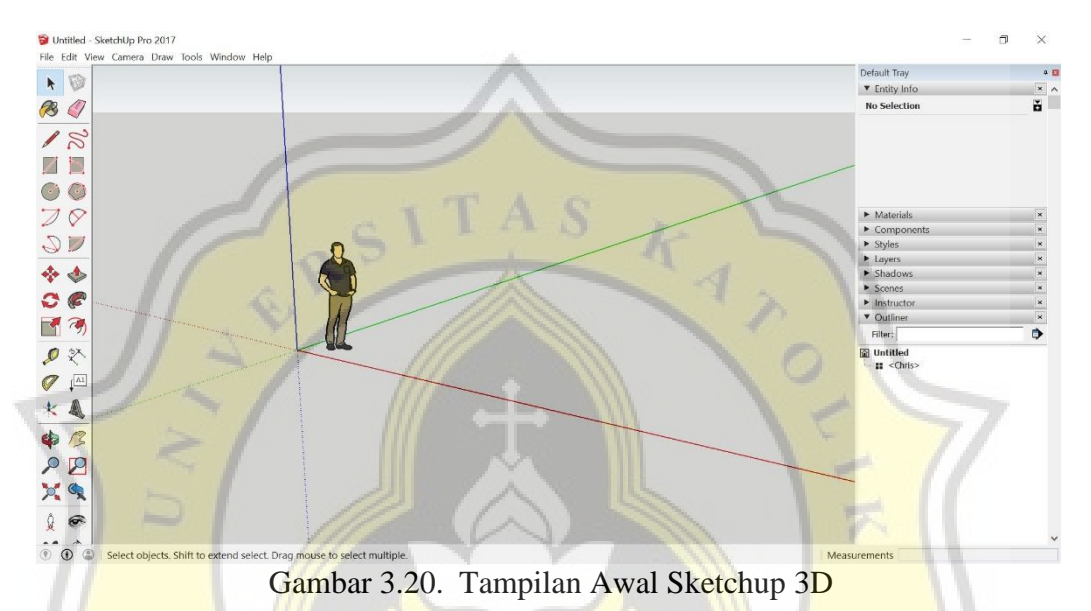

10. Langkah pertama dalam pembuatan desain 3D adalah *import* gambar *site layout*  proyek ke dalam *software* Sketchup 3D dengan cara klik *File* kemudian pilih opsi *Import*. Pada Gambar 3.21 diperlihatkan langkah untuk *import file site layout* berbentuk JPG.

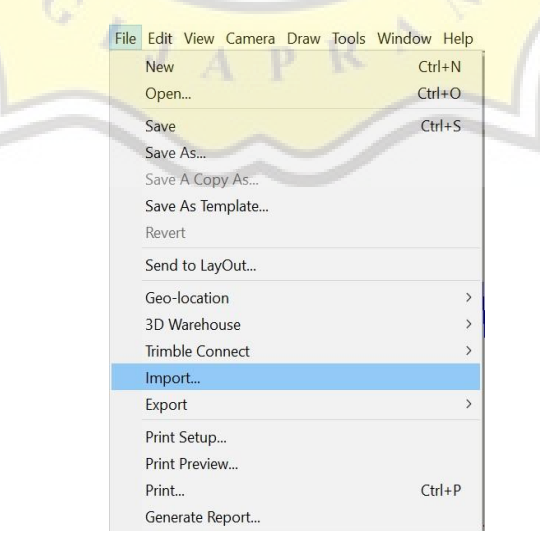

Gambar 3.21. Langkah *Import File Site Layout*

11. Kemudian akan muncul jendela tampilan *file* yang akan di *import*. Pada langkah ini cari *file site layout* kemudian klik *import*. Pada Gambar 3.22 diperlihatkan *file site layout* yang akan di *import* ke dalam Sketchup 3D.

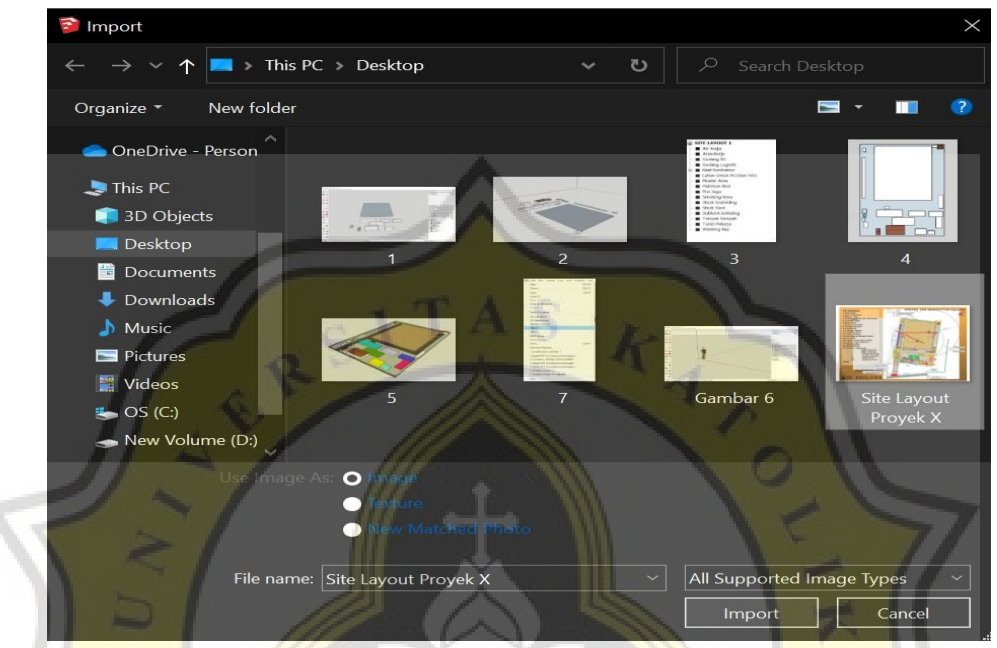

Gambar 3.22. *File Site Layout* yang Akan di *Import* ke dalam Sketchup 3D

12. Setelah proses *import file* maka gambar *site layout* akan ditampilkan di dalam Sketchup 3D. Pada Gambar 3.23 diperlihatkan gambar *site layout* yang telah di *import*.

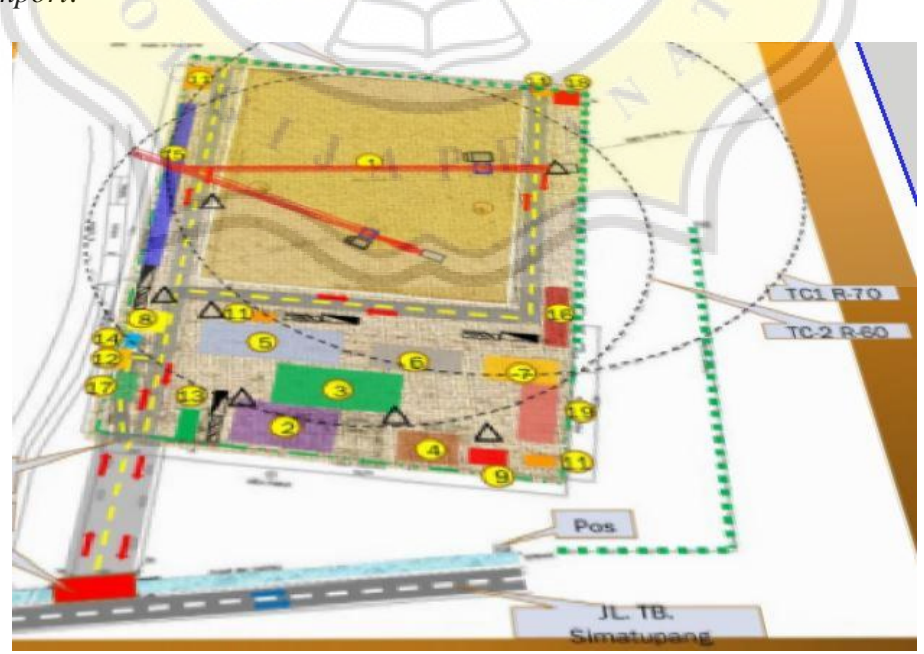

Gambar 3.23. Gambar *Site Layout* yang Telah di *Import*

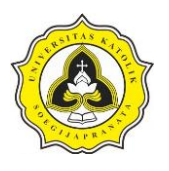

13. Kemudian tentukan skala gambar *site layout* sesuai ukuran asli di lapangan dengan cara buat garis bantu terlebih dahulu pada *gambar site layout* dengan klik *Line tools*. Pada Gambar 3.24 diperlihatkan *Line tools*.

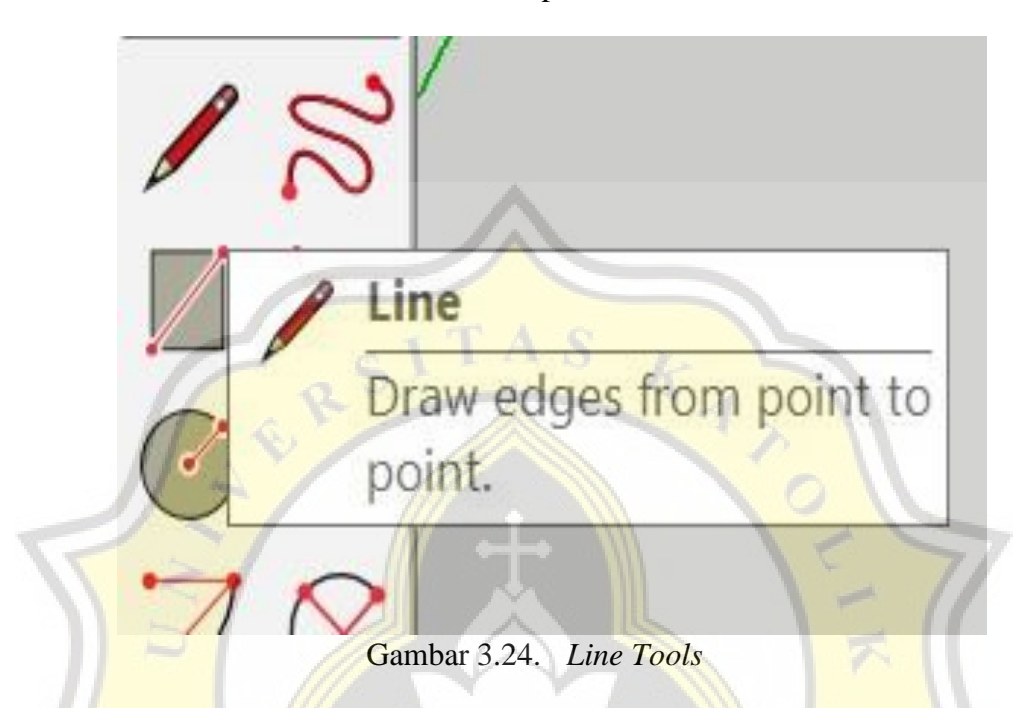

14. Pada tahap ini gambar garis bantu. Pada Gambar 3.25 diperlihatkan garis bantu untuk membantu pembuatan skala pada gambar *site layout*.

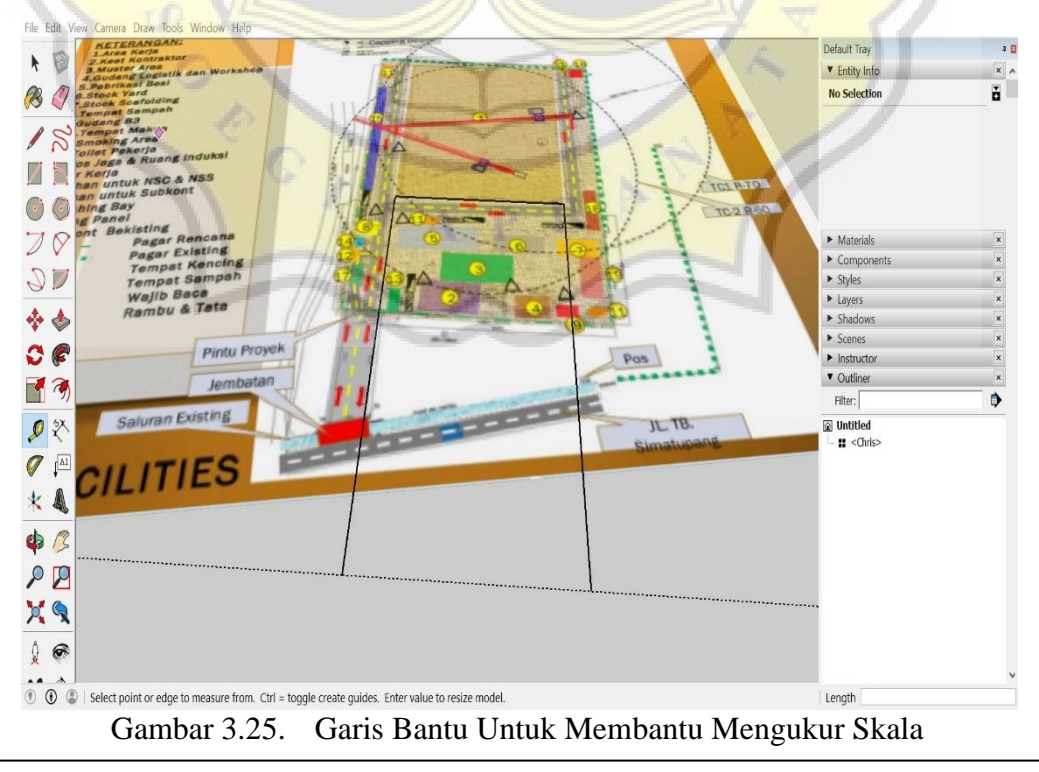

Abyan Harits Dio 21.B1.0072 Evi Parnius Frenky 21.B1.0060

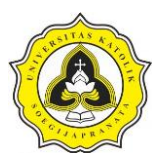

15. Langkah untuk pembuatan skala gambar pilih *scale tools* pada *tools bar. Scale tools* berfungsi untuk mengatur skala gambar. Pada Gambar 3.26 diperlihatkan *scale tools* pada *tools bar.*

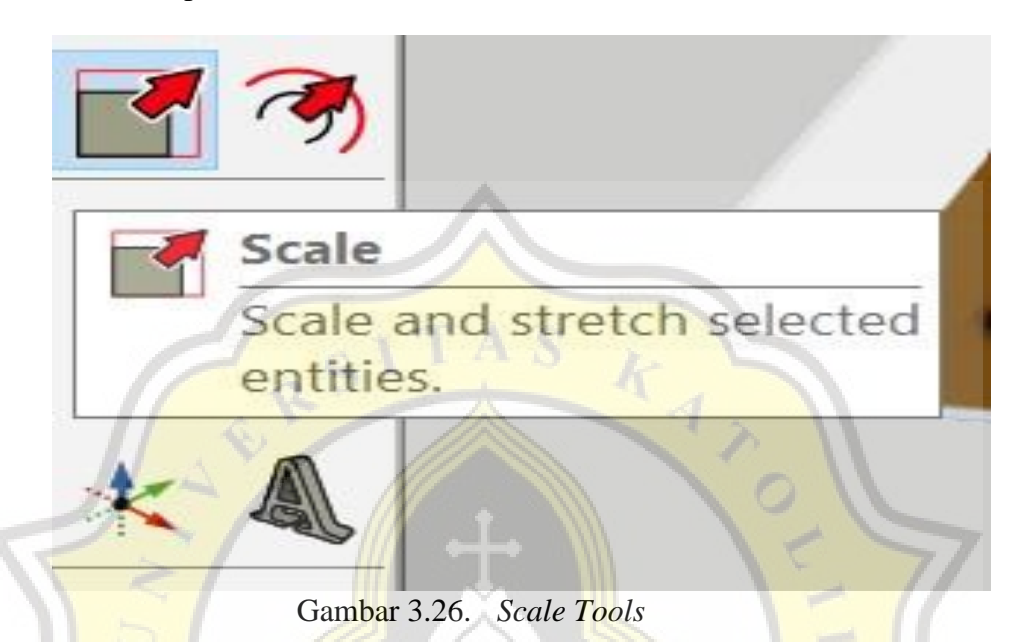

16. Setelah melakukan langkah Pada Gambar 3.26 maka akan muncul garis kuning pada gambar *site layout*, hal ini menandakan opsi *scale* aktif. Pada Gambar 3.27 diperlihatkan perintah *scale object* aktif.

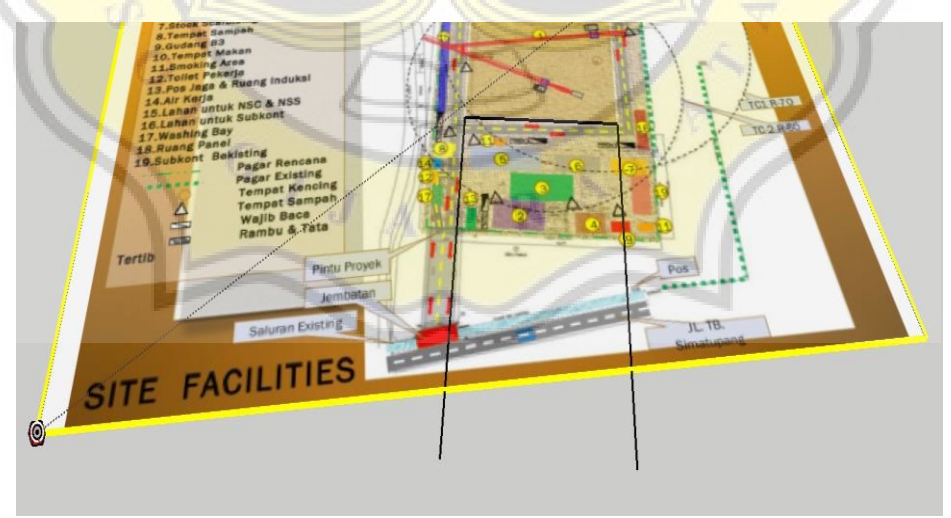

Gambar 3.27. Perintah *Scale Object* Aktif

17. Langkah selanjutnya saat *scale object* aktif tekan huruf "T" pada *keyboard*, maka garis kuning pada gambar *site layout* akan berubah menjadi garis biru. Hal ini menandakan *object* siap diubah ke skala yang telah ditentukan

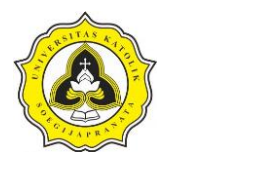

berdasarkan ukuran di lapangan. Pada Gambar 3.28 diperlihatkan *object* gambar siap diubah ke dalam skala yang telah ditentukan.

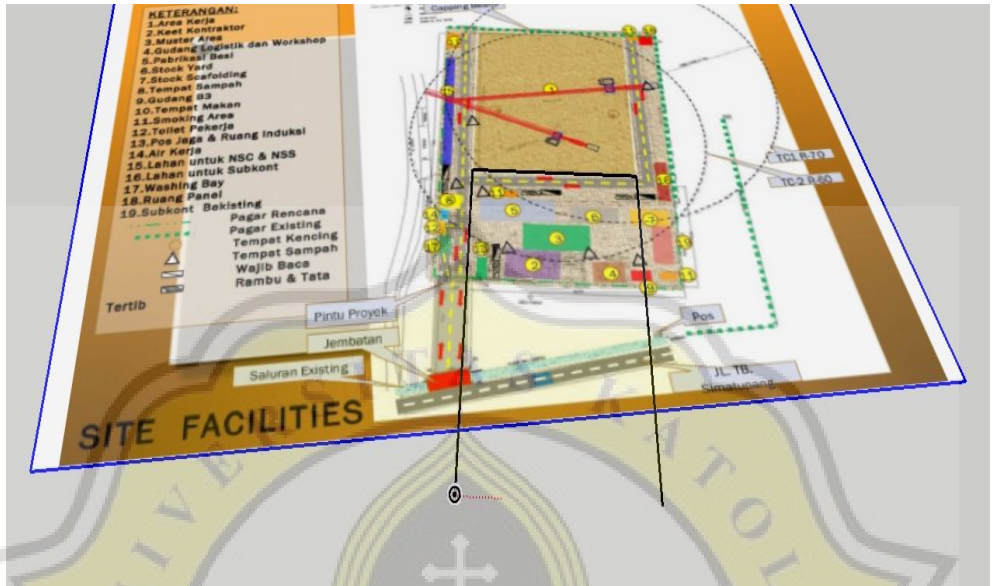

Gambar 3.28. *Object* Gambar Siap Diubah ke dalam Skala yang Telah Ditentukan

18. Tahap selanjutnya *tape measure tool* akan secara otomatis aktif, disaat *tape measure tool* aktif tarik garis dari garis bantu yang telah dibuat dari garis pertama ke garis kedua. Pada Gambar 3.29 diperlihatkan *tape measure* aktif.

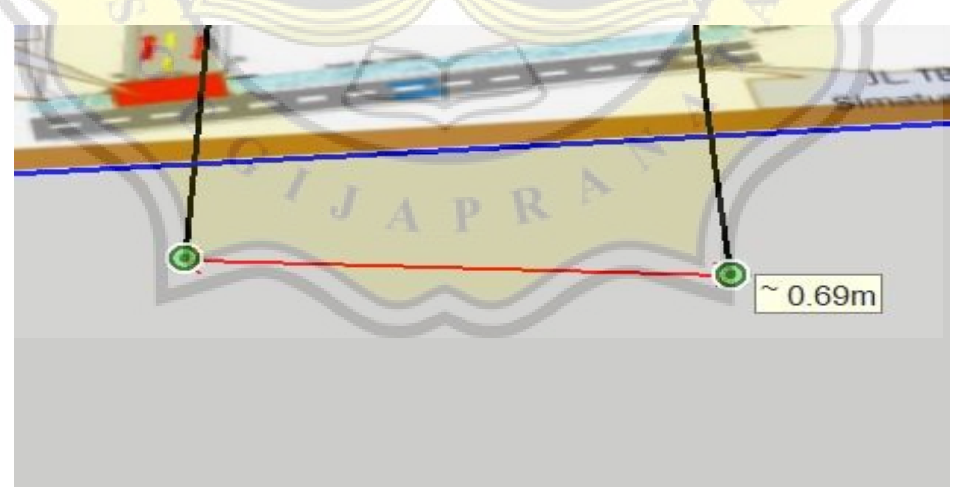

Gambar 3.29. *Tape Measure* Aktif

Pada Gambar 3.29 diperlihatkan ukuran gambar yang belum di skala yaitu 0,69 m, untuk membuat agar skala gambar sesuai dengan kondisi di lapangan maka pada saat *tape measure* aktif tuliskan di *keyboard* sesuai ukuran yang ditentukan. Pada

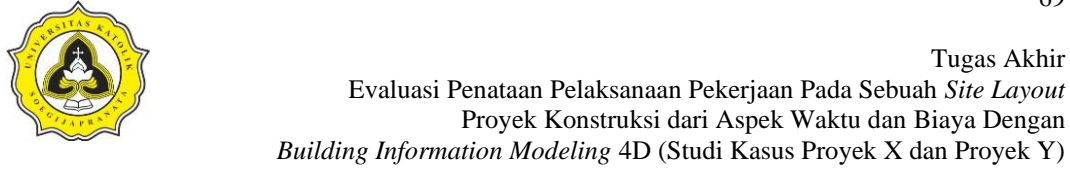

Proyek X ukuran *site area* adalah 72 m, maka ketik pada *keyboard* 72 m dan tekan *yes*. Pada Gambar 3.30 diperlihatkan ukuran yang telah ditentukan.

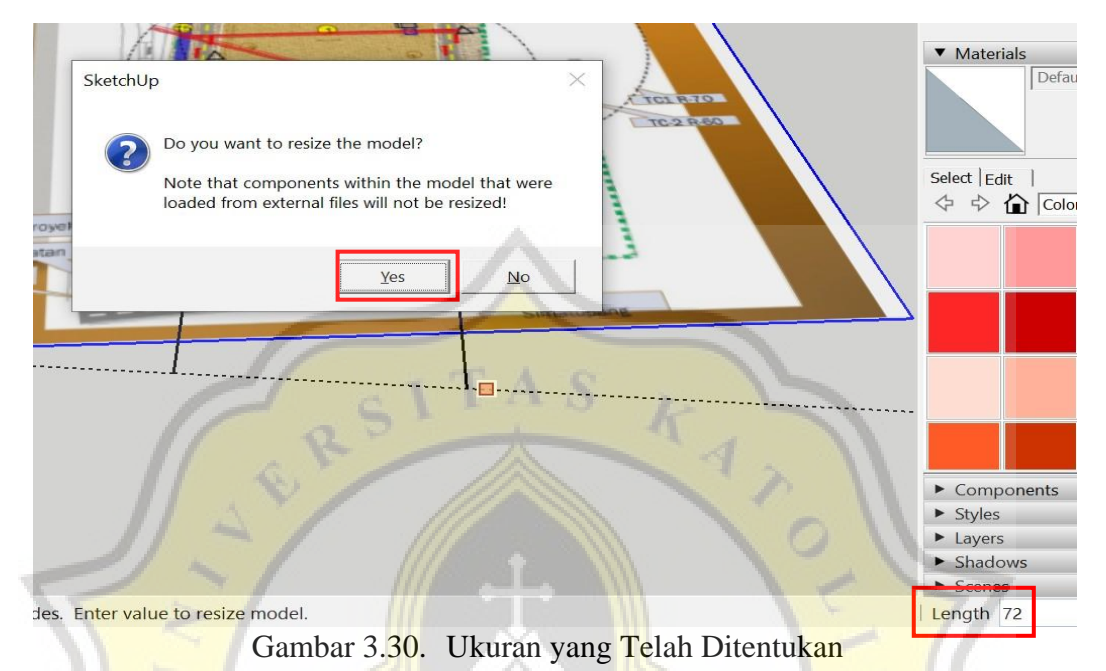

19. Langkah selanjutnya adalah memastikan apakah ukuran gambar sudah sesuai dengan ukuran yang ditentukan dengan cara klik *tape measure tool* dan tarik garis dari garis bantu pertama ke garis kedua yang telah dibuat. Pada Gambar 3.31 diperlihatkan ukuran yang telah sesuai dengan ukuran yang telah

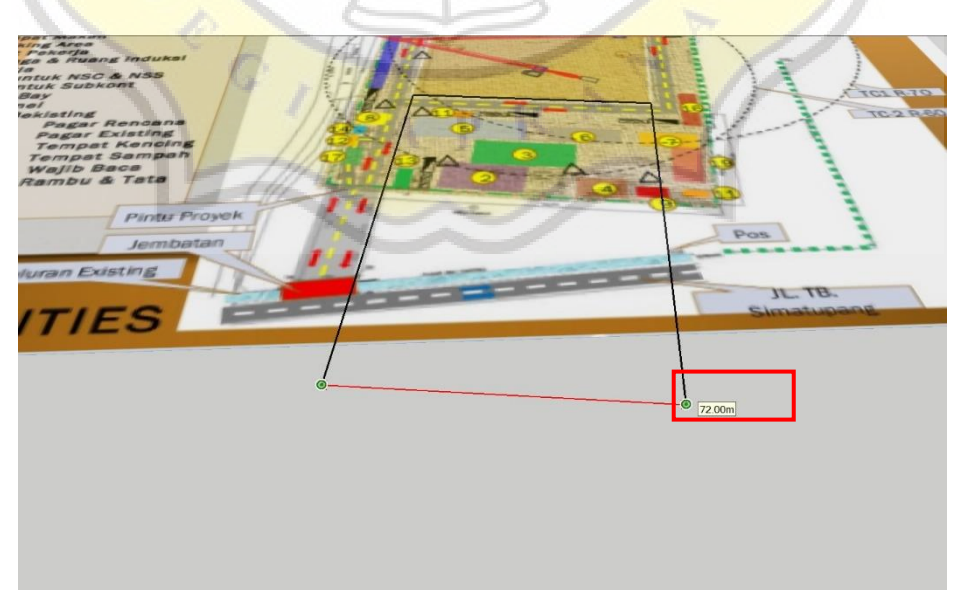

Gambar 3.31. Ukuran Telah Sesuai Dengan Ukuran yang Ditentukan

ditentukan.

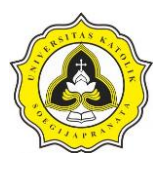

20. Setelah skala gambar sesuai dengan ukuran di lapangan, maka *delete* terlebih dahulu garis bantu yang telah dibuat dengan perintah *erase* pada *software*  Sketchup 3D, arahkan *erase tool* ke garis bantu yang dibuat. Pada Gambar 3.32 diperlihatkan *erase tool*.

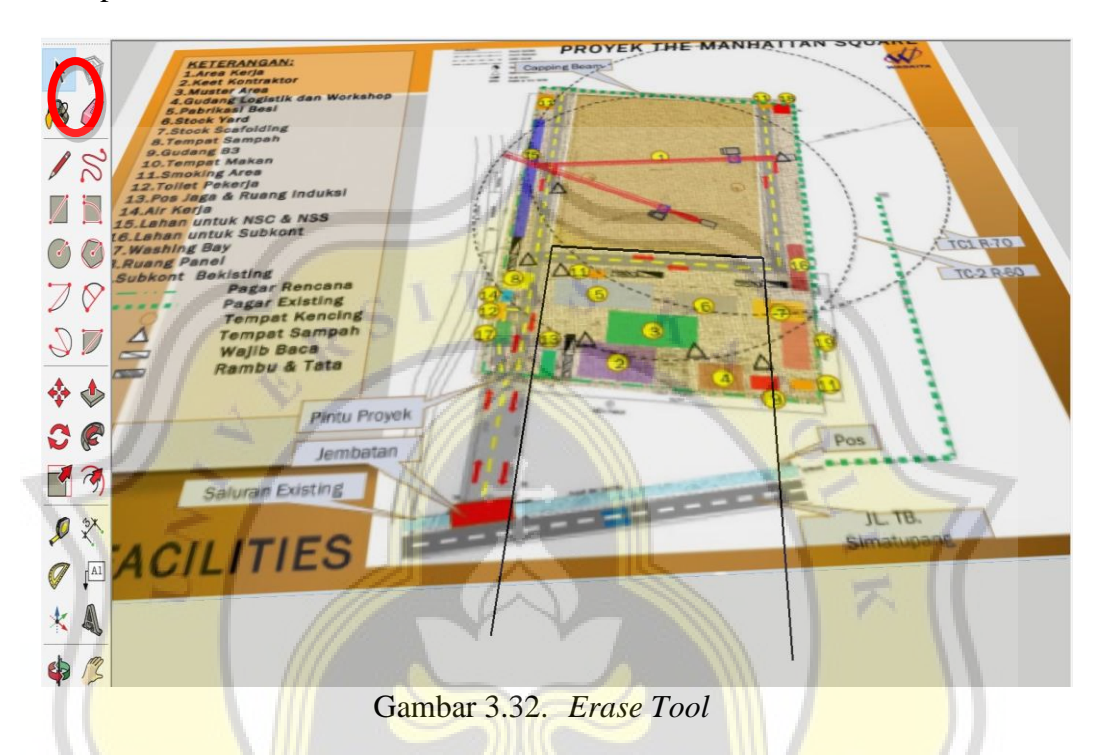

21. Setelah melakukan tahapan Pada Gambar 3.32 maka garis bantu akan hilang. Pada Gambar 3.33 diperlihatkan garis bantu yang telah dihapus menggunakan *erase tool*.

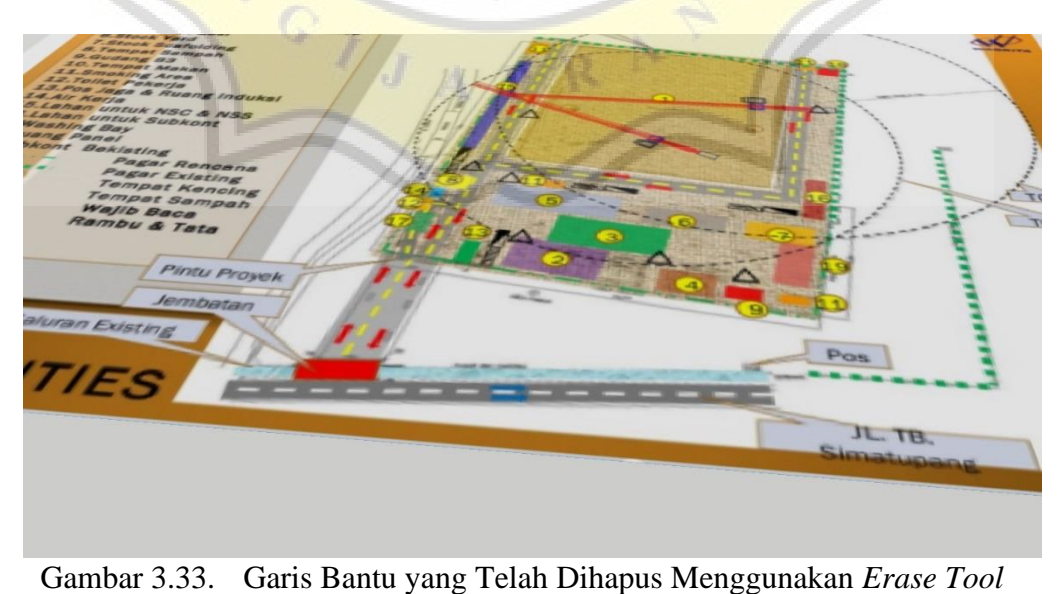

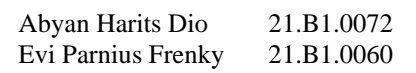

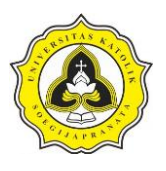

22. Tahap selanjutnya mulai membuat *object* berdasarkan situasi *site layout*. *Object* pertama yang akan dibuat adalah *site area* menggunakan *square tool* dengan ukuran di lapangan yaitu 86,5 m x 72 m. Pada Gambar 3.34 diperlihatkan pembuatan *site area* menggunakan *square tool*.

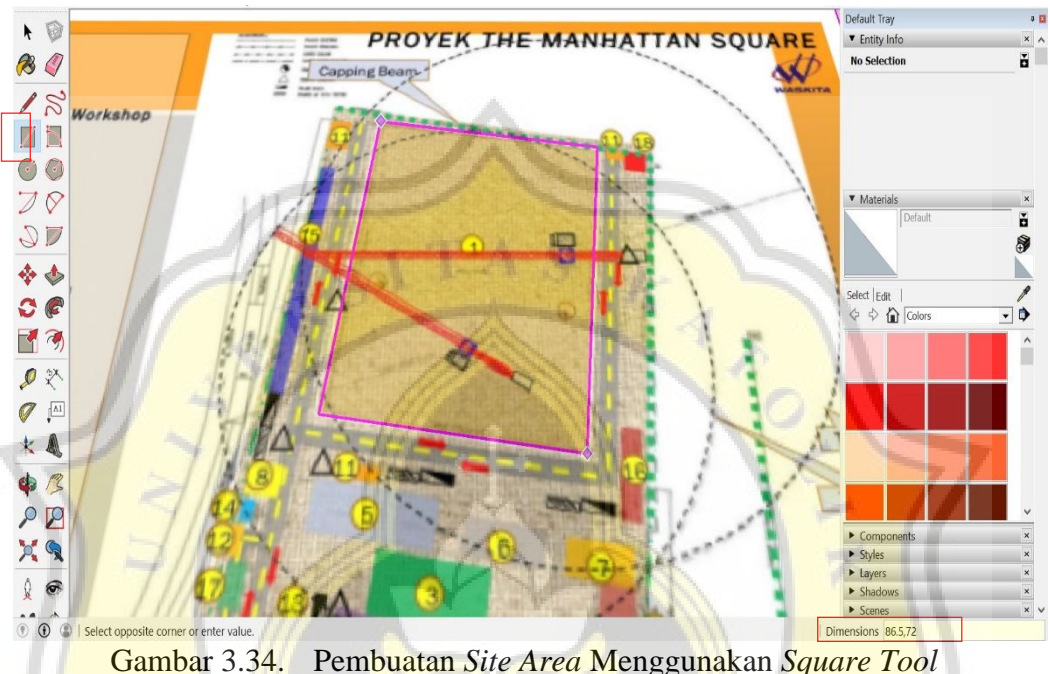

23. Setelah melakukan tahapan Pada Gambar 3.34 yaitu proses pembuatan *site area*  menggunakan *square tool* dengan ukuran yang telah ditentukan maka akan muncul sebuah ojek *square* diatas *site area*. Pada Gambar 3.35 diperlihatkan *square object* dari *site area.*

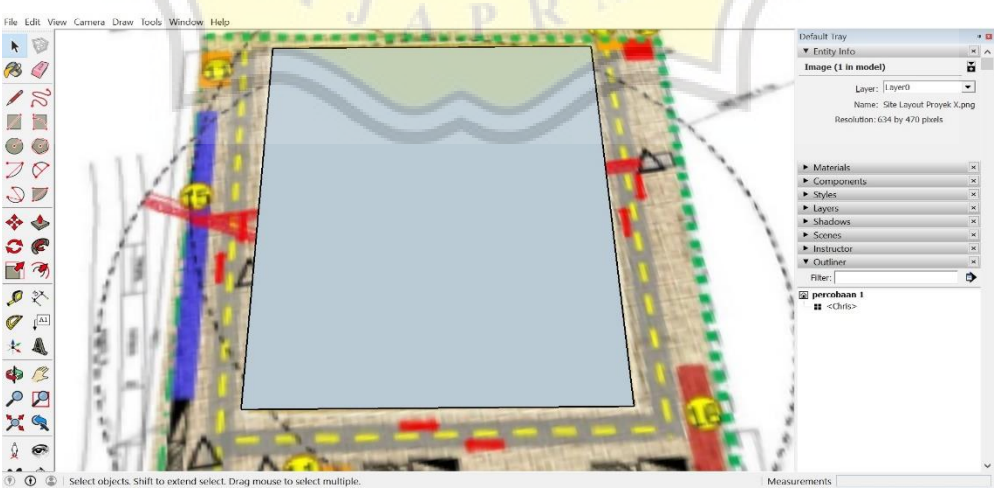

Gambar 3.35. *Square Object* dari *Site Area*

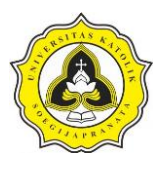

24. Lakukan langkah yang sama seperti Pada Gambar 3.35 sehingga beberapa *object* mulai terbentuk. Pembuatan *object* harus sesuai dengan kondisi di lapangan dan *site layout.* Pada Gambar 3.36 diperlihatkan objek-objek yang telah dibuat berdasarkan gambar *site layout* di lapangan.

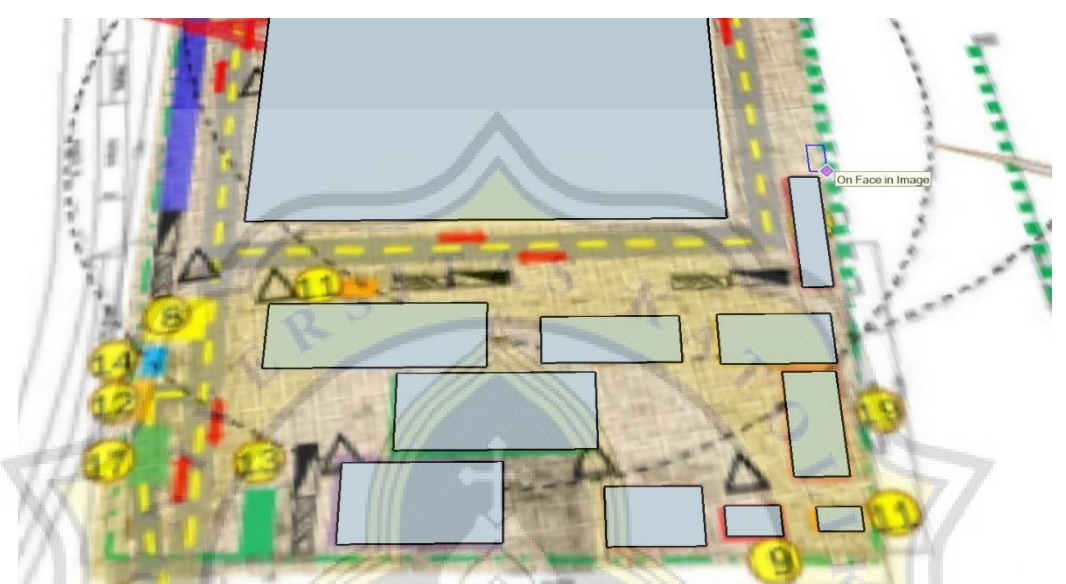

Gambar 3.36. Objek-objek yang Telah Dibuat Berdasarkan Gambar *Site Layout* Di Lapangan

25. Selanjutnya adalah membuat *group management* untuk memudahkan dalam mengetahui nama-nama *object* yang telah dibuat. Langkah dalam membuat *group management* dengan cara klik kanan pada *object* kemudian pilih *make group*. Pada Gambar 3.37 diperlihatkan langkah membuat *group management*.

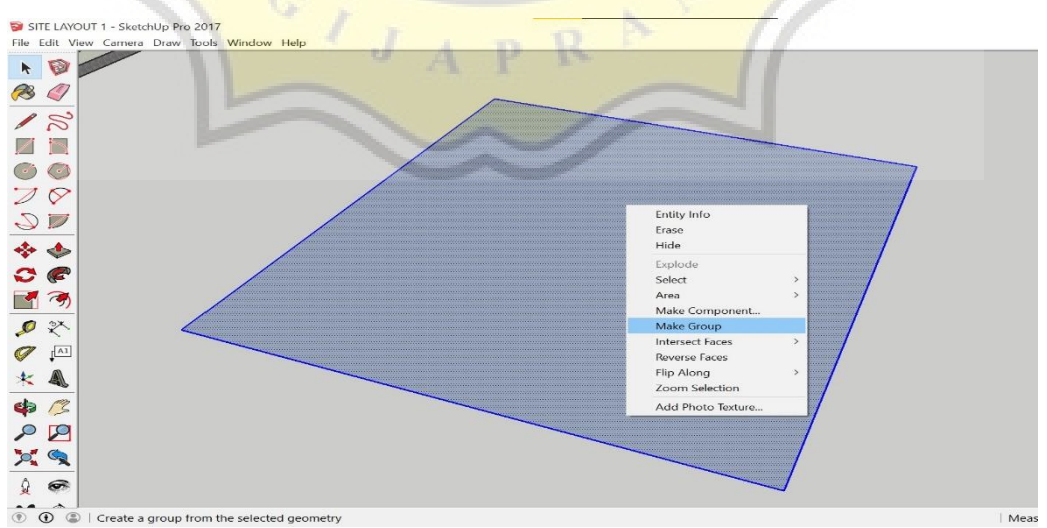

Gambar 3.37. Langkah Membuat *Group Management*

Abyan Harits Dio 21.B1.0072 Evi Parnius Frenky 21.B1.0060

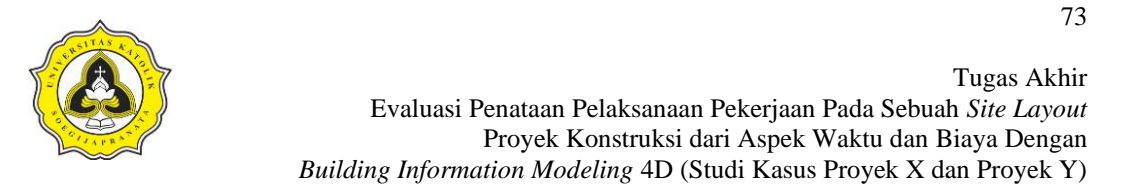

26. Selanjutnya akan muncul *group* pada *bar default tray*. Pada Gambar 3.38 diperlihatkan *group* yang telah dibuat.

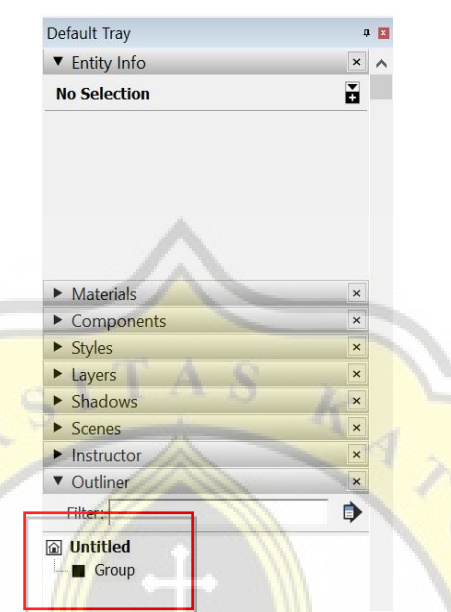

Gambar 3.38. *Group yang Telah Dibuat*

27. Agar memudahkan dalam pemilihan *object*, maka perlu melakukan *rename* atau merubah nama *group* sesuai dengan yang diinginkan. Pada langkah ini ubah *group* menjadi *site area* karena *object group* yang telah dibuat adalah *site area object*. Langkahnya adalah klik kanan pada *group* kemudian *rename*, lalu ketik pada *keyboard site area*. Pada Gambar 3.39 dan 3.40 diperlihatkan proses *rename object*.

| Default Tray            |                       | <b>基本</b>            | Default Tray                     | 中 四                                         |
|-------------------------|-----------------------|----------------------|----------------------------------|---------------------------------------------|
| ▼ Entity Info           |                       | $\times$<br>$\hat{}$ | <b>v</b> Entity Info             | $\times$                                    |
| Group (1 in model)      |                       | H                    | Group (1 in model)               | ě                                           |
|                         | <b>Entity Info</b>    |                      | Layer: Layer0                    |                                             |
|                         | Erase                 |                      | Instance: Site Area              |                                             |
|                         | Hide                  |                      |                                  | Type: Type: <undefin -<="" td=""></undefin> |
|                         | Lock                  |                      |                                  |                                             |
|                         | <b>Edit Group</b>     |                      |                                  |                                             |
| Materia                 | Explode               |                      | $\blacktriangleright$ Materials  | $\pmb{\times}$                              |
| $\triangleright$ Compc  | <b>Make Component</b> |                      | $\triangleright$ Components      | $\times$                                    |
| $\triangleright$ Styles | Unglue                |                      | $\triangleright$ Styles          | $\pmb{\times}$                              |
| Layers                  | Reset Scale           |                      | $\blacktriangleright$ Layers     | $\times$                                    |
| Shadov                  |                       |                      | $\blacktriangleright$ Shadows    | $\times$                                    |
|                         | Reset Skew            |                      |                                  | $\times$                                    |
| <b>Scenes</b>           |                       |                      | $S_{Cenes}$                      |                                             |
| Instruct                | Intersect Faces       | $\rightarrow$        | $\blacktriangleright$ Instructor | $\mathbf{\times}$                           |
|                         | <b>Flip Along</b>     | $\geq$               | v Outliner                       | $\mathbf{\times}$                           |
| ▼ Outline<br>Filter:    | Zoom Selection        |                      | Filter:                          | ∍                                           |

Gambar 3.39. Proses *Rename Group*  Gambar 3.40. *Group Rename*  Pada *Object* Menjadi *Site Area*

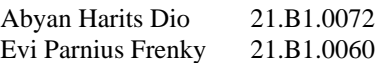

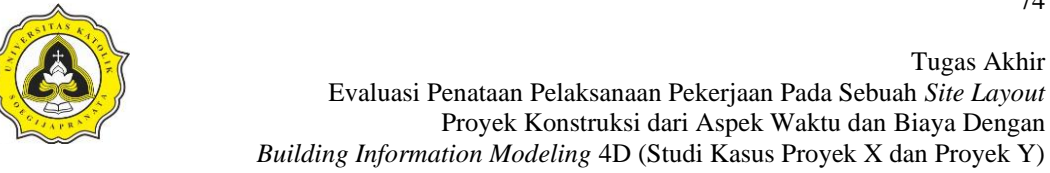

28. Lakukan semua langkah yang sama pada setiap *object* yang telah dibuat dan *rename* semua *object* yang telah dibuat sehingga memudahkan dalam *management object*. Pada Gambar 3.41 diperlihatkan pembuatan *group*  berdasarkan kondisi di lapangan.

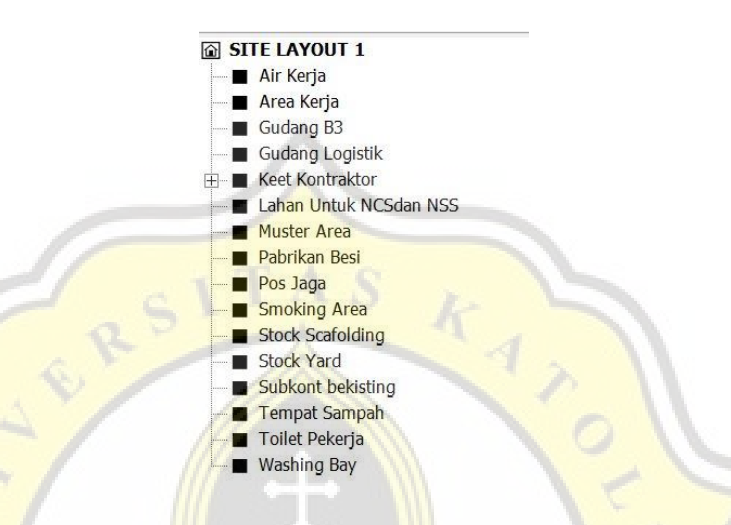

Gambar 3.41. *Group yang Telah Dibuat*

29. Pada tahapan ini buat 3D *object* berdasarkan situasi *site layout*. Pada Gambar

4.38 diperlihatkan *progress* pembuatan 3D *site layout* dari Proyek X.

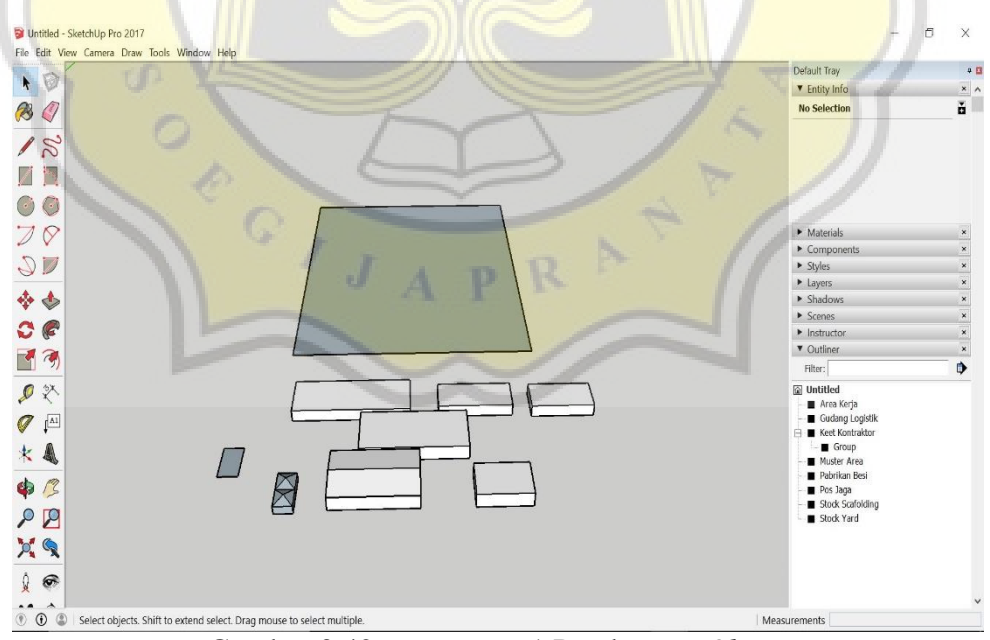

Gambar 3.42. *Progress* 1 Pembuatan *Object*

30. Lakukan *progess* pendesainan sampai selesai. Pada Gambar 3.43 diperlihatkan *progress* pembuatan 3D *site layout* dari Proyek X.

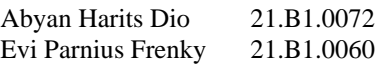

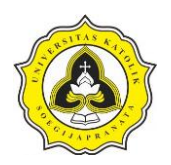

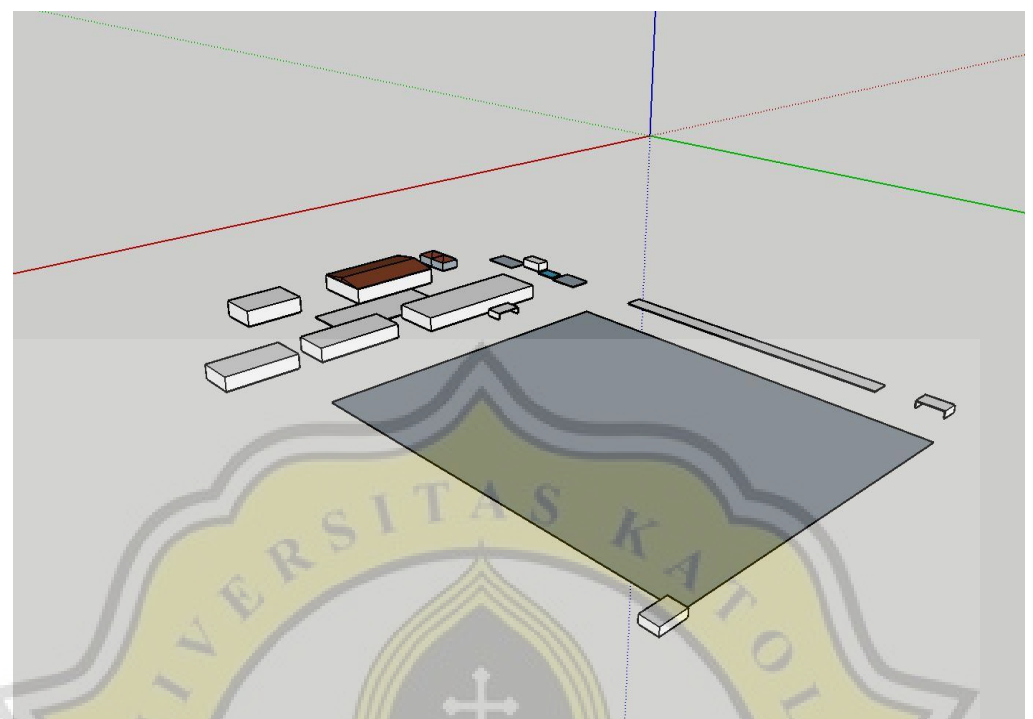

Gambar 3.43. *Progress* 2 Pembuatan *Object*

31. Pastikan semua *object* yang telah dibuat sesuai dengan kondisi di lapangan dan *site layout.* Pada Gambar 3.44 diperlihatkan *progress* 3 yaitu proses pembuatan *site layout* dari tampak atas.

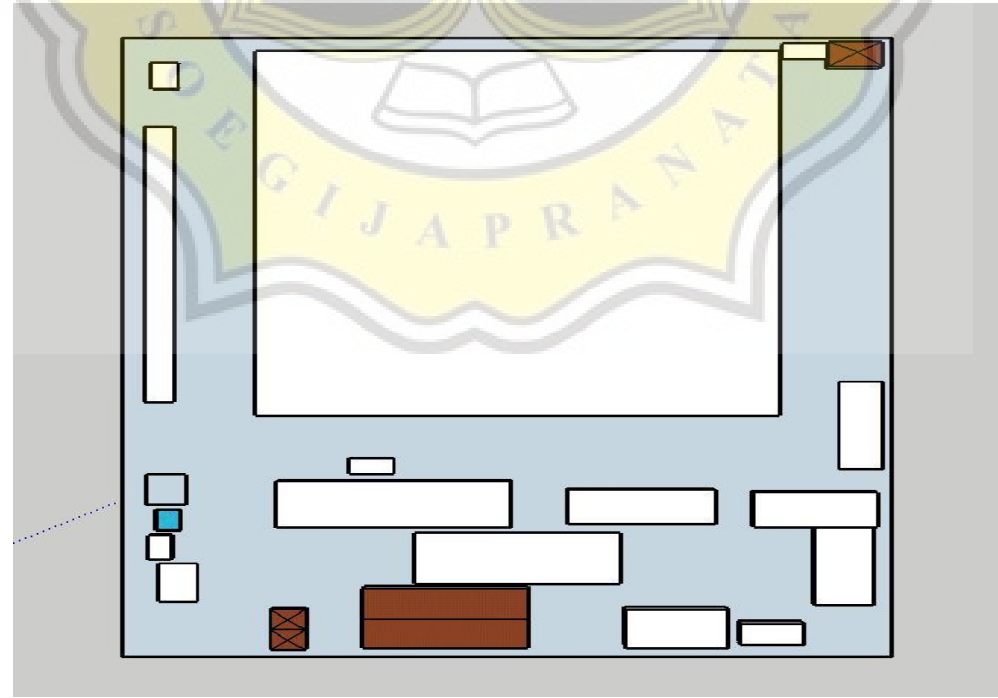

Gambar 3.44. *Progress* 3 yaitu Proses Pembuatan *Site Layout* 

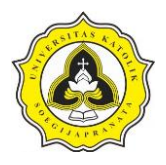

Pada Gambar 3.45 diperlihatkan hasil akhir desain 3D *site layout* yang telah selesai dibuat pada *program* Sketchup 3D.

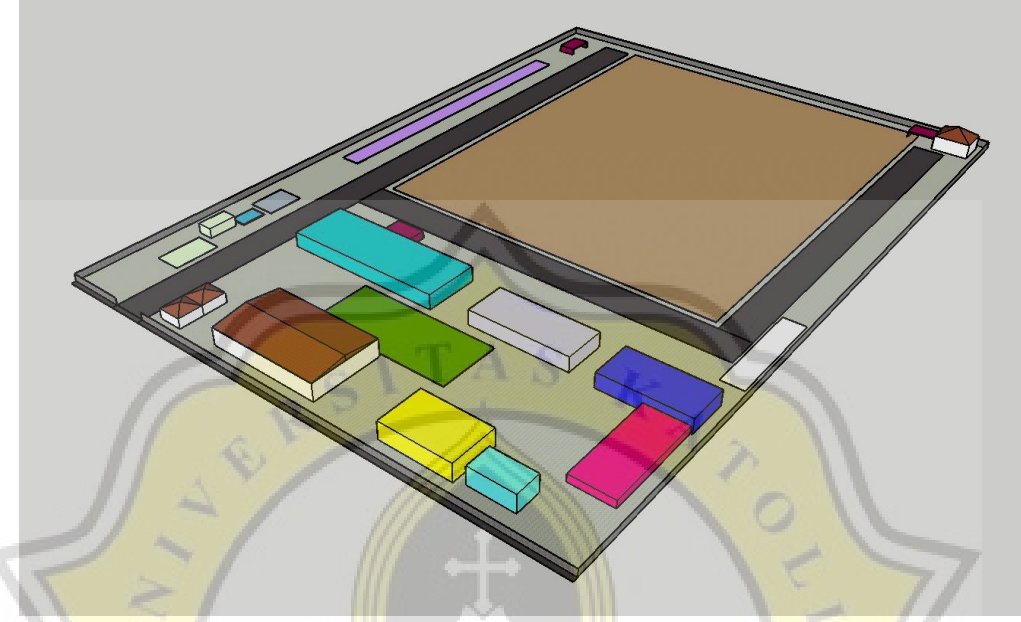

Gambar 3.45. *Progress* 4 *Site Layout Design Finish*

32. Setelah semua desain 3D telah dibuat maka secara otomatis akan muncul masing-masing *object* yang telah dibuat pada kolom *outline.* Pada Gambar 3.46 diperlihatkan *object-object* yang telah dibuat secara 3D.

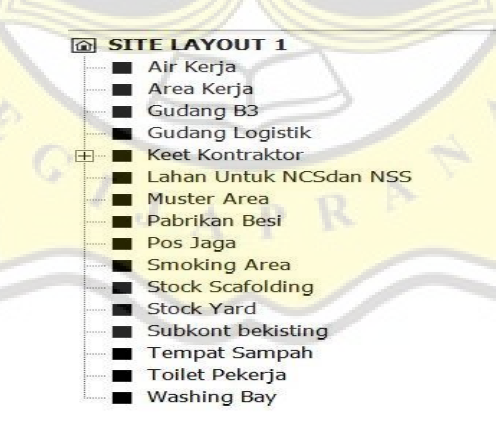

Gambar 3.46. *Progress* 4 O*bject-object* yang Telah Dibuat Secara 3D

33. Setelah semua *design object* yang dibuat selesai maka tahap selanjutnya memberi nomor pada masing-masing. Penomoran pada *object* dilakukan dengan cara menggunakan fungsi 3D *text.* Pada Gambar 3.47 diperlihatkan nomor yang telah dibuat menggunakan 3D *text*.

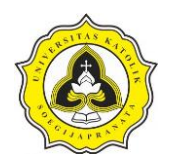

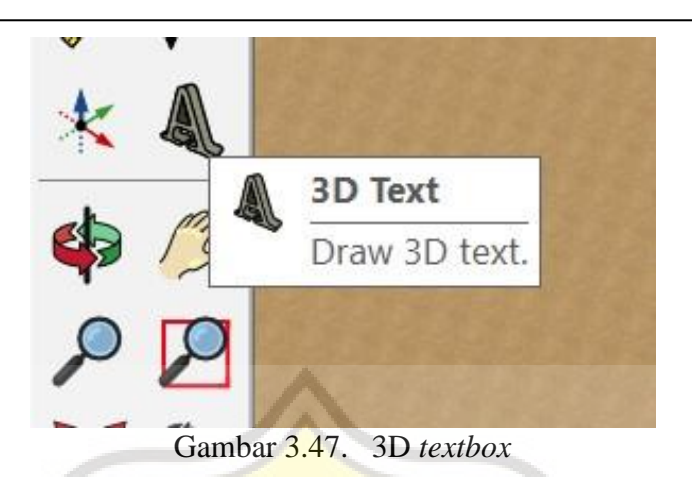

34. Langkah selanjutnya membuat penomoran pada masing-masing *object*  menggunakan 3D *text*. Pada Gambar 3.48 diperlihatkan penomoran pada masing-masing *object*.

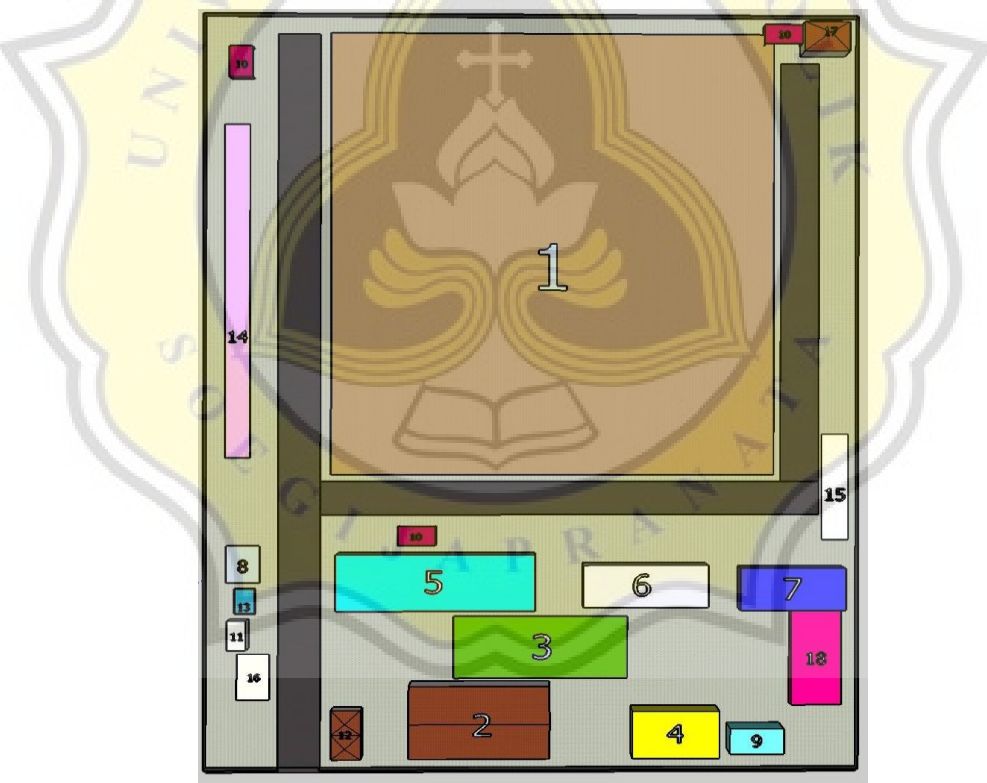

Gambar 3.48. Penomoran Pada *Object*

Pada Gambar 3.48 diperlihatkan penomoran pada masing-masing *object* yang telah dibuat secara 3D di *software* Sketchup 3D. Penomoran pada masing –masing *object*  akan dijelaskan Pada Tabel 3.1. Pada Tabel 3.1 diperlihatkan fungsi dari masingmasing penomoran pada *object*.

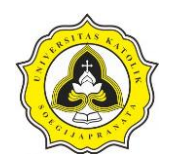

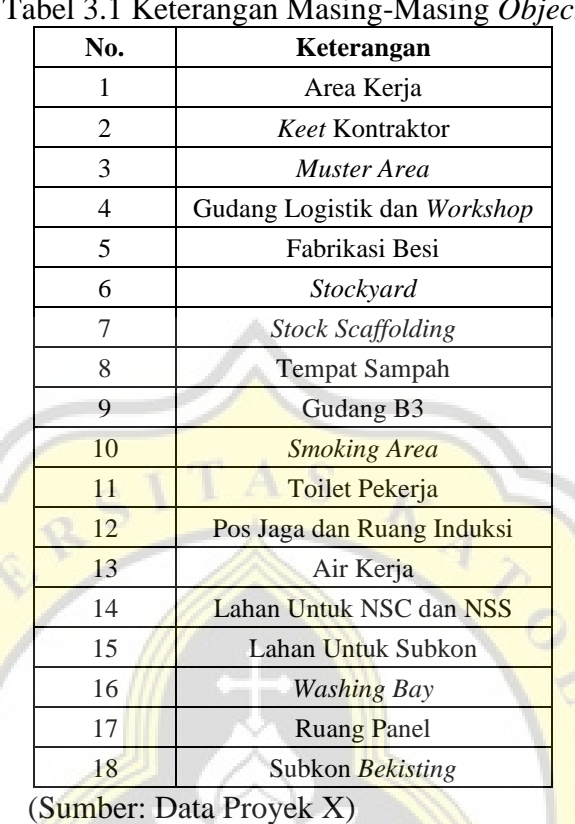

Tabel 3.1 Keterangan Masing-Masing *Object*

35. Langkah selanjutnya adalah *import* gambar 3D ke dalam *software* Synchro Pro 2017. *File* 3D tersebut adalah *file* yang dibuat menggunakan *software* Sketchup 3D. Cara untuk *importing file* tersebut yaitu dengan cara klik *File* kemudian *import* kemudian 3D. Pada Gambar 3.49 diperlihatkan langkah *import file* 3D ke dalam *software* Synchro Pro 2017.

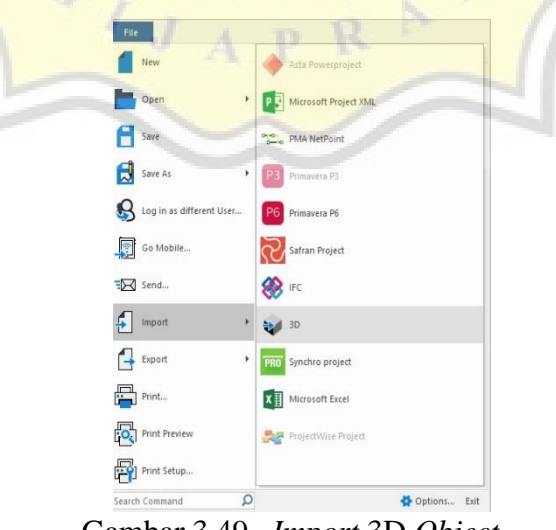

Gambar 3.49. *Import* 3D *Object*

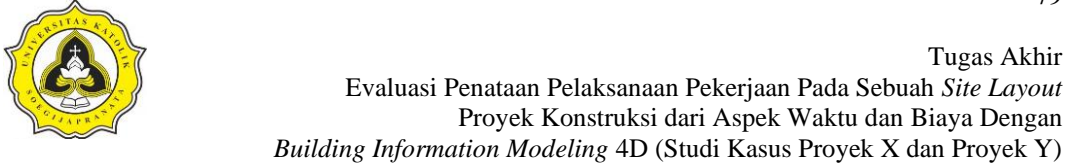

36. Kemudian cari *file* 3D yang telah dibuat pada *software* Sketchup 3D dan klik *open*. Pada Gambar 3.50 diperlihatkan *import file* Sketchup 3D ke dalam *software* Synchro Pro 2017.

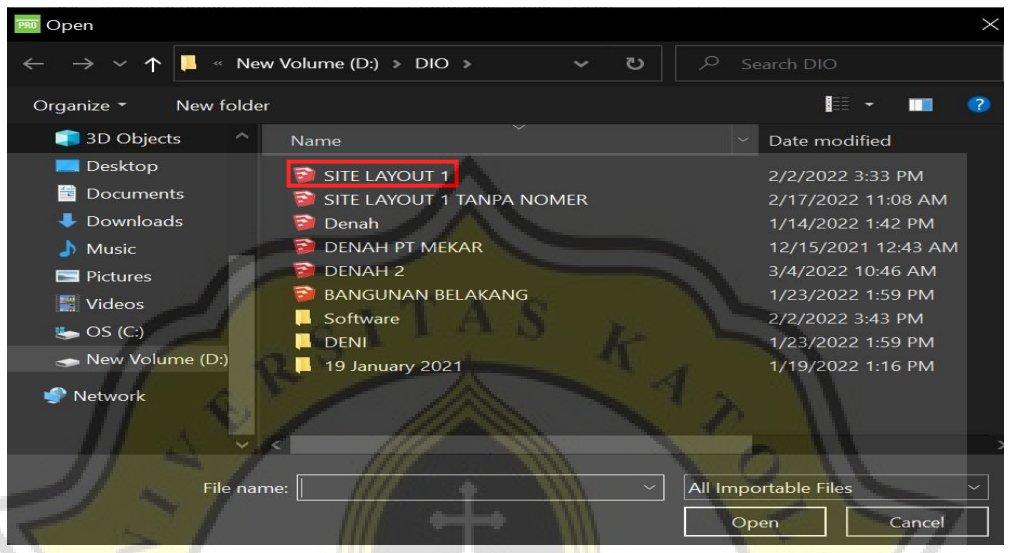

Gambar 3.50. *Import* 3D *Object file*

37. Setelah proses *open file* maka akan muncul *box* bertuliskan *import* 3D lalu pilih *next*. Pada Gambar 3.51 diperlihatkan *import* 3D *box*.

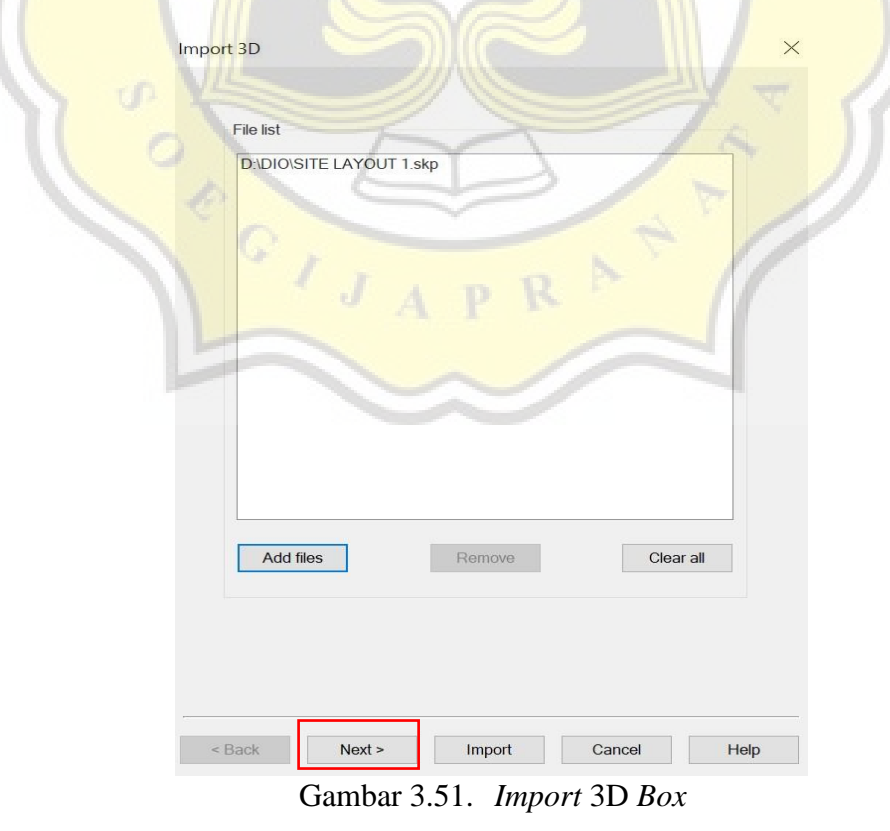

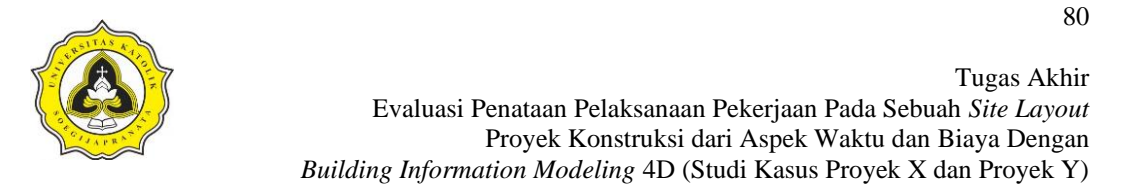

38. Kemudian akan muncul beberapa *checklist* pada *import* 3D *box*, pada *checklist*  tersebut centang semua *option* dan ganti *limit* 3D *object tree level by* menjadi 5 kemudian pilih *import*. Pada Gambar 3.52 diperlihatkan *checklist bar* pada *import* 3D *box*.

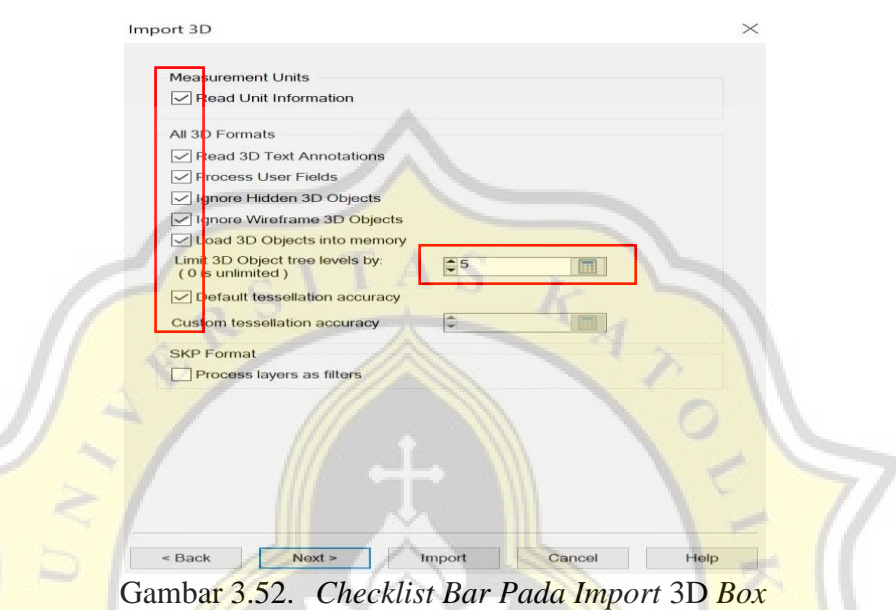

39. Setelah melakukan langkah Pada Gambar 4.48 maka akan muncul *resource wizard box* pilih *assign to a new resource* kemudian *next*. Pada Gambar 3.53 diperlihatkan *resource wizard box*.

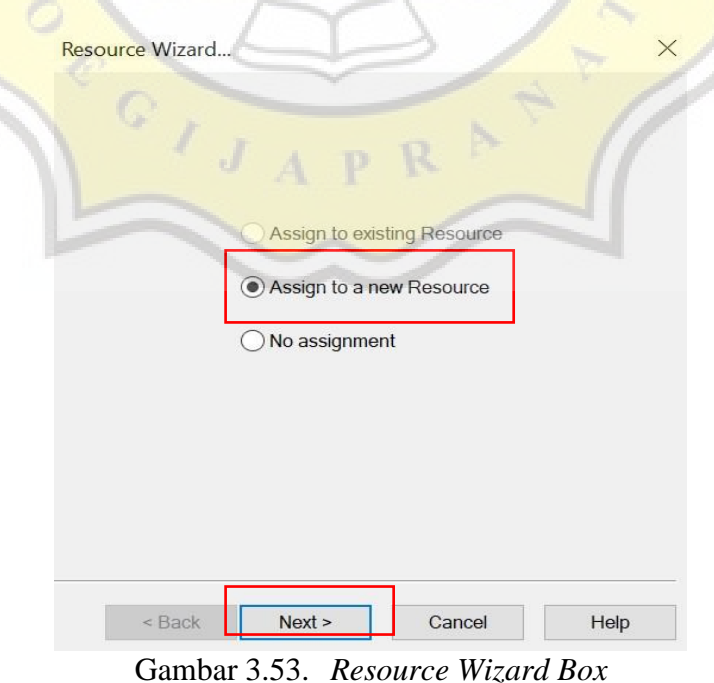

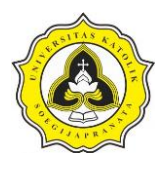

40. Setelah melakukan langkah Pada Gambar 3.53 maka akan muncul *enter resource details box*, pada kolom *name* ubah nama *file* 3D sesuai *project* yang dikerjakan dan pada kolom *type* ubah menjadi *material* kemudian *next*. Pada Gambar 3.54 dan 3.55 diperlihatkan langkah pada *resource details box*.

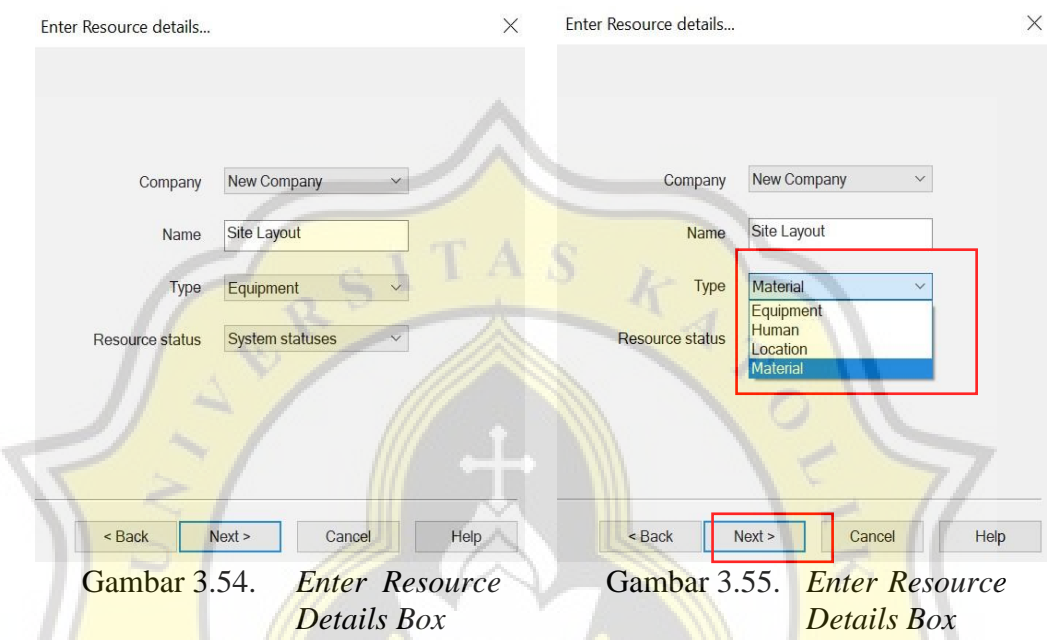

41. Langkah selanjutnya akan muncul *resource creation box*, pada langkah ini akan muncul beberapa pilihan jenis model 3D yang akan di *import*. Pilih *add resource underneath, build tree* kemudian *finish*. Pada Gambar 3.56 diperlihatkan langkah pada *resource creation box*.

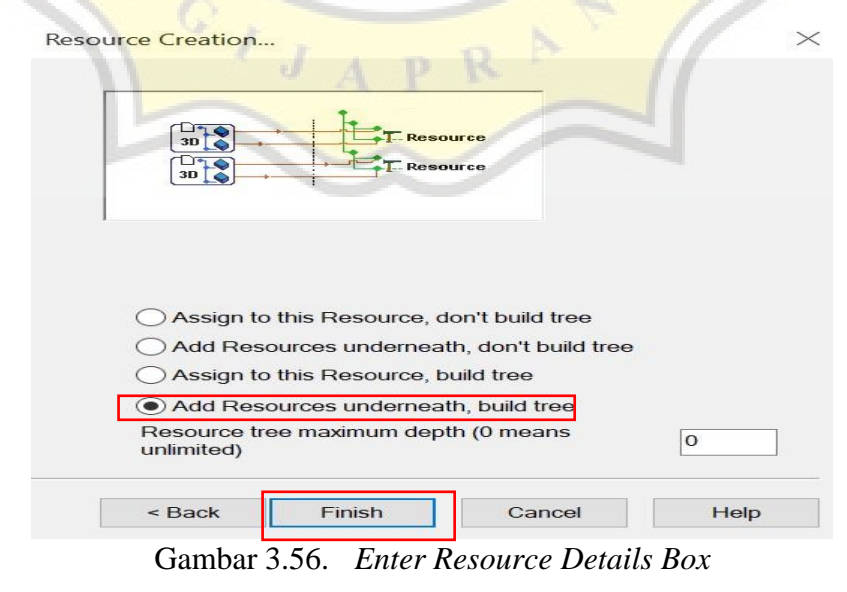

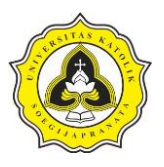

42. Setelah proses *importing file* Sketchup 3D ke dalam Synchro Pro 2017, maka pada tampilan lembar kerja Synchro akan muncul 3D *object*. *Object* tersebut bersifat *independent*, artinya belum terintegrasi dengan *schedule project* yang telah dibuat. Pada Gambar 3.57 diperlihatkan 3D *object* yang telah di *import* ke dalam *software* Synchro Pro 2017.

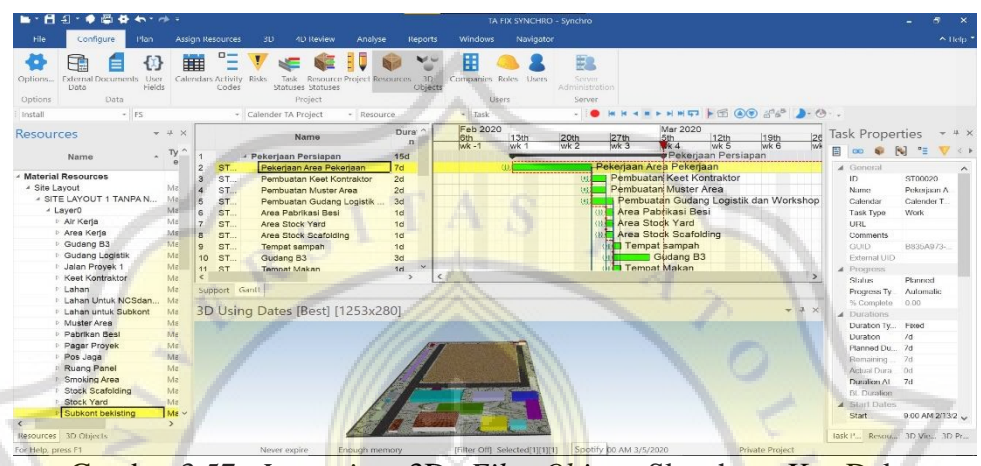

Gambar 3.57. *Importing* 3D *File Object* Sketchup Ke Dalam Synchro Pro 2017

43. Langkah selanjutnya adalah membuat *model* 3D terintegrasi dengan *schedule project* pada Synchro Pro. Langkahnya adalah klik kiri *mouse* dan arahkan ke *jenis* pekerjaan pada *bar* 3D *object*, *name bar*, dan 3D *using dates bar.* Pada contoh integrasi model dan jadwal yang dibuat adalah pembuatan *keet*  kontraktor. Pada Gambar 3.58 diperlihatkan proses sinkronisasi antara *model*  3D *keet* kontraktor dan *schedule project*.

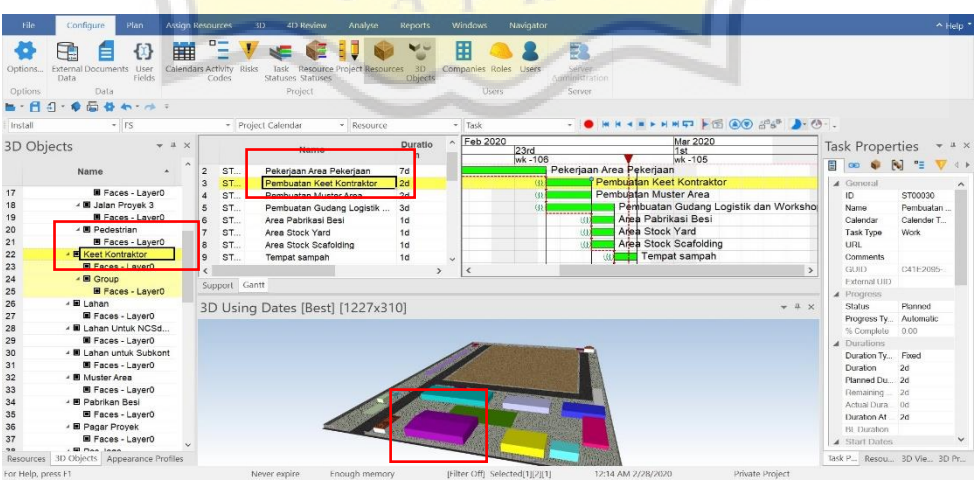

Gambar 3.58. Proses Integrasi *Model* 3D dengan *Schedule Project*

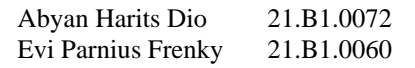

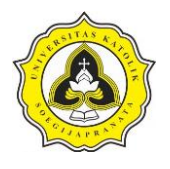

44. Selanjutnya klik kanan pada 3D *using dates* bar dan pilih *assigned to selected task*. Pada Gambar 3.59 diperlihatkan langkah *assigned model* dan *schedule project*.

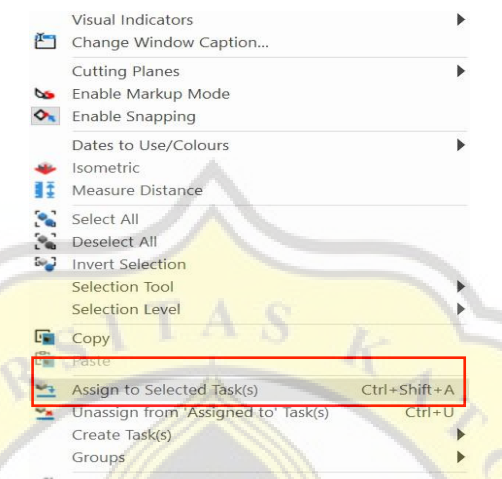

Gambar 3.59. *Assigned Model* dan *Schedule Project*.

45. Setelah melakukan langkah Pada Gambar 3.59 maka secara otomatis *keet*  kontraktor sudah terintegrasi dengan *schedule project* yang telah dibuat. Jika proses *assigned model* berhasil secara otomatis 3D *object* yang di integrasi akan hilang jika *play time* tidak berada pada proses pekerjaan. Pada Gambar 3.60 diperlihatkan *keet* kontraktor *assigned success*.

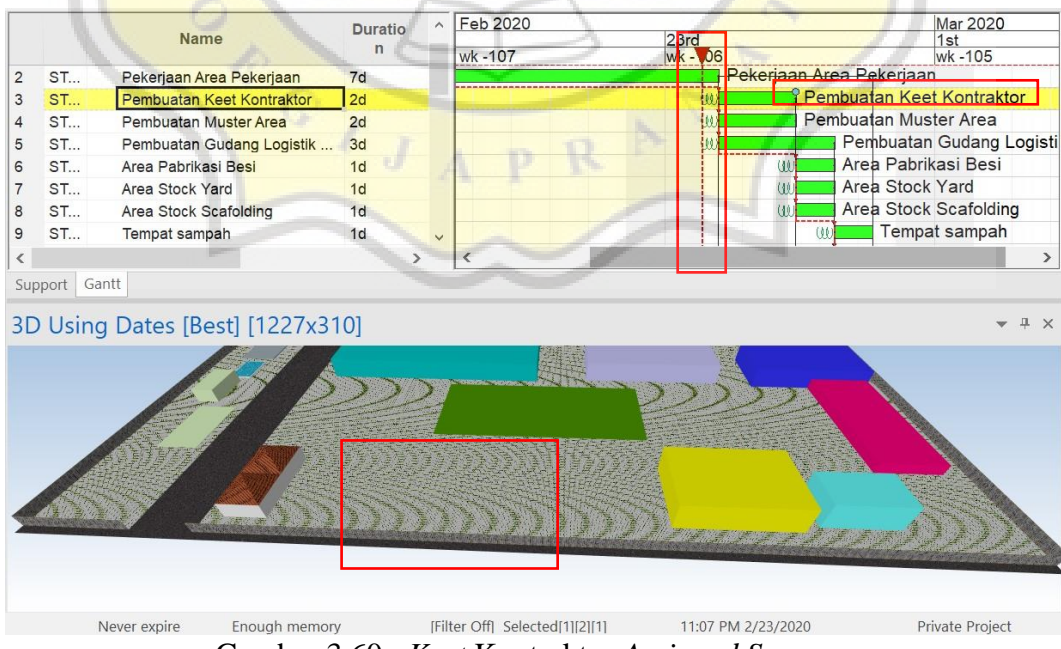

Gambar 3.60. *Keet* Kontraktor *Assigned Success*.

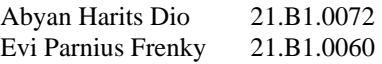

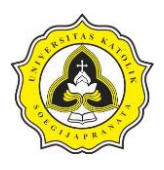

46. Setelah melakukan langkah diatas maka langkah selanjutnya adalah *check modeling progress* untuk memastikan bahwa *progress* integrasi *success*. Langkahnya adalah klik tombol *play* pada *playtime bar,* jika *model* sudah terintegrasi dengan benar maka *object model* akan berjalan. Pada Gambar 3.61 3.62 diperlihatkan *progress* dari pembuatan *keet* kontraktor.

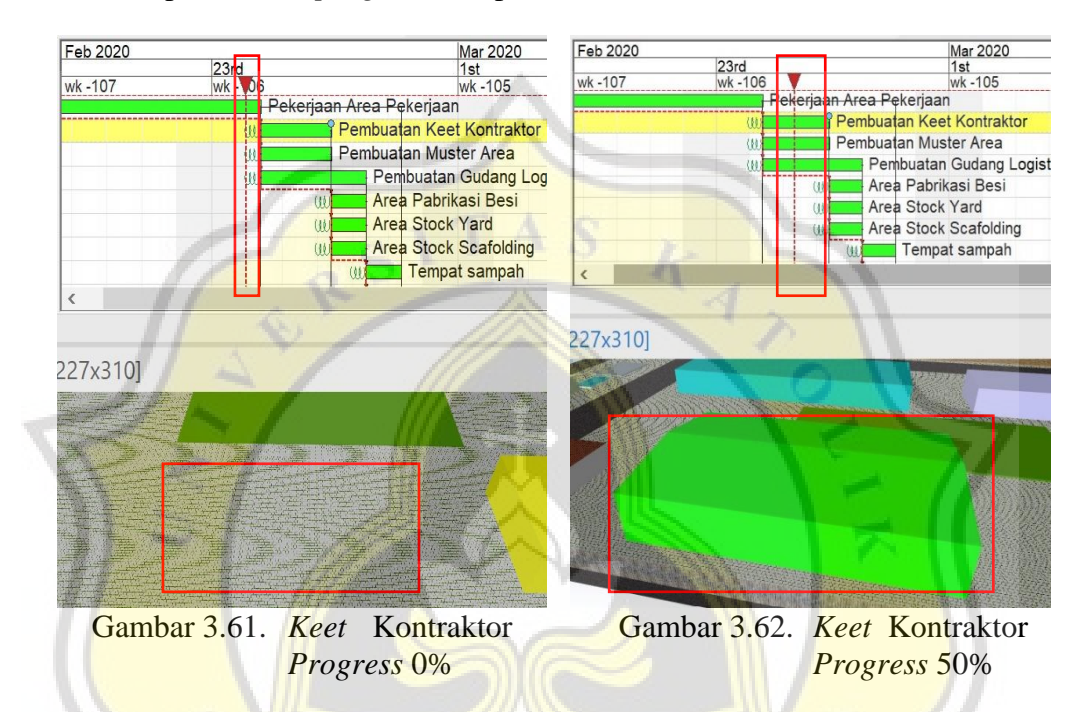

Pada Gambar 3.61 dan 3.62 diperlihatkan *play time progress* yang sedang berjalan dari 0% kemudian 50%. Pada Gambar 3.63 diperlihatkan *progress* pembuatan *keet*  kontraktor telah selesai.

| 21st Feb 2020<br>22nd 23rd 24th |        |      | 25th | 26 <sub>th</sub> | 27th                     | 28th | 29th                  | <u>1st Mar 2020</u><br>2nd             | 3rd | 4th | 5th | 6th | 7th | 8th           |
|---------------------------------|--------|------|------|------------------|--------------------------|------|-----------------------|----------------------------------------|-----|-----|-----|-----|-----|---------------|
|                                 | wk-106 |      |      |                  |                          |      |                       | wk-105                                 |     |     |     |     |     | wk -          |
|                                 |        |      |      |                  | Pekerjaan Area Pekerjaan |      |                       |                                        |     |     |     |     |     |               |
|                                 |        | w    |      |                  |                          |      |                       | <b>Pembuatan Keet Kontraktor</b>       |     |     |     |     |     |               |
|                                 |        | 33   |      |                  |                          |      | Pembuatan Muster Area |                                        |     |     |     |     |     |               |
|                                 |        | 3.01 |      |                  |                          |      |                       | Pembuatan Gudang Logistik dan Workshop |     |     |     |     |     |               |
|                                 |        |      |      |                  |                          |      | Area Pabrikasi Besi   |                                        |     |     |     |     |     |               |
|                                 |        |      |      |                  |                          |      | Area Stock Yard       |                                        |     |     |     |     |     |               |
|                                 |        |      |      |                  |                          |      |                       | Area Stock Scafolding                  |     |     |     |     |     |               |
|                                 |        |      |      |                  | (60)                     |      |                       | <b>Tempat sampah</b>                   |     |     |     |     |     |               |
| ⋖                               |        |      |      |                  |                          |      |                       |                                        |     |     |     |     |     | $\rightarrow$ |
|                                 |        |      |      |                  |                          |      |                       |                                        |     |     |     |     |     |               |
|                                 |        |      |      |                  |                          |      |                       |                                        |     |     |     |     |     |               |
| 227x310]                        |        |      |      |                  |                          |      |                       |                                        |     |     |     |     |     |               |
|                                 |        |      |      |                  |                          |      |                       | <b>PERPENDITURING</b>                  |     |     |     |     |     |               |
|                                 |        |      |      |                  |                          |      |                       |                                        |     |     |     |     |     |               |
|                                 |        |      |      |                  |                          |      |                       |                                        |     |     |     |     |     |               |
|                                 |        |      |      |                  |                          |      |                       |                                        |     |     |     |     |     |               |
|                                 |        |      |      |                  |                          |      |                       |                                        |     |     |     |     |     |               |
|                                 |        |      |      |                  |                          |      |                       |                                        |     |     |     |     |     |               |
|                                 |        |      |      |                  |                          |      |                       |                                        |     |     |     |     |     |               |
|                                 |        |      |      |                  |                          |      |                       |                                        |     |     |     |     |     |               |
|                                 |        |      |      |                  |                          |      |                       |                                        |     |     |     |     |     |               |
|                                 |        |      |      |                  |                          |      |                       |                                        |     |     |     |     |     |               |
|                                 |        |      |      |                  |                          |      |                       |                                        |     |     |     |     |     |               |
|                                 |        |      |      |                  |                          |      |                       |                                        |     |     |     |     |     |               |
|                                 |        |      |      |                  |                          |      |                       |                                        |     |     |     |     |     |               |

Gambar 3.63. *Keet* Kontraktor *Progress* 100%

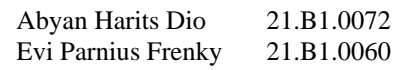

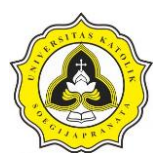

47. Langkah selanjutnya adalah membuat semua *schedule* yang dibuat pada *project*  Synchro Pro terintegrasi dengan semua objek yang telah dibuat pada sketchup 3D (lakukan hal yang sama seperti proses saat pembuatan direksi *keet*). Pada Gambar 3.64 dan 3.65 diperlihatkan *progress* pelaksanaan dari pos jaga dan ruang induksi.

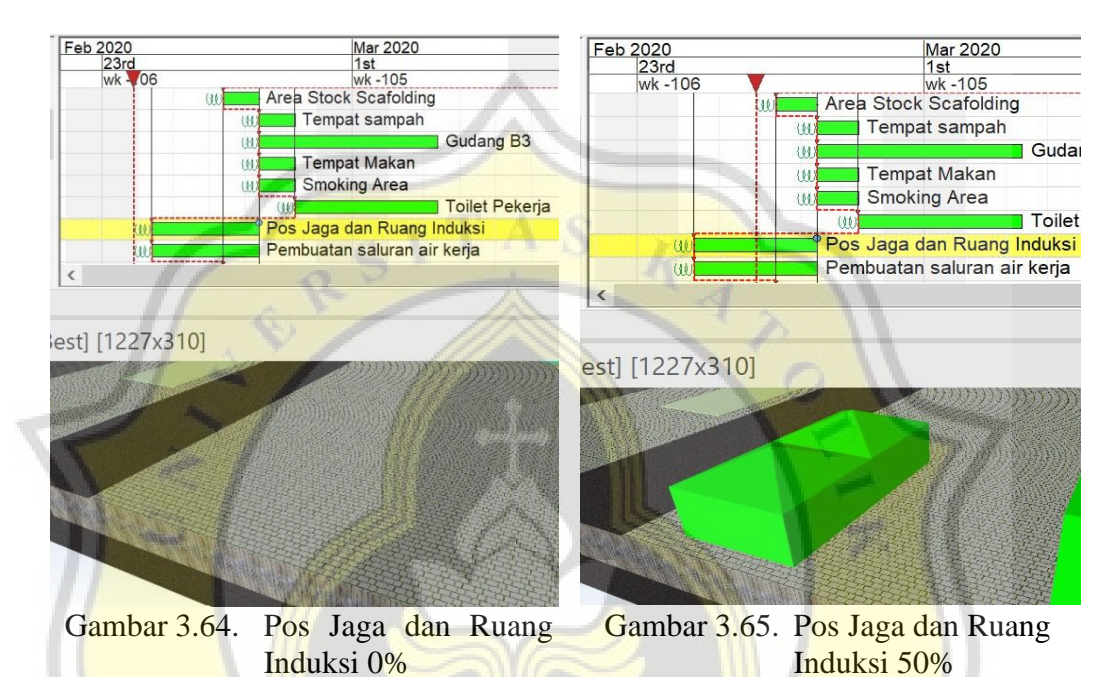

Pada Gambar 3.64 dan 3.65 diperlihatkan *play time progress* yang sedang berjalan dari 0% kemudian 50%. Pada Gambar 3.66 diperlihatkan *progress* pembuatan pos jaga dan ruang induksi yang telah selesai.

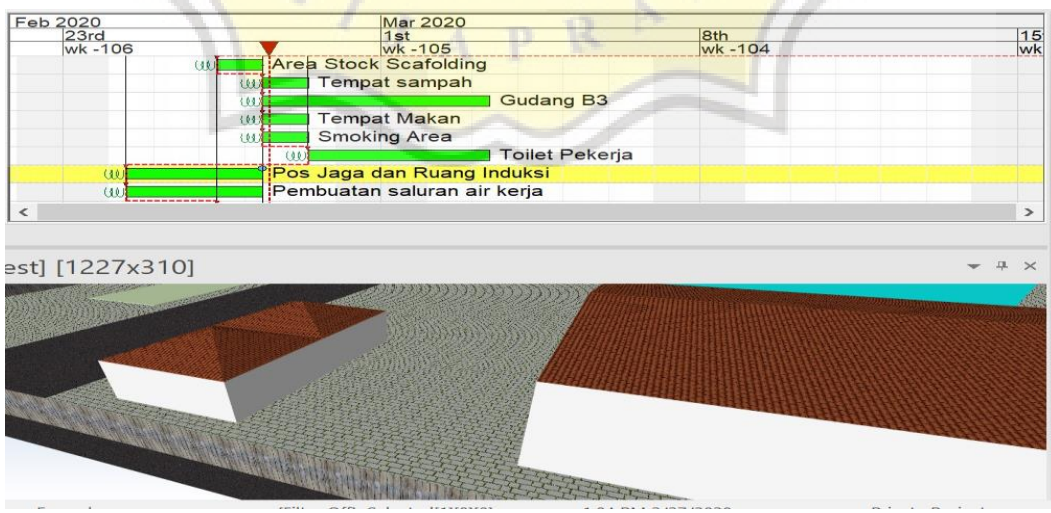

Gambar 3.66. Pos Jaga dan Ruang Induksi *Progress* 100%

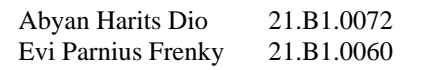

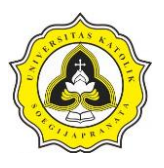

48. Langkah selanjutnya setelah semua objek terintegrasi dengan *schedule* dan objek 3D maka akan dihasilkan sebuah skema atau simulasi animasi. Visualisasi penjadwalan pada Synchro Pro 2017 ditunjukkan dengan dua kondisi objek 3D yaitu objek berwarna hijau dan objek berwarna *final*.

Objek berwarna hijau menunjukkan pekerjaan sedang dalam tahap pelaksanaan dan objek berwarna menunjukkan pekerjaan telah selesai dilaksanakan.

Warna pada objek yang menunjukkan kondisi pekerjaan tersebut dapat diubah sesuai dengan preferensi dari pengguna. Visualisasi penjadwalan diperlihatkan Pada Gambar 3.67 dan 3.68.

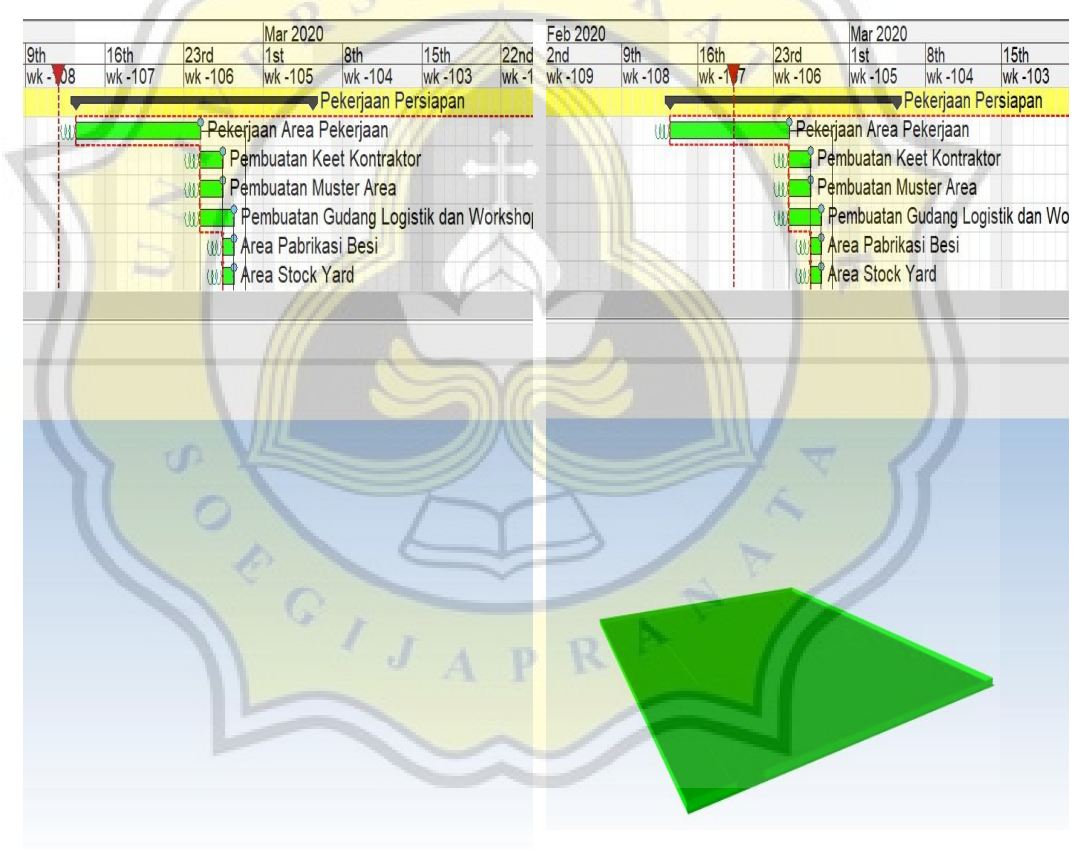

Gambar 3.67. 0% *Progress of Work Implementation* 15% *Progress of Work Implementation*

Berdasarkan data yang diperoleh *progress* pembersihan lahan direncanakan selesai dalam kurun waktu 7 hari. *Progress* pembersihan lahan dimulai pada tanggal 13 Februari 2020 dan direncanakan selesai pada tanggal 24 Februari 2020.

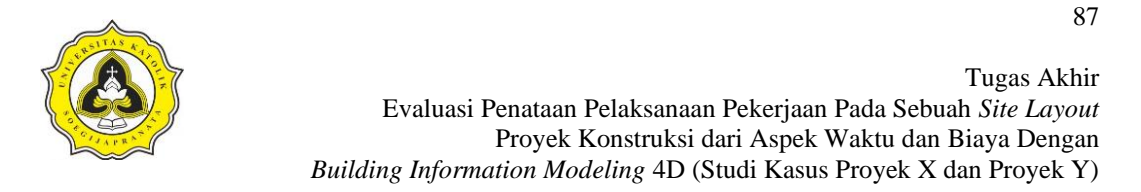

*Total progress* pelaksanaan pembersihan lahan berjalan 11 hari disebabkan terdapat tiga hari libur dan satu tanggal merah namun *progress* tetap berjalan sesuai jadwal yaitu 7 hari. Pada Gambar 3.69, 3.70, 3.71, dan 3.72 diperlihatkan *progress of work implementation* tahap selanjutnya.

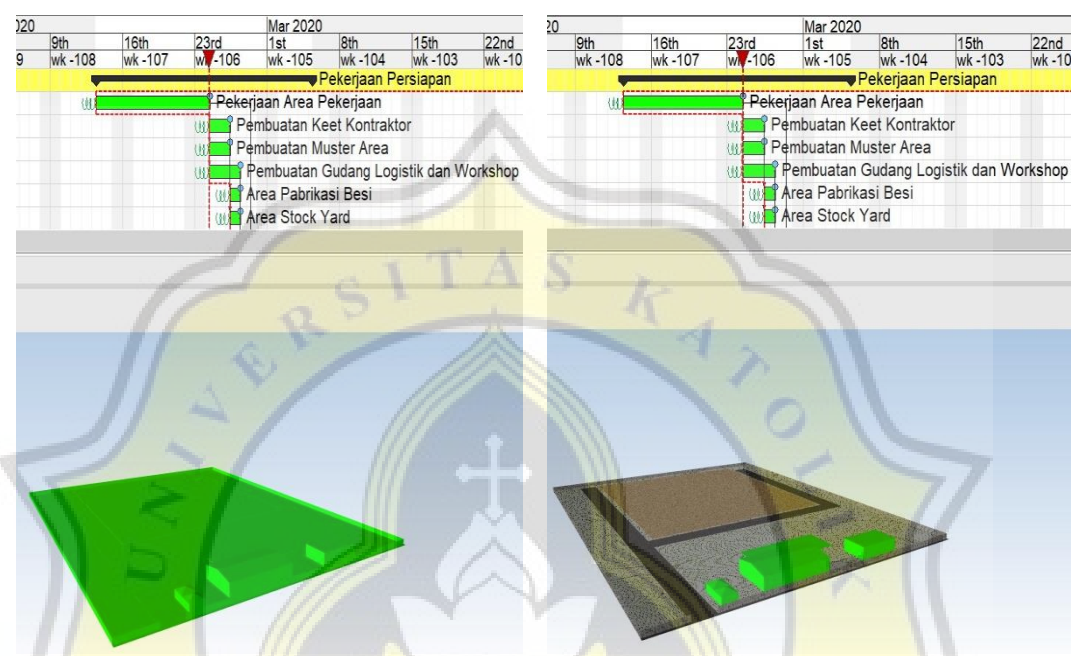

Gambar 3.69. 30% *Progress of Work Implementation* Gambar 3.70. 45% *Progress of Work Implementation*

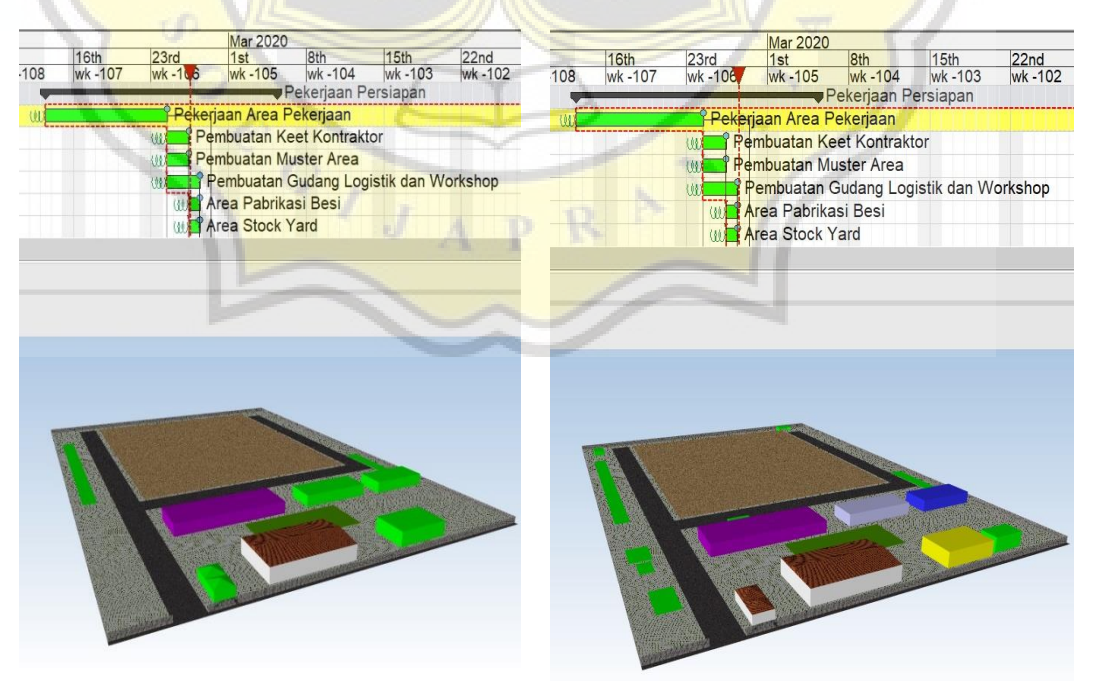

Gambar 3.71. 60% *Progress of Work Implementation*

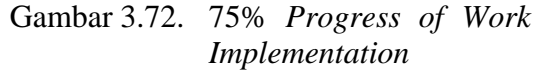

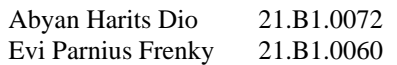

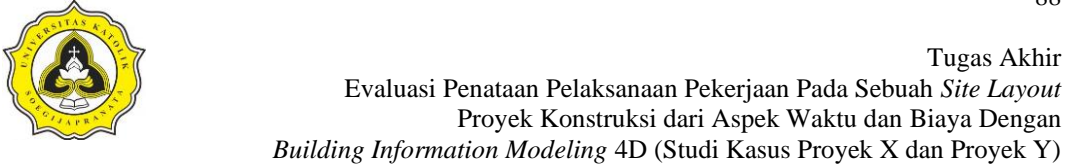

49. Berdasarkan data proyek pekerjaan pada sebuah *site layout* proyek konstruksi X selesai pada tanggal 4 Maret 2020. Pada Gambar 3.73 diperlihatkan visualisasi animasi Synchro Pro dari *progress of work implementation* yang telah selesai.

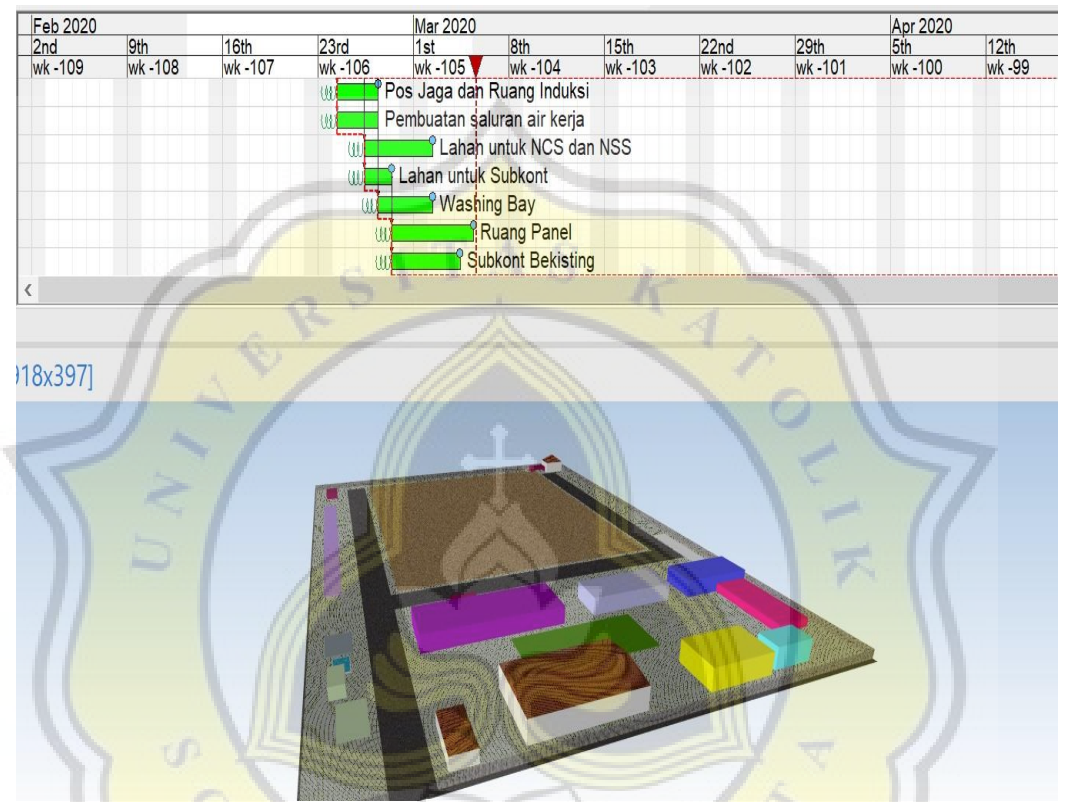

Gambar 3.73. 100% *Progress of Work Implementation*

- 50. Setelah semua pekerjaan dan penjadwalan serta implementasi terhadap objek 3D yang telah terintegrasi maka langkah selanjutnya adalah proses *recording animation*.
- 51. *Record animation* dapat dilakukan dengan cara klik kiri pada *icon record* atau tekan tombol pada *keyboard* CTRL+R*. Icon record* terdapat pada sisi kanan atas pada lembar kerja Synchro Pro 2017. Pada Gambar 3.74 diperlihatkan *icon record* pada lembar kerja Synchro Pro 2017.

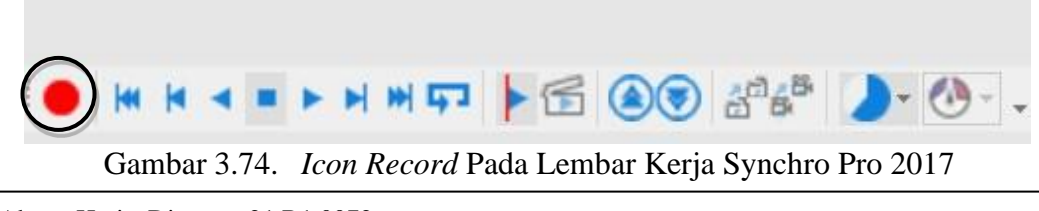

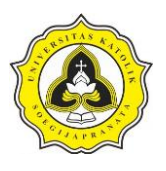

52. Langkah selanjutnya setelah klik *icon record* maka akan muncul *dialog box of record animation*. Pada langkah ini centang *box camera animation* dan *focus time animation* kemudian beri nama video animasi pada *box name of animation*  lalu klik OK. Pada Gambar 3.75 diperlihatkan *dialog box of record animation*.

Record Animation...

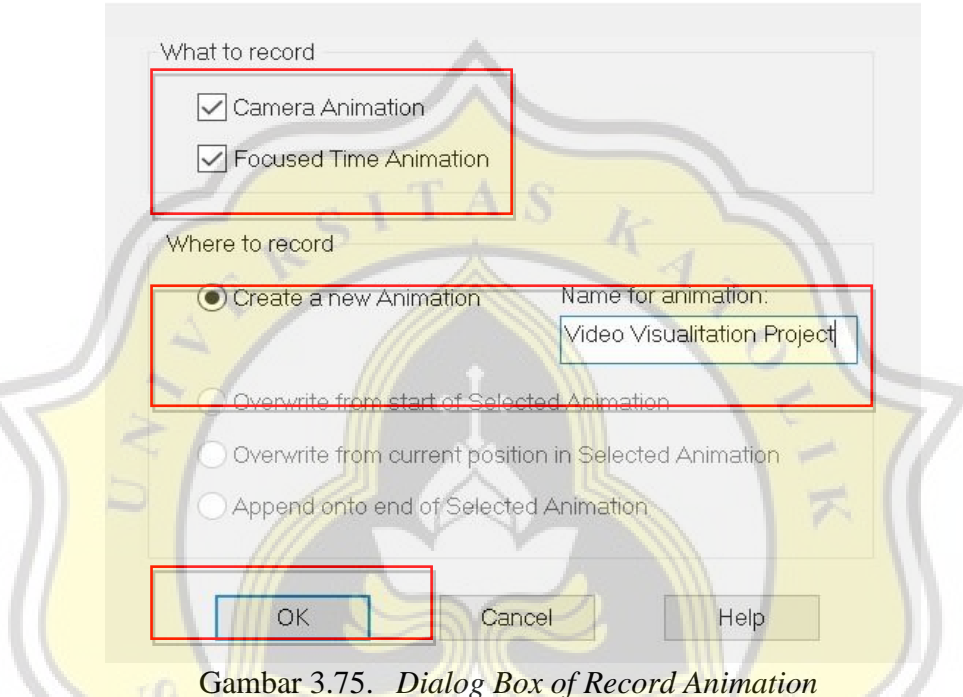

53. Langkah selanjutnya setelah klik OK maka akan muncul *record box status*. *Record box status* terdapat pada sisi kanan pada lembar kerja Synchro Pro 2017. Pada Gambar 3.76 diperlihatkan *record box status*.

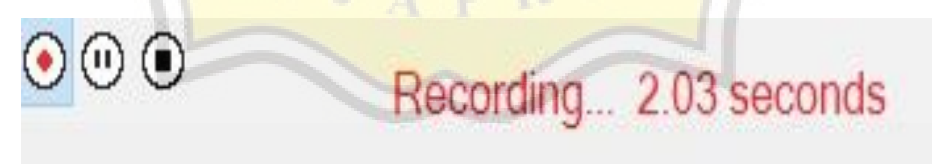

Gambar 3.76. *Record Box Status*

Pada Gambar 3.76 diperlihatkan *record box status*. Berdasarkan pada *record box status* terdapat keterangan bertuliskan *recording* 2.03 *seconds*, keterangan tersebut menunjukkan lamanya durasi *recording* animasi visualisasi 3D yang sedang di *record.*

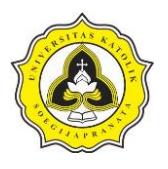

- 54. Langkah selanjutnya setelah *recording* selesai maka klik kiri kembali *icon record* yang terdapat Pada Gambar 3.74, hal ini dilakukan agar proses *recording*  selesai.
- 55. Tahap selanjutnya setelah menekan kembali *icon record* dan proses *recording*  terhenti maka akan muncul *dialog box of store recording* lalu klik *keep*. Pada Gambar 3.77 diperlihatkan *dialog box of store recording*.

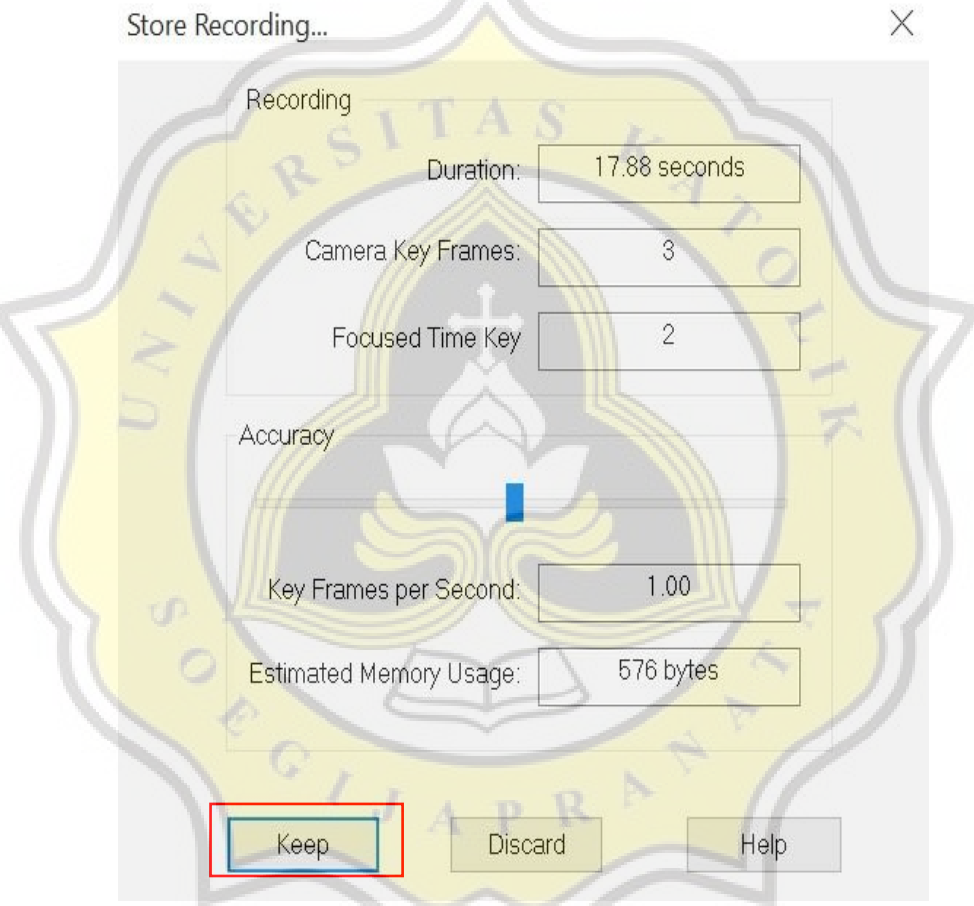

Gambar 3.77. *Dialog Box of Store Recording*

Pada Tabel 3.2 diperlihatkan keterangan dari *dialog box of store recording*.

| <b>Name</b>                   | <i><b>Description</b></i> (Keterangan)                     |  |  |  |  |  |  |  |
|-------------------------------|------------------------------------------------------------|--|--|--|--|--|--|--|
| Duration                      | Duration merupakan durasi dari lamanya proses recording    |  |  |  |  |  |  |  |
| Camera of Frame               | <i>Frame animation</i> dari visualisasi animasi            |  |  |  |  |  |  |  |
| <b>Focused Time Key</b>       | Jumlah waktu per-detik dalam proses <i>recording video</i> |  |  |  |  |  |  |  |
| Key Frame Per Second          | Jumlah key frames per-detik.                               |  |  |  |  |  |  |  |
| <b>Estimated Memory Usage</b> | Estimasi memori yang digunakan dalam pembuatan             |  |  |  |  |  |  |  |
|                               | visualisasi animasi 3D                                     |  |  |  |  |  |  |  |

Tabel 3.2. *Dialog Box of Store Recording*

(Sumber: Diolah dari Synchro Pro 2017)

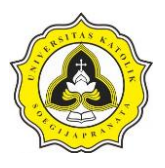

56. Langkah selanjutnya setelah menekan perintah *keep* maka arahkan kursor *mouse* ke *toolbar reports* kemudian *animation*. Pada Gambar 3.78 diperlihatkan *toolbar reports*.

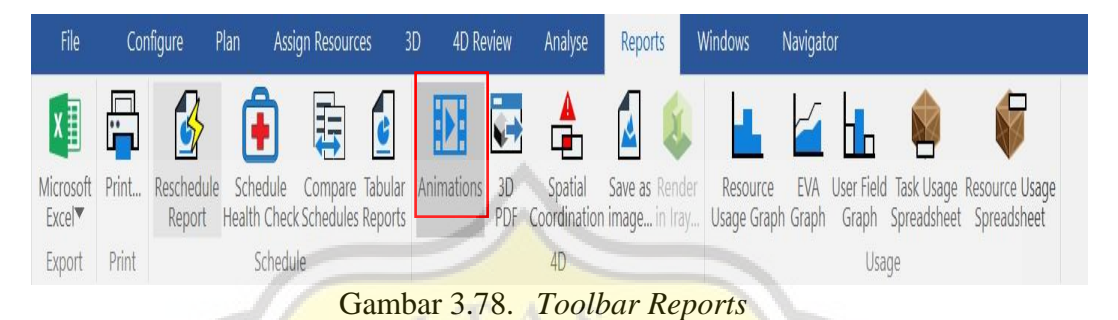

- 57. Tahap selanjutnya setelah melakukan langkah Pada Gambar 3.78 maka akan muncul *box animation*, kemudian cari *file* animasi yang telah di beri nama lalu klik kanan dan pilih *export AVI*. Pada Gambar 3.79 diperlihatkan *toolbars* 
	- *reports.* Animations  $\leq$ all $\geq$ Ω **Video Visualitation Project** Add Rename Remove **Create Copy**  $3\sqrt{1}$ Move to Start **Reverse Play** Stop Play Move to End Loop Export AVI Find...

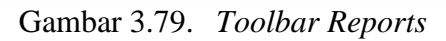

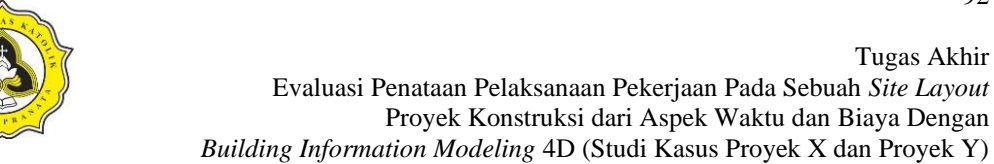

58. Langkah selanjutnya maka akan muncul *dialog box Export AVI.* Berdasarkan kebutuhan untuk pembuatan animasi preferensi dan pengaturan video dapat disesuaikan dengan kebutuhan animasi yang akan di *export,* kemudian klik *save*. Pada Gambar 3.80 diperlihatkan pengaturan *exporting AVI.*

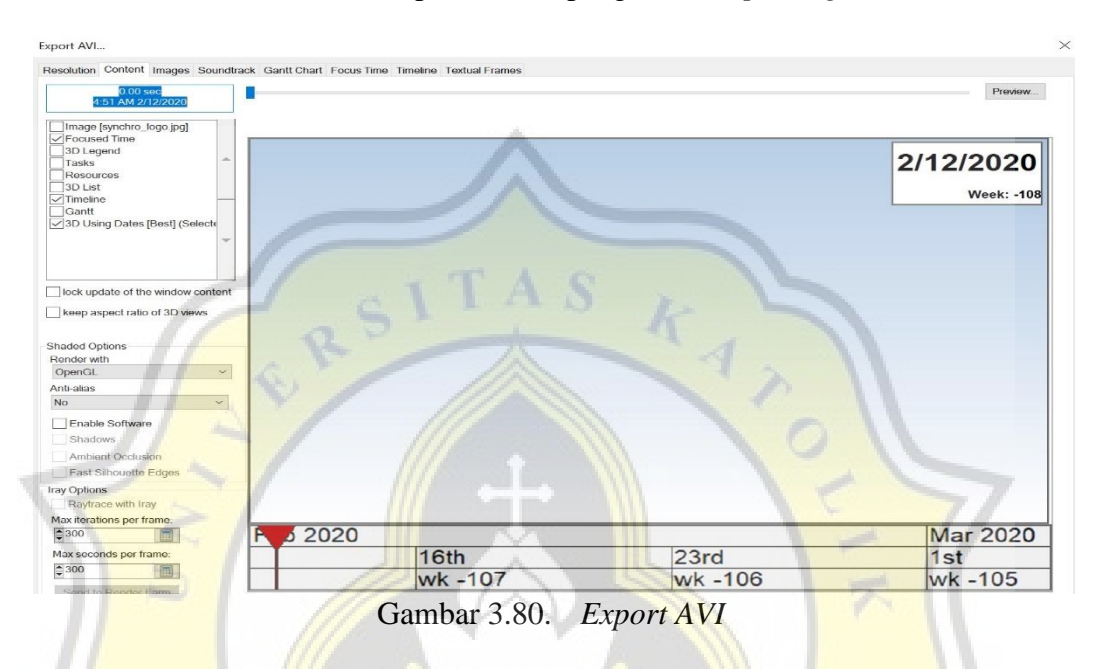

59. Langkah selanjutnya setelah animasi sudah di *export* maka cari *video* animasi pada penyimpanan yang telah ditentukan. Pada Gambar 3.81 diperlihatkan *exporting AVI file* yang telah di *export* ke dalam PC atau laptop.

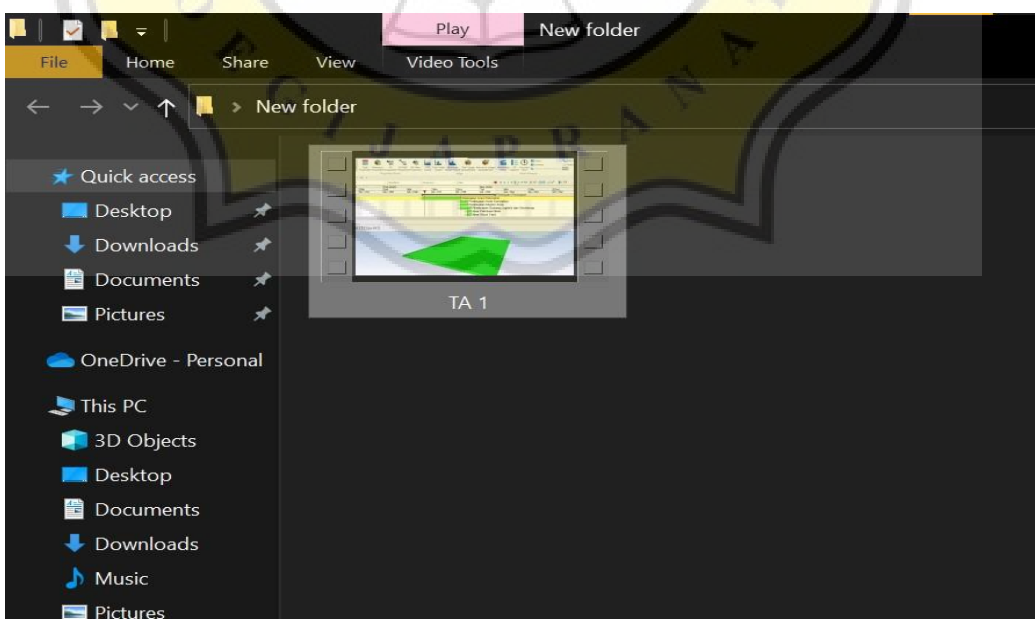

Gambar 3.81. *Exporting AVI File*

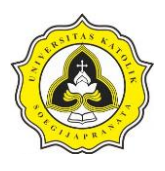

60. Tahap selanjutnya adalah melakukan langkah yang sama untuk Proyek Y. Hal pertama yang dilakukan adalah membuat desain 3D dari Proyek Y menggunakan *software* Sketchup 3D. Data desain yang digunakan adalah data *site layout* dari Proyek Y. Pada Gambar 3.82 diperlihatkan data *site layout* dari Proyek Y.

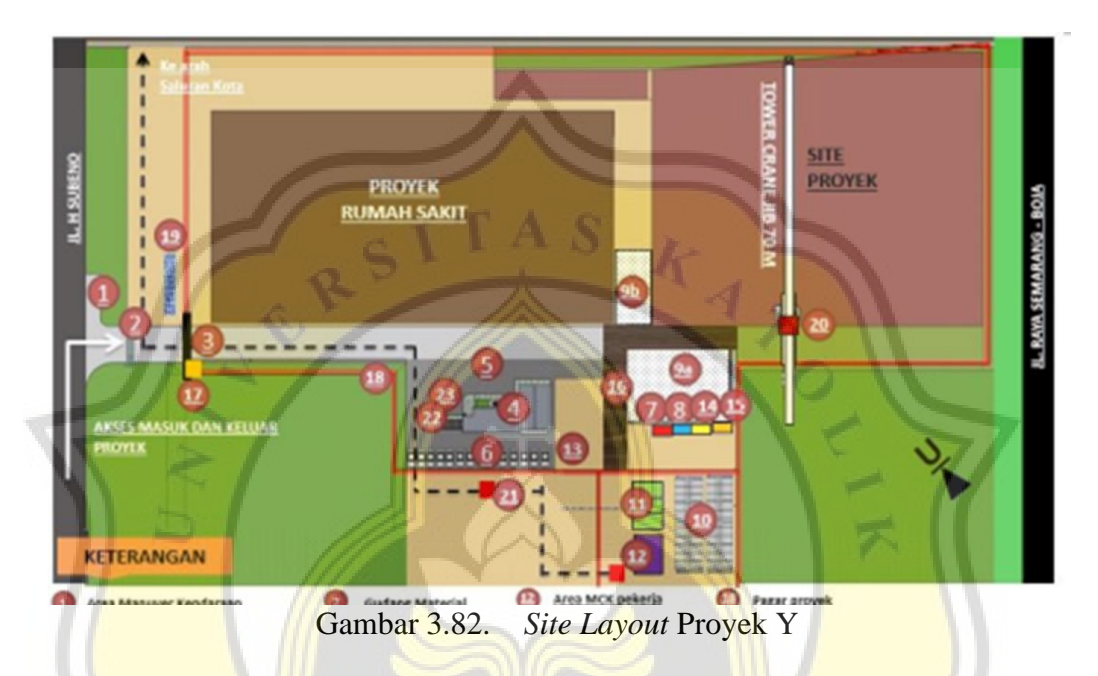

61. Langkah selanjutnya adalah membuka *software* Sketchup 3D lalu membuat 3D *Design* dari data *site layout*. Pada Gambar 3.83 diperlihatkan data *site layout*  yang sudah di *import* ke dalam *software* Sketchup 3D.

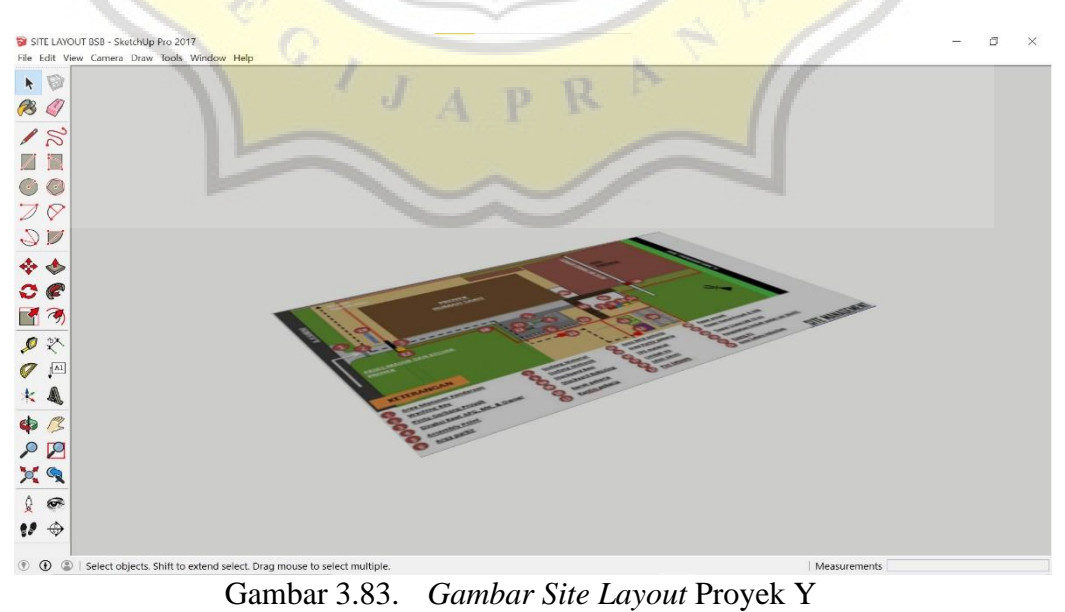

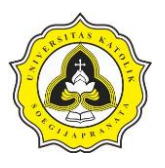

62. Langkah selanjutnya adalah mulai membuat objek-objek 3D sesuai dengan data *site layout* dari Proyek Y. Pada Gambar 3.84 diperlihatkan objek-objek yang sudah dibuat di dalam *software* Sketchup 3D sesuai dengan data *site layout*  Proyek Y.

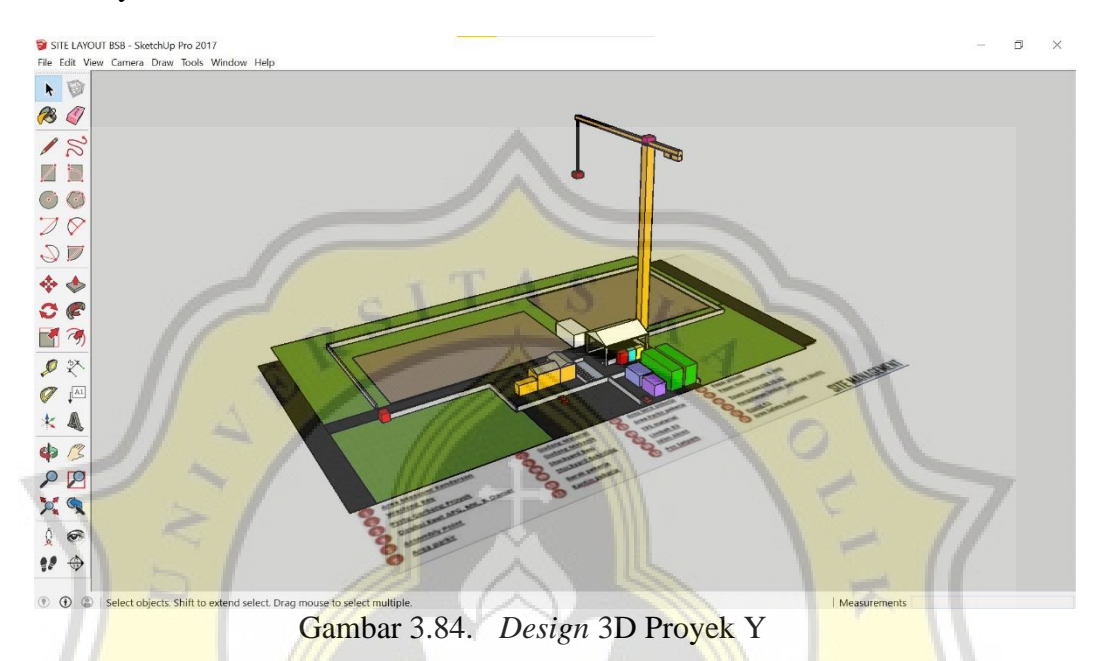

63. Selanjutnya adalah menghilangkan gambar *site layout* sehingga *design* 3D akan terlihat menjadi *object* 3D yang solid. Pada Gambar 3.85 diperlihatkan 3D *design* dari Proyek Y.

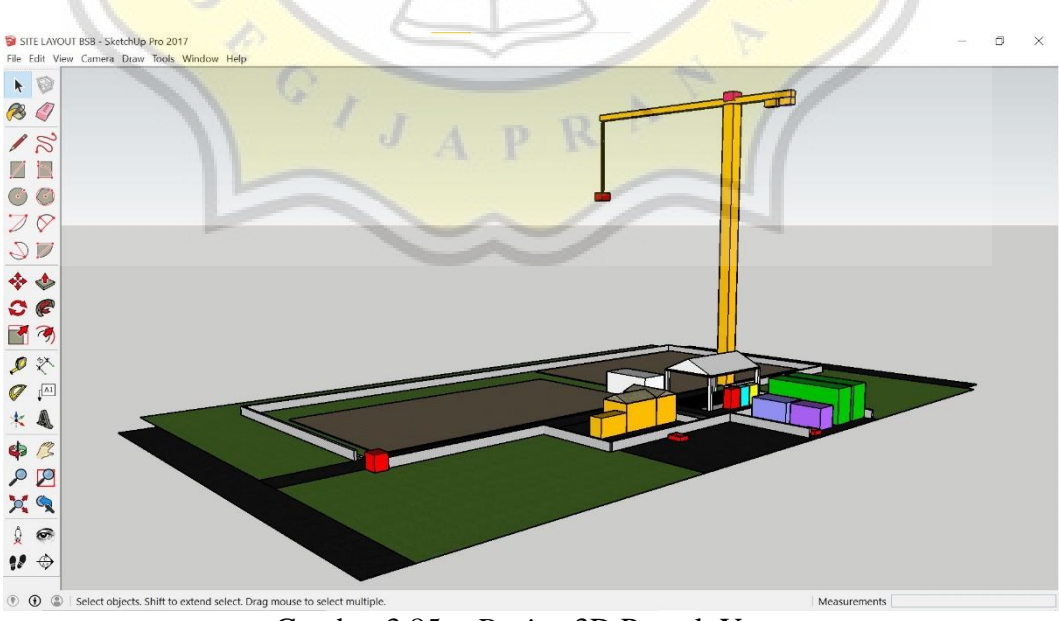

Gambar 3.85. *Design* 3D Proyek Y

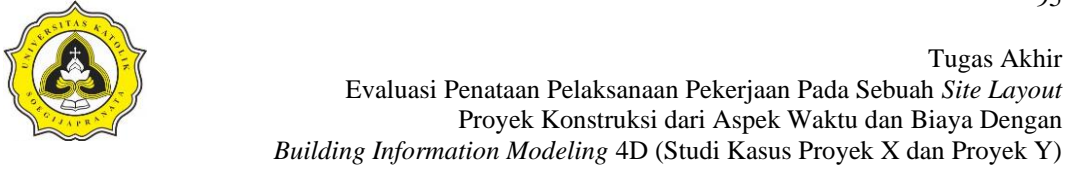

64. Selanjutnya adalah memberi nama pada masing-masing objek. Hal ini dilakukan agar mempermudah proses penjadwalan di dalam *software* Synchro Pro 2017. Pada Gambar 3.86 dan 3.87 diperlihatkan objek-objek yang sudah diberi nama sesuai dengan fungsinya.

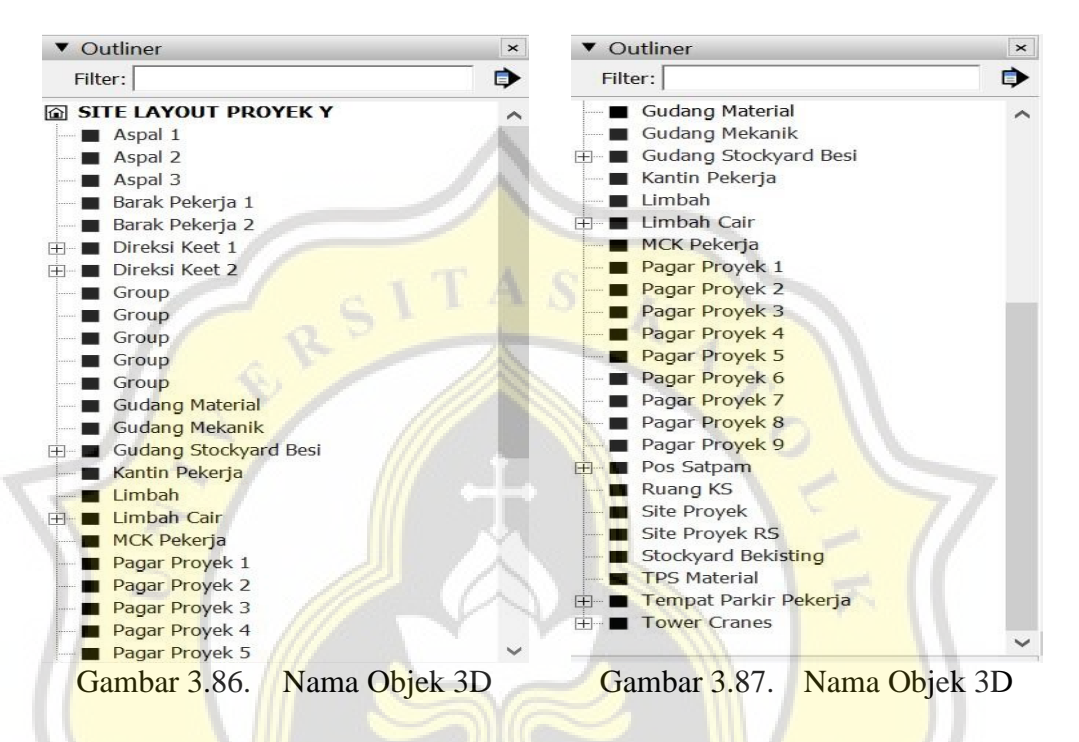

65. Pemberian nama-nama objek sesuai dengan data *site layout* Proyek Y. Pada Gambar 3.88 diperlihatkan data gambar *site layout*.

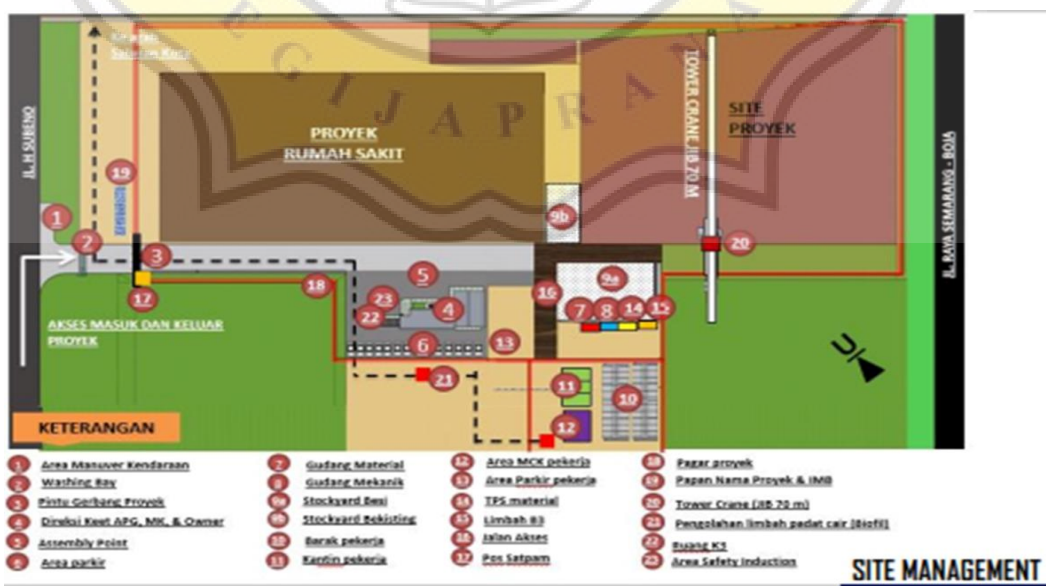

Gambar 3.88. Gambar *Site Layout* Proyek Y

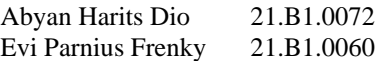

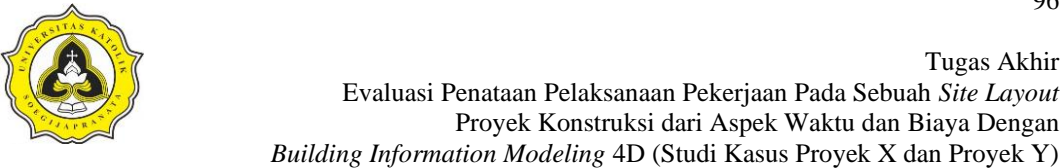

Pada Gambar 3.88 diperlihatkan penomoran pada gambar *site layout*. Penomoran yang dilakukan sesuai dengan fungsi-fungsi bangunan dan fungsinya pada *site layout*. Pada Gambar 3.89 diperlihatkan penomoran pada Sketchup 3D.

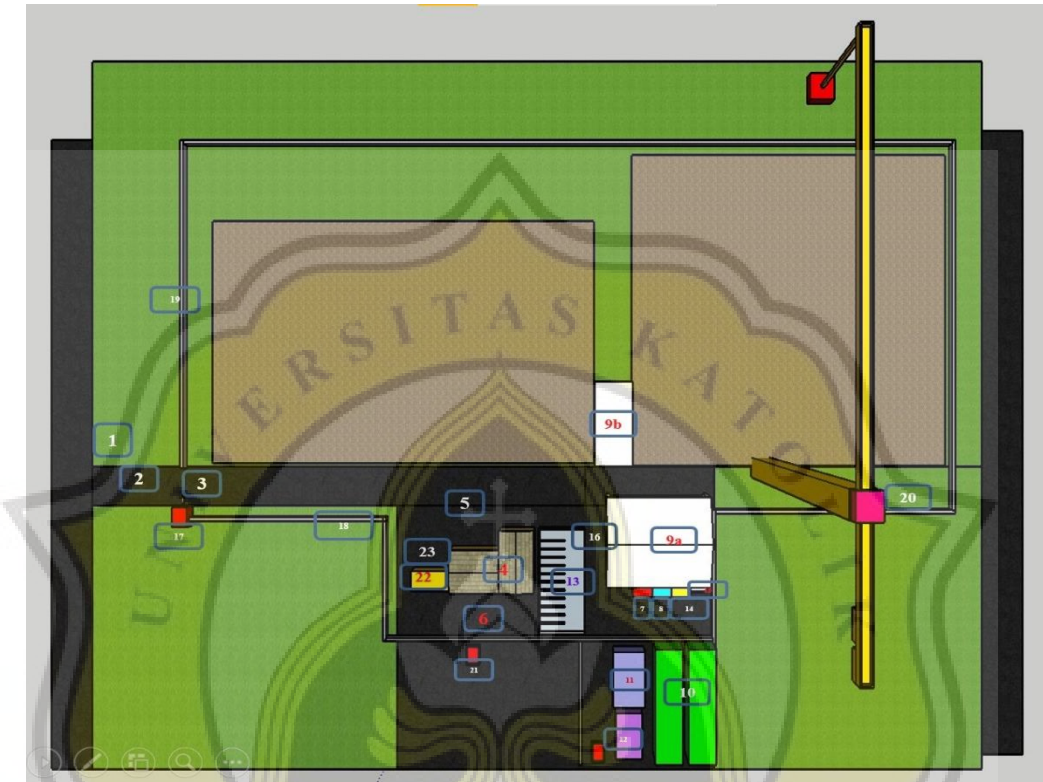

Gambar 3.89. Pemberian Nomor Pada Design 3D *Site Layout* Proyek Y

Pada Tabel 3.3 diperlihatkan keterangan dari masing-masing nomor pada objek.

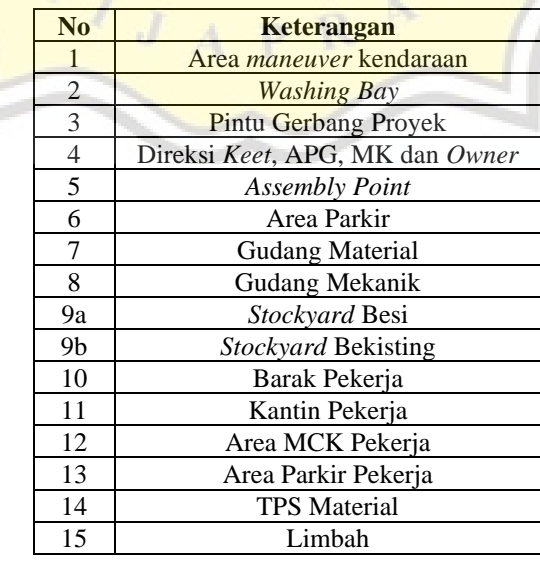

#### Tabel 3.3. Keterangan Masing-Masing Objek

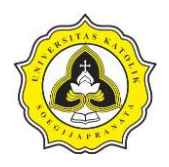

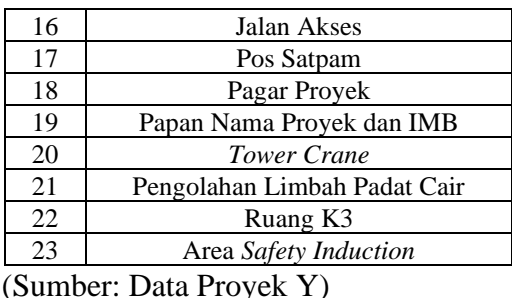

- 66. Tahap selanjutnya adalah mengolah data Proyek Y pada *software* Synchro Pro 2017. Langkah nya sama seperti yang dilakukan pada Proyek X.
- 67. Hal pertama yang dilakukan adalah membuat *schedule* pada *schedule timeline Software* Synchro Pro 2017 berdasarkan data dari Proyek Y. Pada Gambar 3.90 diperlihatkan *time schedule* yang sudah dibuat di dalam *Software* Synchro Pro 2017.

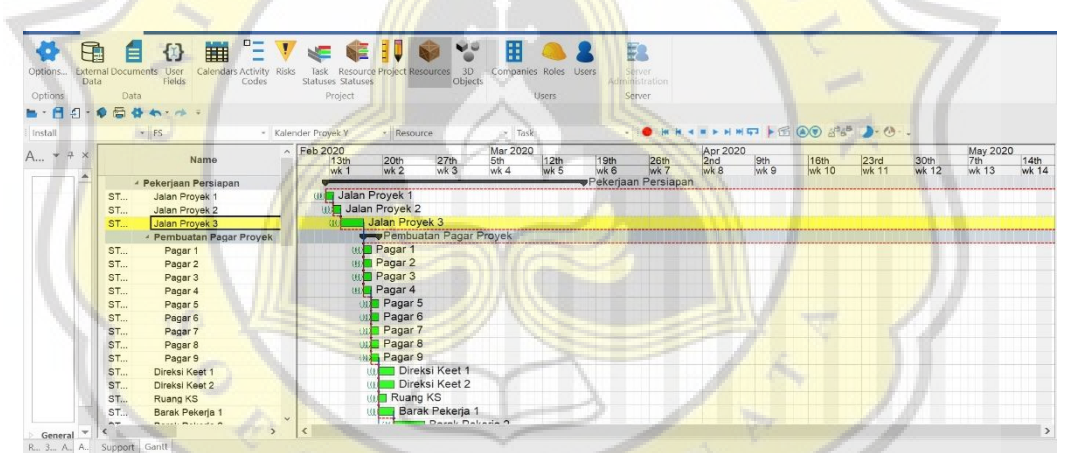

Gambar 3.90. *Time Schedule* Proyek Y Pada *Software* Synchro Pro 2017

Pada Gambar 3.91 diperlihatkan lanjutan *time schedule* Proyek Y.

|                    | Data                  |                            | Project                                 |                        |                                   |                    | <b>Users</b>     | Server:                |                    |                         |                 |               |                 |               |                          |
|--------------------|-----------------------|----------------------------|-----------------------------------------|------------------------|-----------------------------------|--------------------|------------------|------------------------|--------------------|-------------------------|-----------------|---------------|-----------------|---------------|--------------------------|
| $\bigoplus$        |                       | $-0.084$                   |                                         |                        |                                   |                    |                  |                        |                    |                         |                 |               |                 |               |                          |
|                    |                       | $-$ FS                     | - Kalender Proyek Y<br>$\land$ Feb 2020 | - Resource             |                                   | - Task<br>Mar 2020 |                  |                        |                    |                         |                 |               |                 |               |                          |
| $A_{}$ $*$ $*$ $*$ |                       | Name                       | $\frac{13th}{w}$                        | 20th                   | $\frac{27th}{wk3}$                | $rac{5th}{wk4}$    | $\frac{12th}{w}$ | $\frac{19th}{wk}$      | $\frac{26th}{wk7}$ | Apr 2020<br>2nd<br>wk 8 | $rac{9th}{wk9}$ | 16th<br>wk 10 | $23rd$<br>wk 11 | 30th<br>wk 12 | May 2020<br>7th<br>wk 13 |
| Q da>              | ST                    | Barak Pekeria 1            |                                         | wk <sub>2</sub><br>(6) | Barak Pekerja 1                   |                    |                  |                        |                    |                         |                 |               |                 |               |                          |
|                    | Barak Pekeria 2<br>ST |                            |                                         | (ga                    | Barak Pekeria 2                   |                    |                  |                        |                    |                         |                 |               |                 |               |                          |
|                    | ST                    | Tempat Parkir Pekerja      |                                         | GH.                    | Tempat Parkir Pekerja             |                    |                  |                        |                    |                         |                 |               |                 |               |                          |
|                    | ST                    | Limbah Cair                |                                         | (1)                    | Limbah Cair                       |                    |                  |                        |                    |                         |                 |               |                 |               |                          |
|                    | ST                    | Limbah                     |                                         | w                      | Limbah                            |                    |                  |                        |                    |                         |                 |               |                 |               |                          |
|                    | ST                    | Gudang Stockyard Besi      |                                         | (41)                   | Gudang Stockyard Besi             |                    |                  |                        |                    |                         |                 |               |                 |               |                          |
|                    | ST                    | Gudang Mekanik             |                                         |                        | <b>Gudang Mekanik</b>             |                    |                  |                        |                    |                         |                 |               |                 |               |                          |
|                    | ST                    | Gudang Material            |                                         |                        | <b>Gudang Material</b>            |                    |                  |                        |                    |                         |                 |               |                 |               |                          |
|                    | ST                    | Gudang Stockvard Bekisting |                                         |                        | <b>Gudang Stockyard Bekisting</b> |                    |                  |                        |                    |                         |                 |               |                 |               |                          |
|                    | ST                    | Kantin Pekerja             |                                         |                        | <b>Kantin Pekerja</b>             |                    |                  |                        |                    |                         |                 |               |                 |               |                          |
|                    | ST.                   | MCK Pekerja                |                                         |                        | <b>MCK Pekerja</b>                |                    |                  |                        |                    |                         |                 |               |                 |               |                          |
|                    | ST                    | Site Provek                |                                         |                        |                                   | Site Provek        |                  |                        |                    |                         |                 |               |                 |               |                          |
|                    | ST                    | Site Provek RS             |                                         |                        | 3441<br>---------------           |                    | Site Provek RS   |                        |                    |                         |                 |               |                 |               |                          |
|                    | ST.                   | Tower Crane                |                                         |                        |                                   |                    |                  | Tower Crane            |                    |                         |                 |               |                 |               |                          |
|                    | ST                    | <b>TPS Material</b>        |                                         |                        | ture TPS Material                 |                    |                  |                        |                    |                         |                 |               |                 |               |                          |
|                    | ST                    | Pos Satpam                 |                                         |                        |                                   |                    |                  | <b>IIII</b> Pos Satpam |                    |                         |                 |               |                 |               |                          |

Gambar 3.91. *Time Schedule* Proyek Y Pada *Software* Synchro Pro 2017

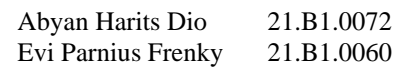

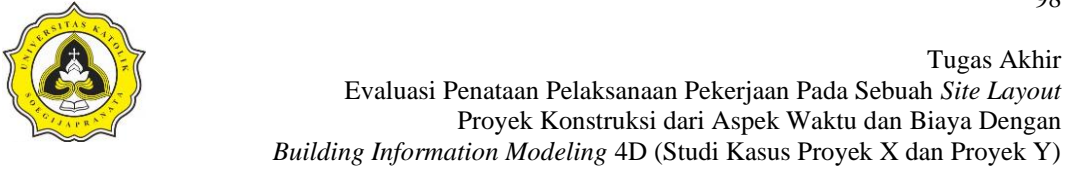

68. Langkah selanjutnya adalah *importing* 3D *Design* yang telah dibuat sebelumnya pada Sketchup 3D ke dalam Synchro Pro 2017. Pada Gambar 3.92 diperlihatkan Gambar 3D Proyek Y yang telah di *Import* ke dalam Synchro Pro 2017.

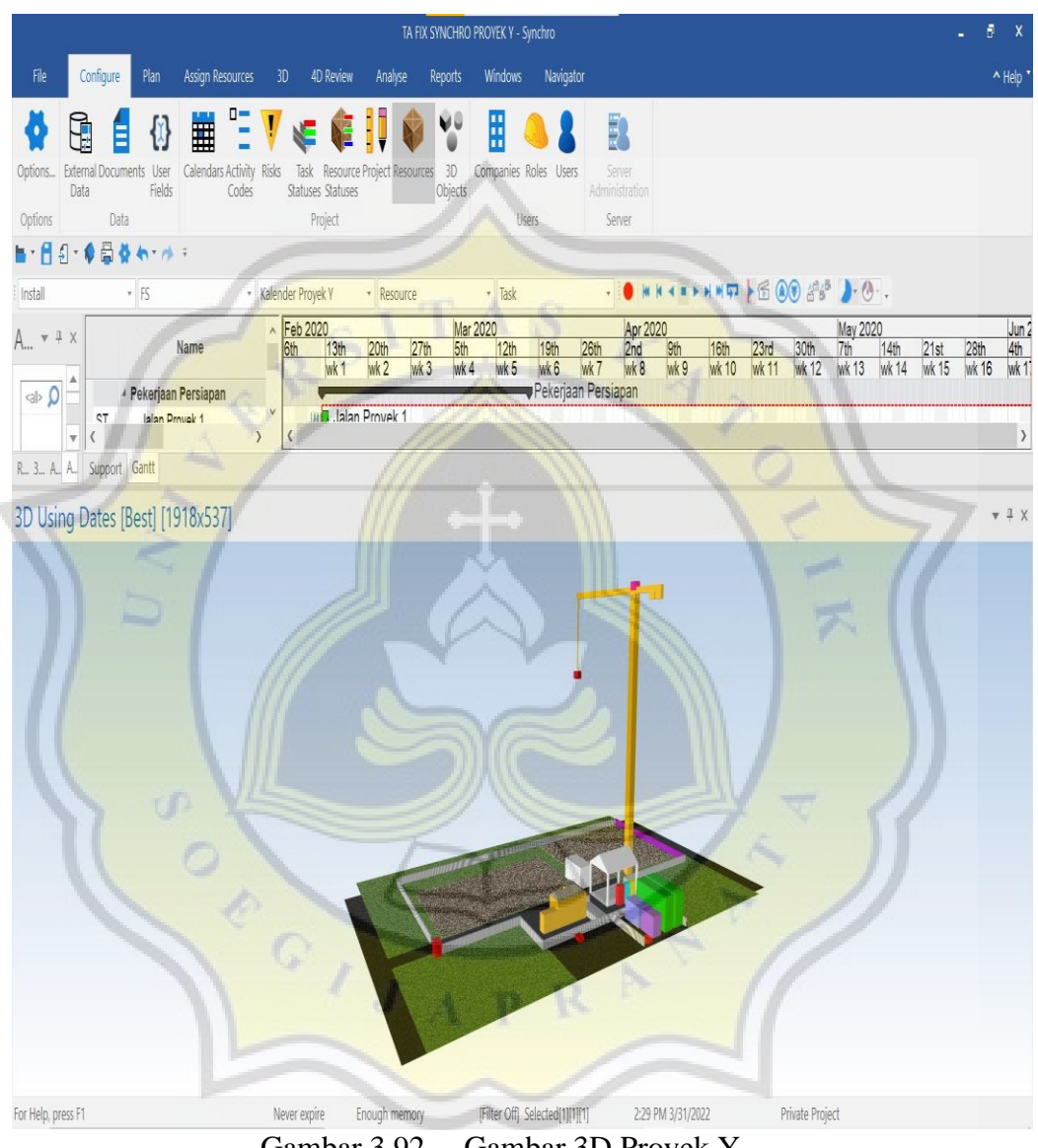

Gambar 3.92. Gambar 3D Proyek Y

- 69. Setelah proses *importing* 3D Proyek Y selesai, langkah selanjutnya adalah sinkronisasi antara gambar 3D dengan *schedule* yang telah dibuat sebelumnya sehingga gambar 3D menyatu dengan *schedule project*.
- 70. Pada Gambar 3.93, 3.94, 3.95, dan 3.96 diperlihatkan proses sinkronisasi antara gambar 3D dengan *schedule project*.

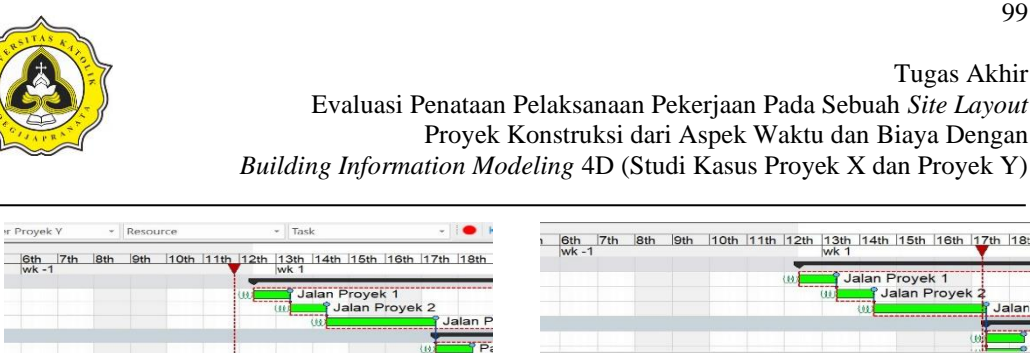

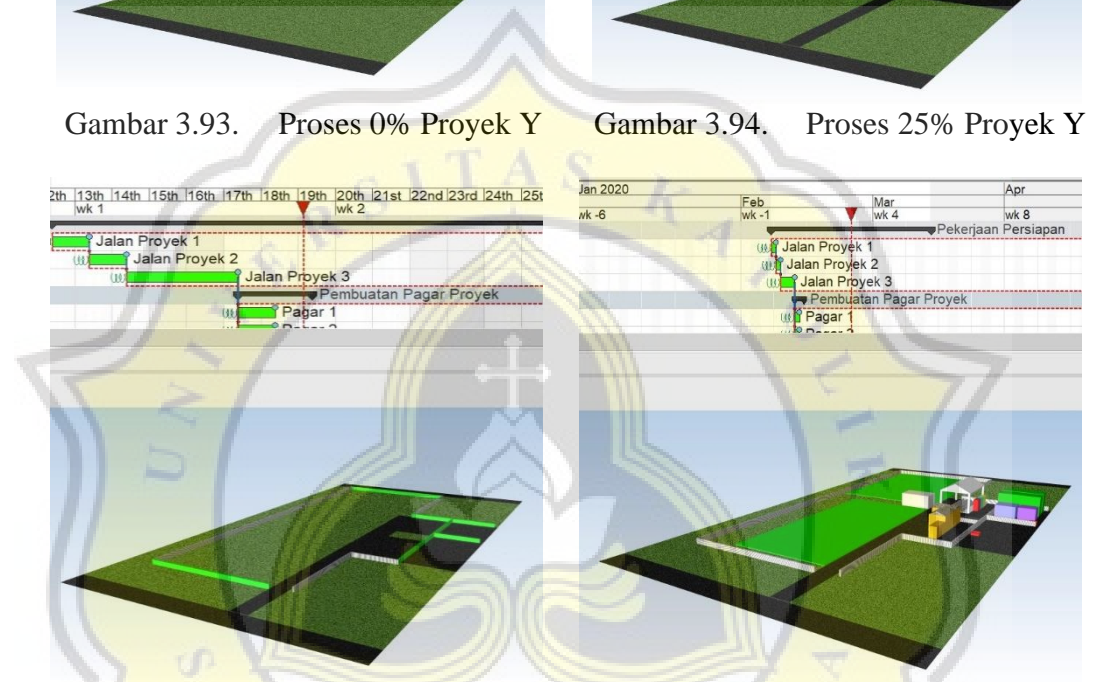

Gambar 3.95. Proses 50% Proyek Y Gambar 3.96. Proses 75% Proyek Y

Pada Gambar 3.97 diperlihatkan proses sinkronisasi pada tahapan 100%.

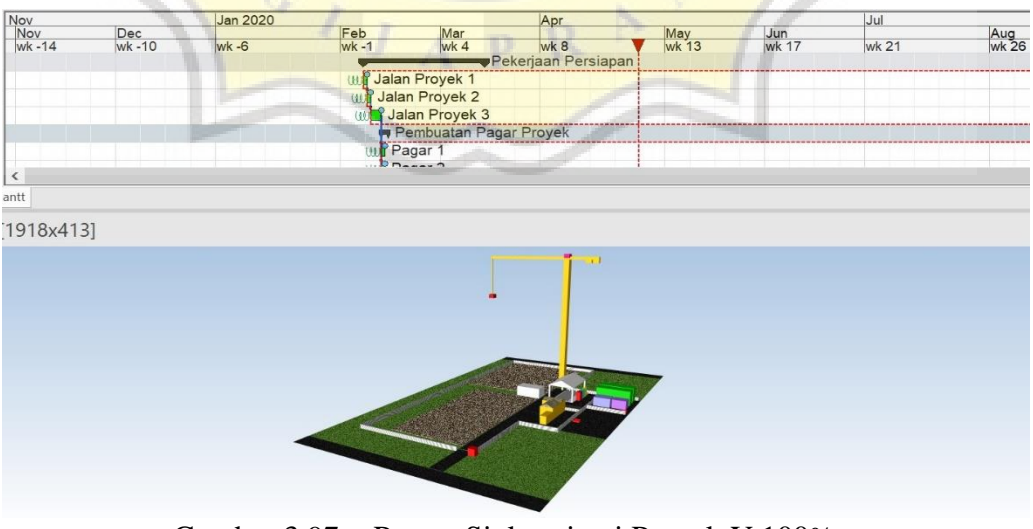

Gambar 3.97. Proses Sinkronisasi Proyek Y 100%

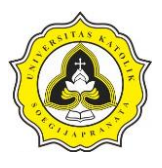

71. Langkah terakhir adalah membuat animasi video, dalam pembuatan video animasi lakukan langkah yang sama seperti pembuatan video animasi pada Proyek X sebelumnya. Pada Gambar 3.98 diperlihatkan hasil video animasi yang telah di *record*.

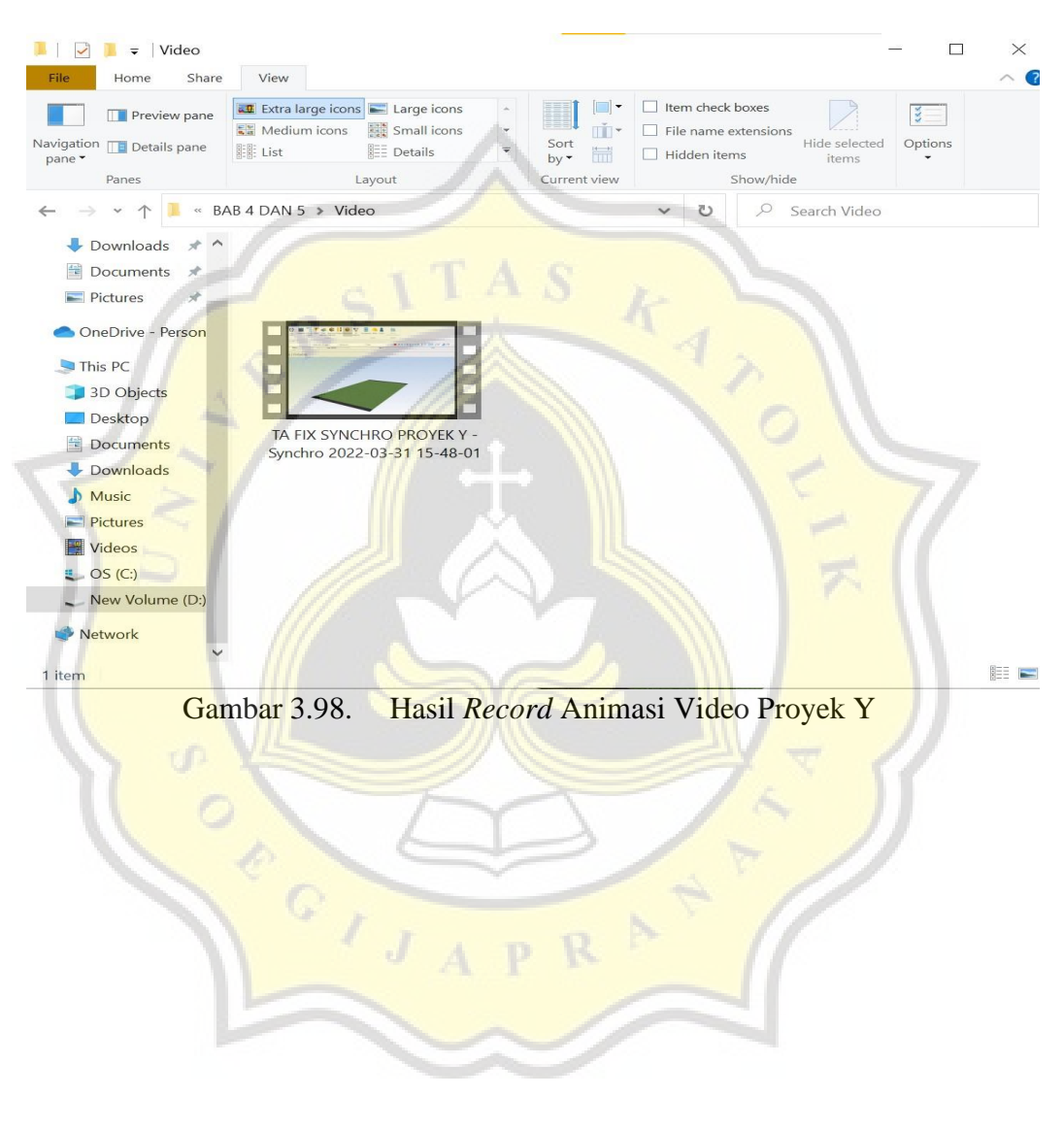